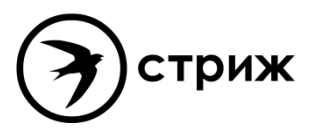

РЕФЛЕКТОМЕТР ИМПУЛЬСНЫЙ TDR-109 РУКОВОДСТВО ПО ЭКСПЛУАТАЦИИ РЭ 4221-010-23133821-15

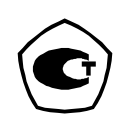

г. Санкт-Петербург 02.02.2023

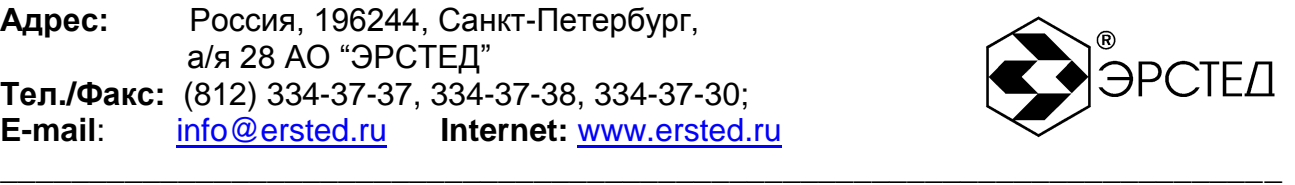

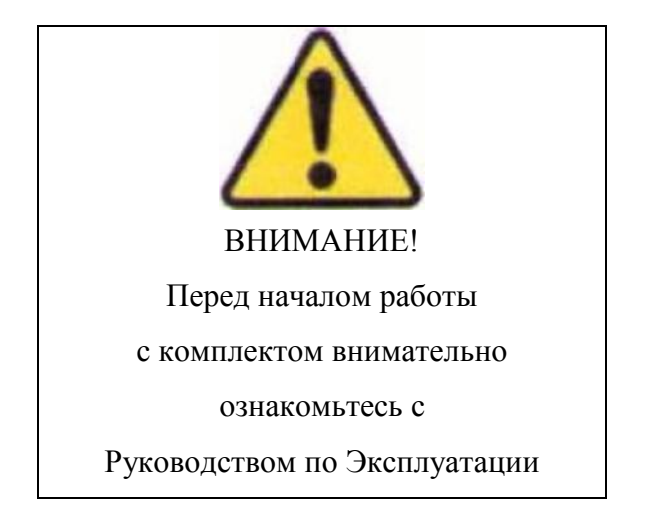

# **Прибор должен использоваться только квалифицированным персоналом.**

Данное руководство по эксплуатации содержит инструкции по работе с рефлектометром импульсным TDR-109. Лицо, эксплуатирующее данный рефлектометр, должно следовать всем мерам техники безопасности, перечисленным в данном руководстве по эксплуатации, с целью обеспечения собственной безопасности и безопасности окружающих людей, находящихся в непосредственной близости к зоне проведения работ. Несоблюдение данных инструкций может стать причиной серьезных травм или смерти.

**У прибора открытые входы. При подключении TDR-109 убедитесь в отсутствии напряжения в линии. Несоблюдение ряда положений данной инструкции может вывести прибор из строя, при этом не являясь гарантийным случаем. (подробно см. п.14 «Гарантийные обязательства»)**

Руководство по эксплуатации программного обеспечения для обмена данными TDR-109 с ПК находится на прилагаемом компакт-диске.

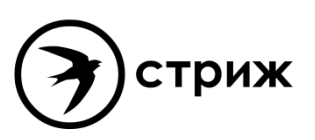

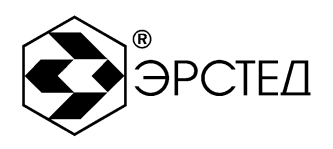

## Содержание

# Страница

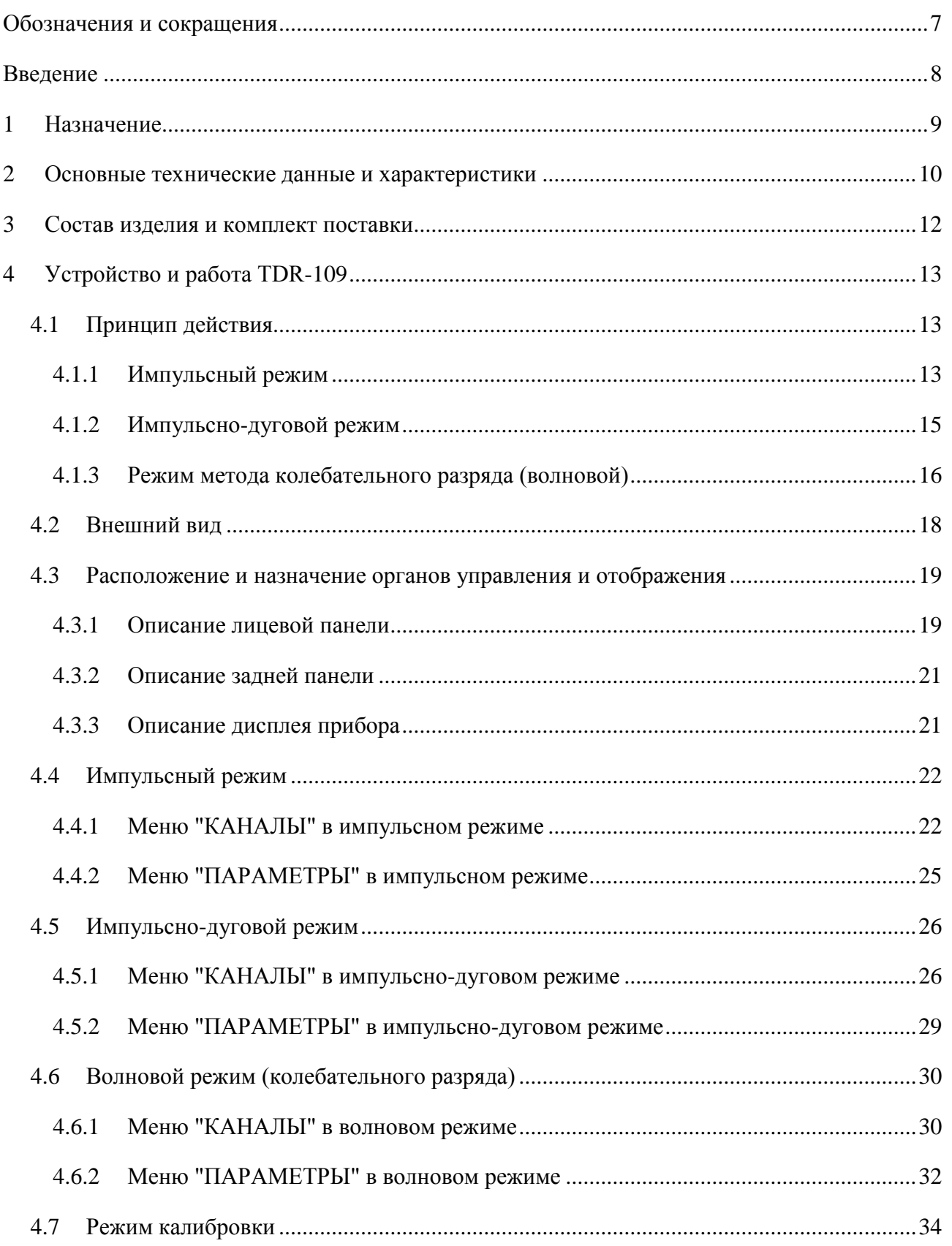

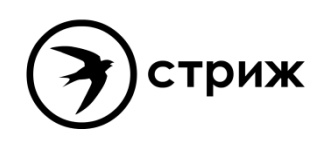

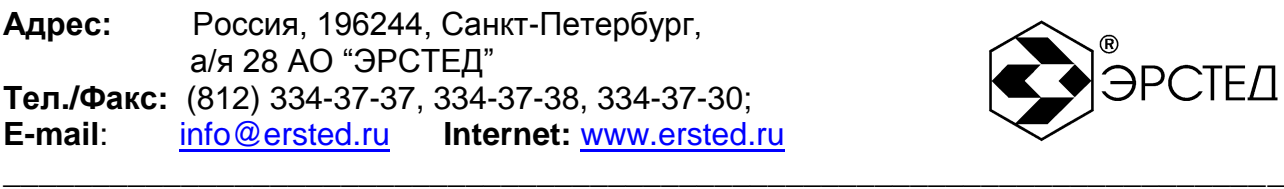

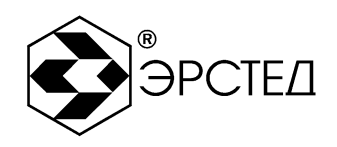

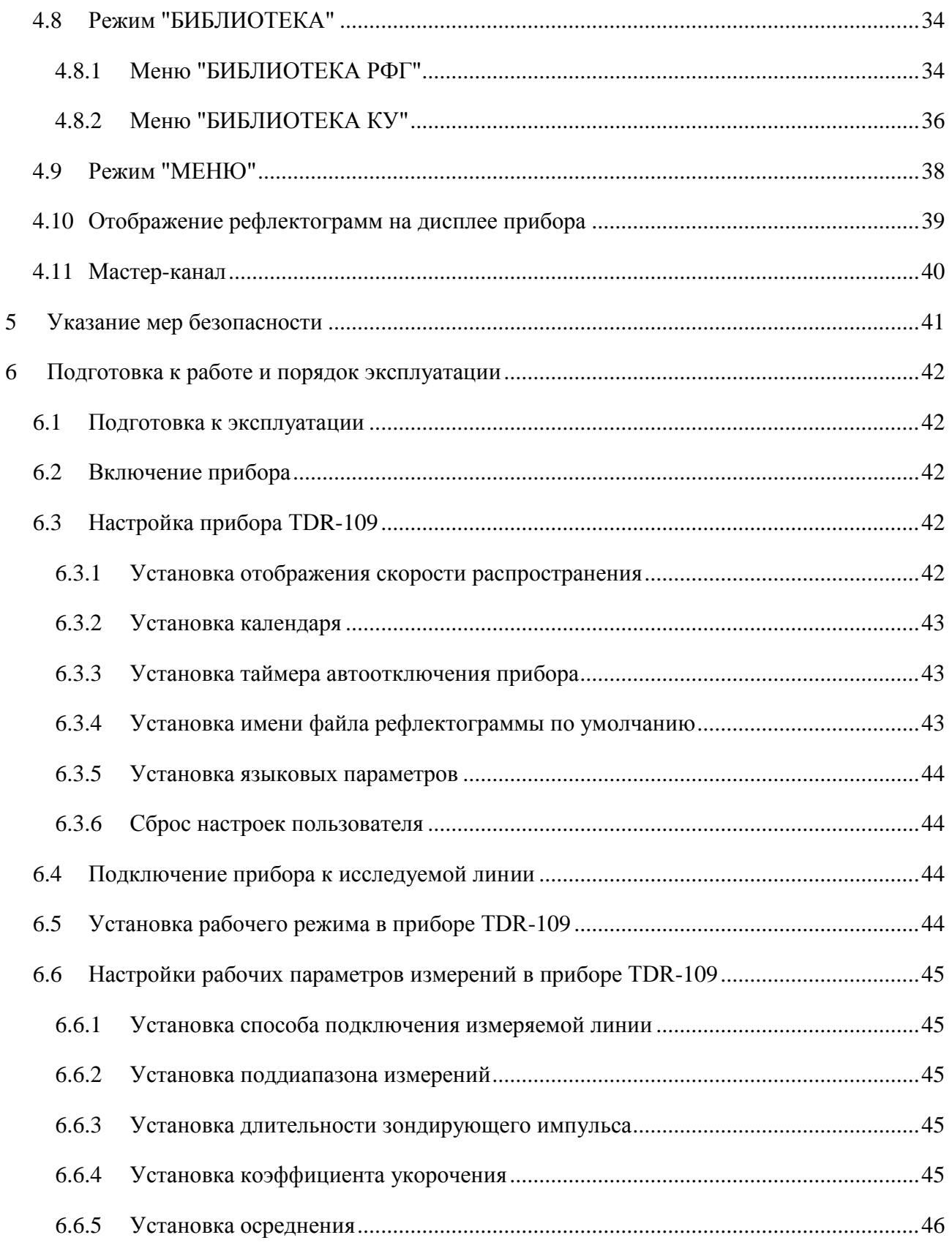

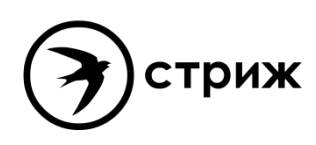

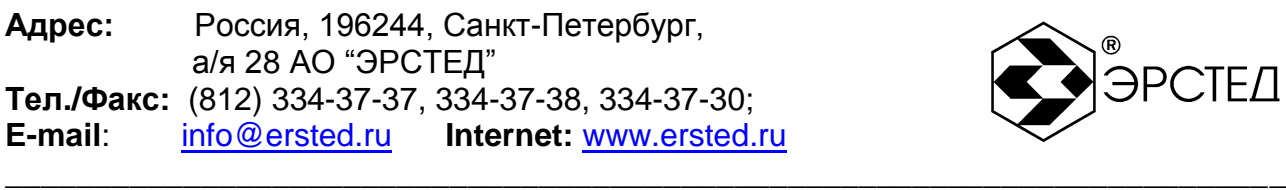

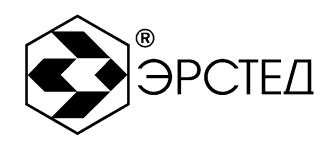

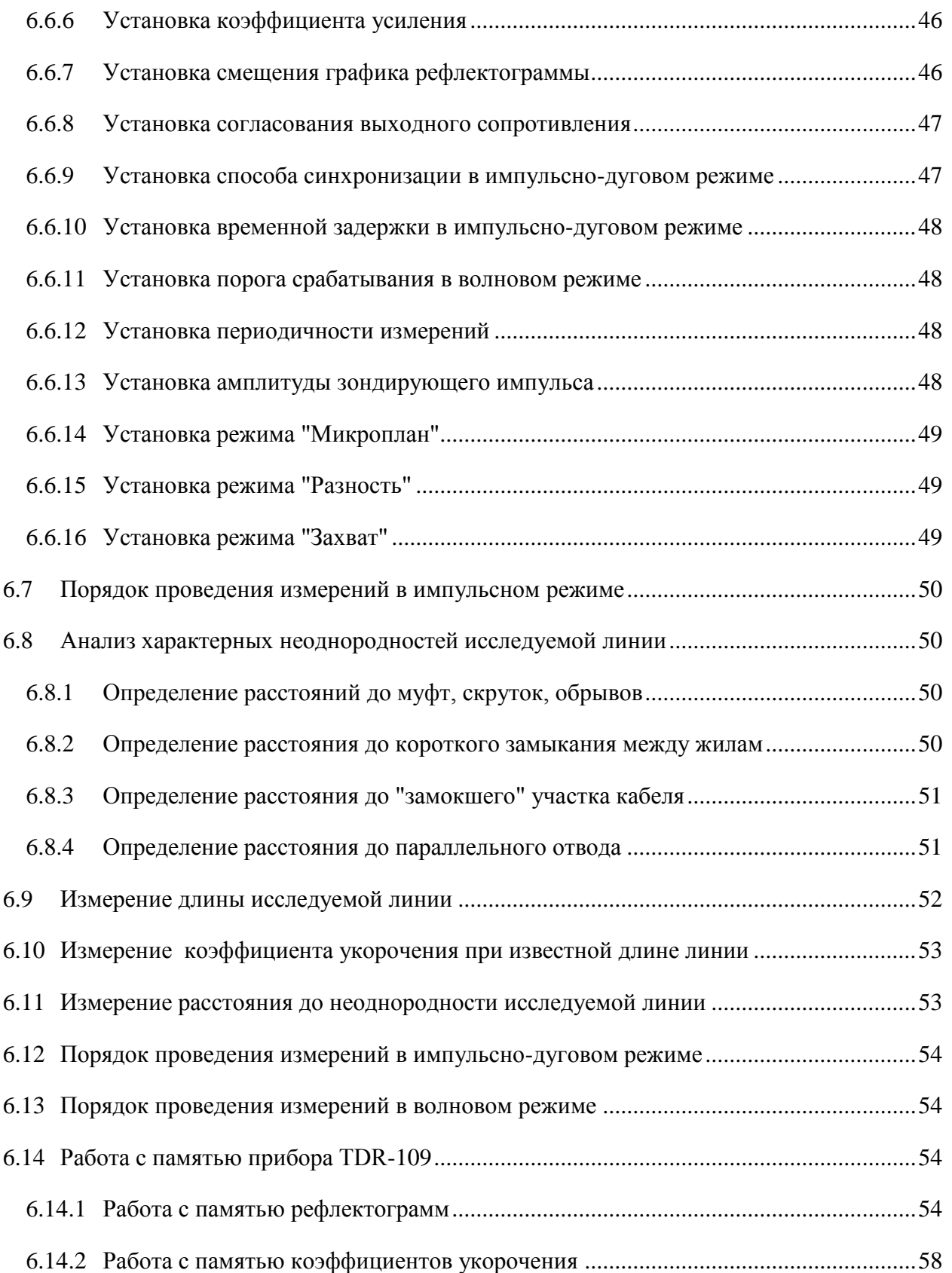

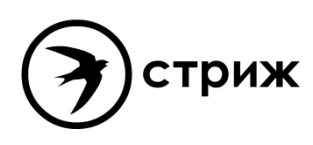

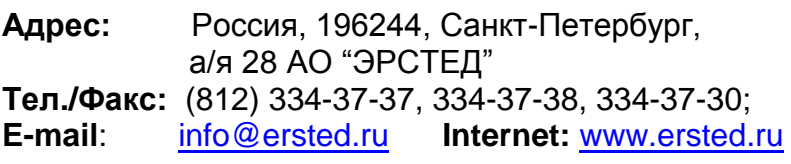

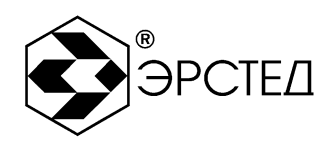

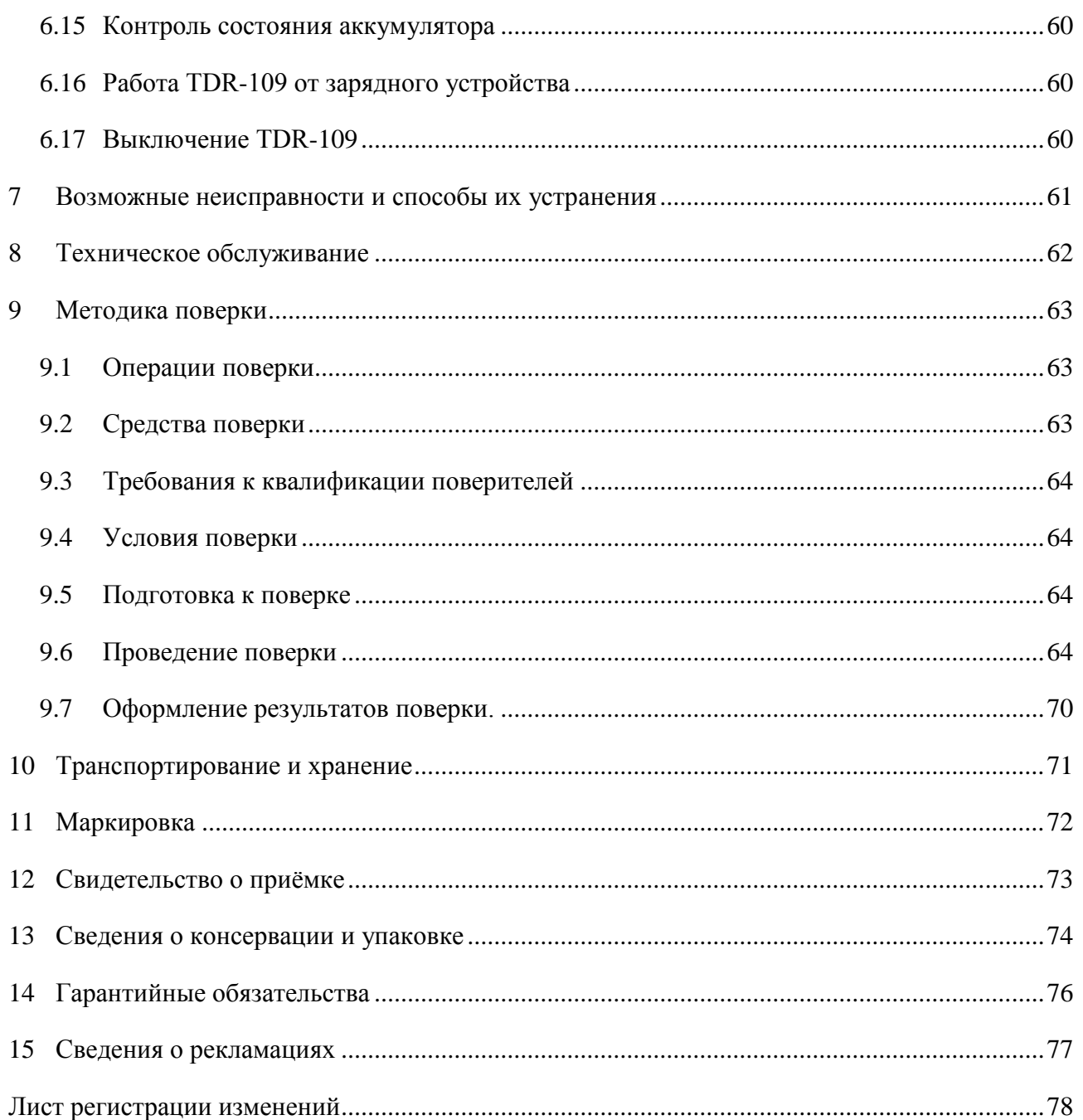

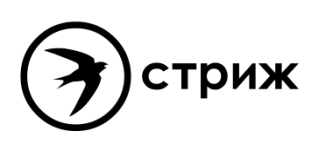

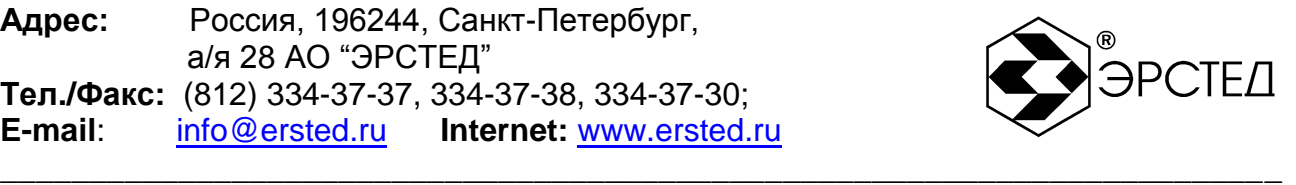

## <span id="page-6-0"></span>**Обозначения и сокращения**

- ГВИ генератор высоковольтных импульсов
- КУ коэффициент укорочения
- ЛВИ лаборатория высоковольтных испытаний
- ПК персональный компьютер
- ПО программное обеспечение
- РЭ руководство по эксплуатации

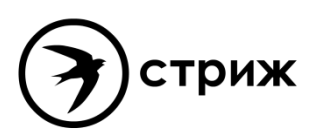

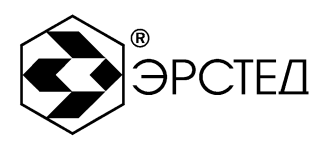

## <span id="page-7-0"></span>**Введение**

Настоящее Руководство по эксплуатации (РЭ) является документом, удостоверяющим гарантированные предприятием-изготовителем основные параметры и технические характеристики рефлектометра импульсного TDR-109 (далее TDR-109).

\_\_\_\_\_\_\_\_\_\_\_\_\_\_\_\_\_\_\_\_\_\_\_\_\_\_\_\_\_\_\_\_\_\_\_\_\_\_\_\_\_\_\_\_\_\_\_\_\_\_\_\_\_\_\_\_\_\_\_\_\_\_\_\_\_\_\_\_\_\_\_\_

РЭ позволяет ознакомиться с устройством и принципом работы TDR-109 и устанавливает правила по эксплуатации, соблюдение которых обеспечивает поддержание его в постоянной готовности к действию.

К работе с прибором допускается персонал со среднетехническим образованием, имеющий опыт работы с электроизмерительными приборами общего назначения.

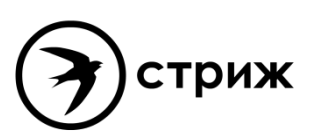

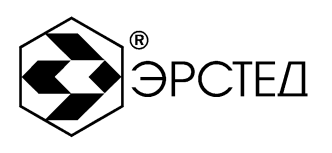

#### <span id="page-8-0"></span> $\mathbf 1$ Назначение

 $1.1$ TDR-109 предназначен для проведения следующих измерений на симметричных и несимметричных кабелях с волновым сопротивлением от 25 до 500 Ом:

- измерения длин кабелей;  $\,$
- измерение расстояний до неоднородностей волнового сопротивления или  $\equiv$  . повреждений, используя импульсный метод;
- измерения расстояния до отклика от горящей дуги, используя импульсно-дуговой  $\equiv$  . метод - в составе лаборатории высоковольтных испытаний;
- измерения расстояния до места пробоя, используя метод колебательного разряда (волновой) - в составе лаборатории высоковольтных испытаний;
- измерение коэффициента укорочения линии при известной ее длине;
- определение характера повреждений:  $\equiv$
- запись в память и воспроизведение из нее не менее 300 рефлектограмм для  $\frac{1}{2}$ последующей их обработки в стационарных условиях;
- отображение результатов измерений на экране ЖКИ с разрешающей способностью 640 х 480 точек.

1.2 TDR-109 является малогабаритным прибором, предназначенным для работы как в полевых, так и в стационарных условиях.

Вид климатического исполнения TDR-109 группа 4 ГОСТ 22261

- рабочий диапазон температур от минус 20 до 40 °С;
- относительная влажность воздуха 98% при 25 °С;  $\equiv$
- условия транспортирования и хранения от минус 50 до 50 °С.  $\equiv$

TDR-109 устойчив и прочен к воздействию синусоидальной вибрации в соответствии  $1.3$ с группой 4 ГОСТ 22261 в диапазоне частот от 10 до 55 Гц.

1.4 Питание TDR-109 осуществляется от встроенной необслуживаемой аккумуляторной батареи напряжением (7,2  $\pm$  0,7) В 6,6 А\*ч. В конструкции TDR-109 предусмотрен контроль разряда аккумулятора и автоматическое отключение прибора через 2, 4, 8, 32, 64 минут простоя (кнопки не нажимались).

TDR-109 не является источником агрессивных или токсичных газов и звукового  $1.5$ шума.

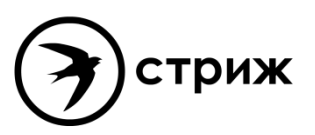

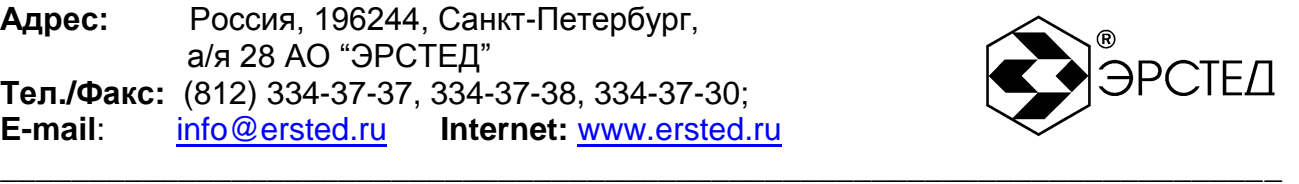

### <span id="page-9-0"></span>**2 Основные технические данные и характеристики**

2.1 Диапазон измерения расстояния (временной задержки) от 0 до 128000 м (от 0 до 1280 мкс).

Поддиапазоны измерений:

 $0 - 62.5$  M  $(0 - 0.625$  MKC);  $0 - 125$  M  $(0 - 1.25$  MKC);  $0 - 250$  M  $(0 - 2.5$  MKC);

0 - 500 м (0 -5 мкс); 0 - 1000 м (0 - 10 мкс); 0 - 2000 м (0 - 20 мкс);

0 - 4000 м (0 - 40 мкс); 0 - 8000 м (0 - 80 мкс); 0 - 16000 м (0 - 160 мкс);

0 - 32000 м (0 - 320 мкс); 0 - 64000 м (0 - 640 мкс), 0 - 128000 м (0 - 1280 мкс).

2.2 Пределы допускаемой приведенной погрешности измерения расстояния (временной задержки) в нормальном диапазоне температур от 15 °С до 25 °С  $\pm$  0.2 % от значения поддиапазона.

2.3 Пределы допускаемой приведенной погрешности измерения расстояния (временной задержки) в рабочем диапазоне температур от минус 20 до 15 °С и от 25 до 40 °С ± 0,4 % от значения поддиапазона.

2.4 Параметры зондирующего импульса положительной полярности приведены в таблице 2-1.

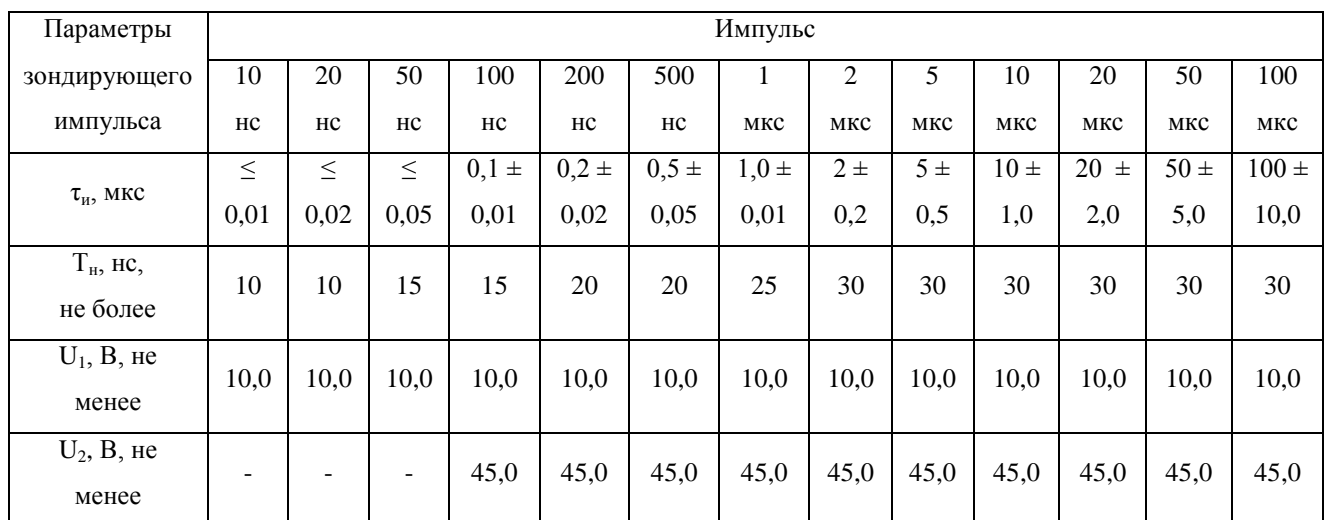

### **Таблица 2-1**

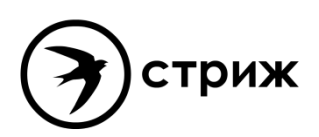

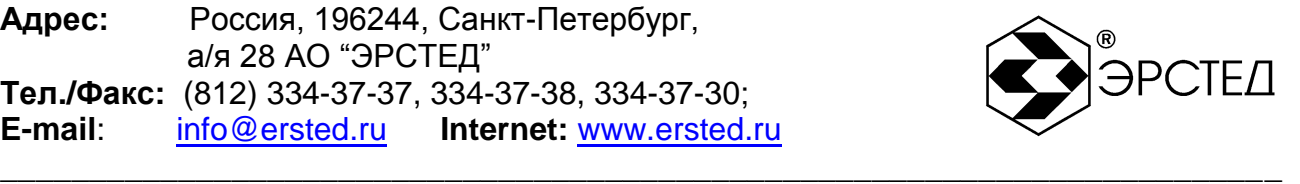

Примечание к таблице 2-1:

- 1. амплитуда ( $U_1$  или  $U_2$ ) может быть выбрана в режиме "МЕНЮ" (п. 6.6.13);
- 2. длительность зондирующего импульса для амплитуды (U<sub>1</sub>) на любом поддиапазоне выбирается из ряда: 10 нс, 20 нс, 50 нс, 100 нс, 200 нс, 500 нс, 1 мкс, 2 мкс, 5 мкс, 10 мкс, 20 мкс, 50 мкс, 100 мкс;
- 3. длительность зондирующего импульса для амплитуды  $(U_2)$  на любом поддиапазоне выбирается из ряда: 100 нс, 200 нс, 500 нс, 1 мкс, 2 мкс, 5 мкс, 10 мкс, 20 мкс, 50 мкс, 100 мкс.

2.5 Пределы допускаемой относительной погрешности измерения коэффициента укорочения в пределах от 1 до  $3 \pm 0.4$  %.

2.6 Чувствительность приемного тракта при превышении сигнала над уровнем шума в 2 раза на всех поддиапазонах не хуже 1 мВ.

2.7 Подавление асинхронных помех – параметр осреднение от 1 до 128.

2.8 Ёмкость энергонезависимой памяти – не менее 300 рефлектограмм, не менее 500 коэффициентов укорочения.

2.9 Диапазон согласованных сопротивлений от 25 до 500 Ом.

2.10 Время установления рабочего режима не более 15 сек.

2.11 Время непрерывной работы TDR-109 от аккумуляторной батареи не менее 6 часов и зависит от состояния аккумулятора. Время непрерывной работы через зарядное устройство типа - не ограничено.

2.12 Максимальная электрическая мощность, потребляемая TDR-109 при заряде аккумулятора, не более 45 ВА для зарядного устройства ES25E12-120.

2.13 Габаритные размеры TDR-109 не более:

- длина 270 мм
- ширина 246 мм
- высота 124 мм
- 2.14 Масса TDR-109 с аккумуляторной батареей не более 2,5 кг.
- 2.15 Надежность
- 2.15.1 Средняя наработка на отказ To не менее 6000 часов.
- 2.15.2 Установленный срок службы Тсл не менее 5 лет.

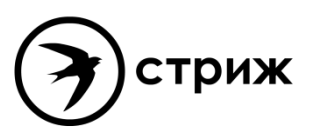

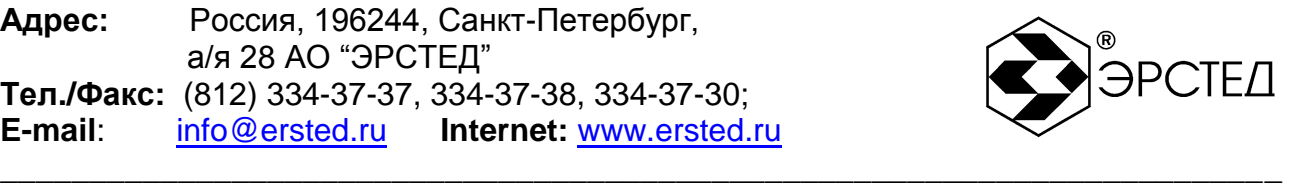

### <span id="page-11-0"></span>**3 Состав изделия и комплект поставки**

В комплект поставки TDR-109 входят:

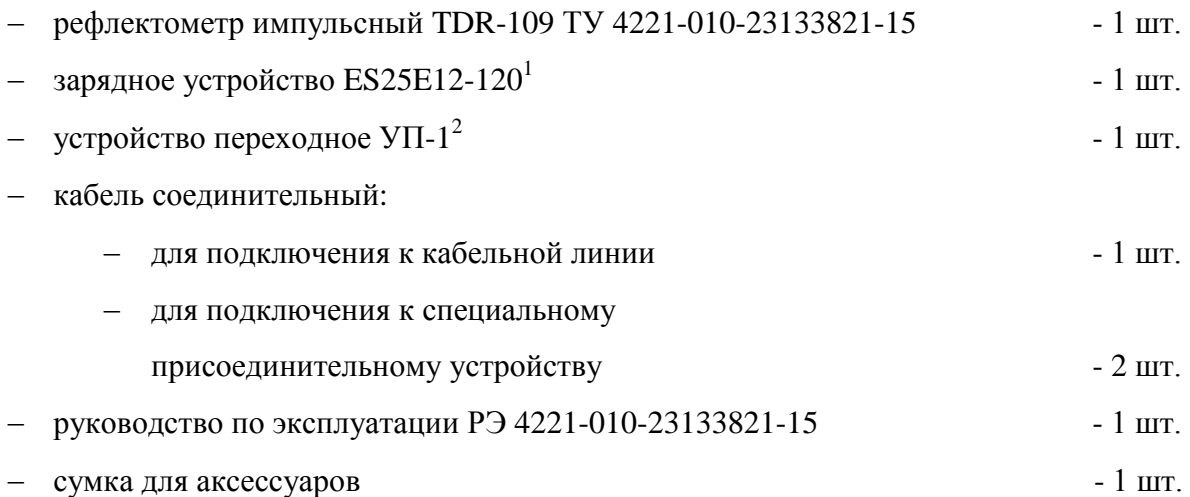

ПРИМЕЧАНИЕ: программное обеспечение к TDR-109 «СТРИЖ-С» доступно для скачивания на сайте [www.ersted.ru](http://www.ersted.ru/) по ссылке: [https://www.ersted.ru/produktsiya/reflektometri/reflektometr-tdr-](https://www.ersted.ru/produktsiya/reflektometri/reflektometr-tdr-109/)[109/](https://www.ersted.ru/produktsiya/reflektometri/reflektometr-tdr-109/)

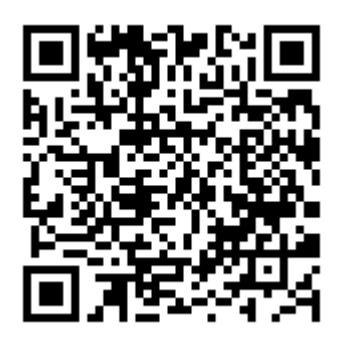

 $<sup>1</sup>$  Или аналогичное (12 В  $*$  2,08 А)</sup>

<sup>2</sup> Дополнительная опция

 $\overline{a}$ 

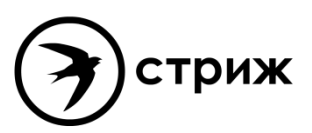

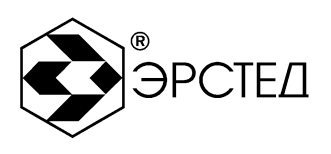

#### <span id="page-12-0"></span> $\overline{\mathbf{4}}$ Устройство и работа TDR-109

- <span id="page-12-1"></span> $4.1$ Принцип действия
- <span id="page-12-2"></span>4.1.1 Импульсный режим

В приборе реализован метод импульсной рефлектометрии, который основывается на явлении частичного отражения электромагнитных волн в местах изменения волнового сопротивления линии. При измерениях импульсным методом в линию посылают прямоугольный зондирующий импульс, который, частично отражаясь от неоднородностей, возвращается обратно. Зондирующий и отражённые импульсы наблюдаются на экране, масштабируемом по дальности и амплитуде, и по их виду судят о характере неоднородности линии (см. Таблица 4-1). Отраженные импульсы возвращаются в прибор через некоторое время с момента посылки зондирующего импульса. Зная скорость распространения электромагнитной волны по линии и время задержки отражённого сигнала, можно рассчитать расстояние до неоднородности волнового сопротивления.

$$
X = v \frac{t_3}{2} = \frac{C}{2 \cdot KV} \cdot t_3
$$

где Х - расстояние до неоднородности, м;

v - скорость распространения в линии электромагнитной волны, м/мкс;

- t<sub>3</sub> время задержки отражённого сигнала, мкс;
- с скорость света, равная 300 м/мкс;

KУ - значение коэффициента укорочения.

Неоднородности волнового сопротивления являются следствием нарушения технологии производства кабелей, а также вследствие механических и электрических повреждений при строительстве и эксплуатации линий. Неоднородность возникает в местах подключения к линии каких-либо устройств (муфта, отвод, сростка кабеля, катушка Пупина и т.д.), либо в местах неисправностей (обрыв, короткое замыкание, намокание сердечника кабеля, утечка на землю, утечка на соседний провод, разбитость пар и т.д.). Метод импульсной рефлектометрии позволяет фиксировать множественные неоднородности, как дискретные, так и протяжённые, в зависимости от соотношения их длины и минимальной длины волны спектра зондирующего импульса.

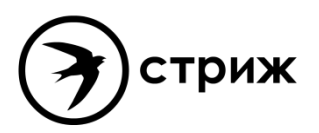

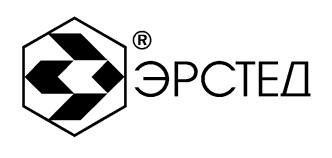

| Вид | Описание                                                        |  |  |  |
|-----|-----------------------------------------------------------------|--|--|--|
|     | Обрыв кабеля                                                    |  |  |  |
|     | Комплексное сопротивление больше волнового сопротивления кабеля |  |  |  |
|     | Короткое замыкание                                              |  |  |  |
|     | Комплексное сопротивление меньше волнового сопротивления кабеля |  |  |  |
|     | Разбитость пар или паразитная связь между парами.               |  |  |  |

Таблица 4-1 Характерные неоднородности

Примечание к таблице 4-1: Амплитуды импульсов приведены в соответствующих пропорциях при одном и том же усилении.

В качестве зондирующего, используется импульс положительной полярности с амплитудой не менее 10 В (либо не менее 45 В) (см. таблицу 2-1). Длительность зондирующего импульса автоматически меняется с изменением масштаба поддиапазона измерений (см. таблицу 4-2) и составляет величину в пределах от 10 нс до 100 мкс. Кроме того, она дополнительно может быть изменена пользователем.

Значение коэффициента укорочения индивидуально для каждого типа кабеля. Оно связано с типом оболочки кабеля следующим соотношением:

$$
KV \approx \sqrt{\varepsilon_0}
$$

гле  $\varepsilon_0$  – лиэлектрическая постоянная оболочки кабеля.

Значение коэффициента укорочения можно определить экспериментально по известной длине кабеля.

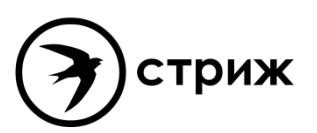

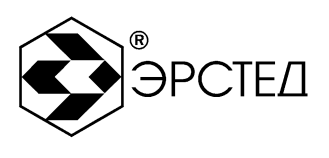

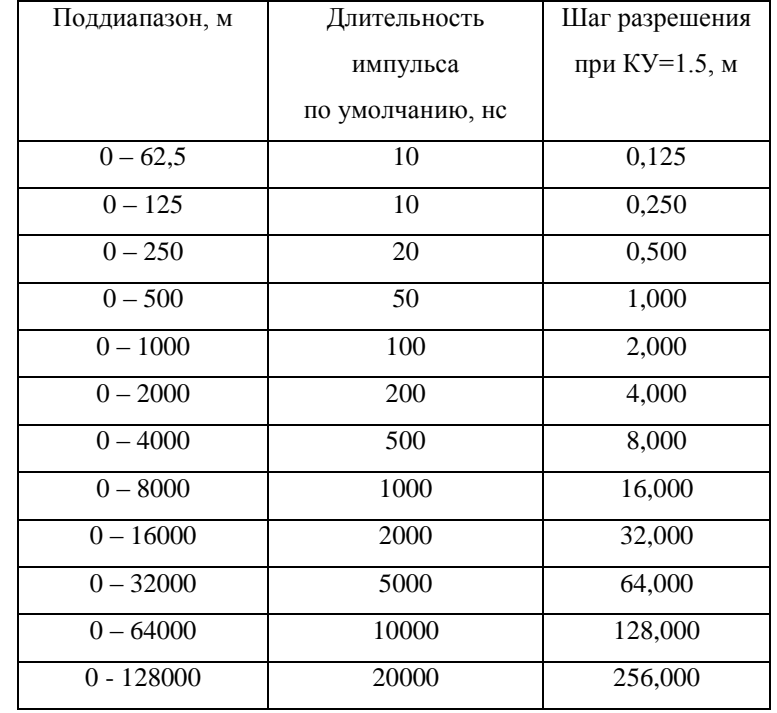

#### Таблица 4-2 Характеристики поддиапазонов измерений

Погрешность определения расстояния до неоднородности определяется дискретностью индикатора (500 дискретов/шкала) и погрешностью установки коэффициента укорочения линии (КУ). Кроме того, возникают дополнительные погрешности за счет искажения формы отраженного сигнала в линиях с частотно-зависимыми потерями.

На погрешность измерений влияет также характер неоднородности, ее величина, наличие нескольких неоднородностей в линии. Погрешность измерений может быть уменьшена согласованием прибора с линией (ручкой СОГЛ). В приборе TDR-109 расстояние определяется автоматически (в зависимости от выбранного коэффициента укорочения), соответствует положению курсора на экране и отображается в цифровой форме.

<span id="page-14-0"></span>4.1.2 Импульсно-дуговой режим

Локализация замыканий с высоким сопротивлением в месте дефекта обычно затруднительна при использовании низковольтного импульсного метода измерений. Одним из способов локализации таких дефектов на силовых кабелях является импульсно-дуговой метод.

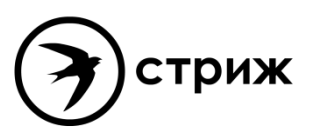

**Адрес:** Россия, 196244, Санкт-Петербург, а/я 28 АО "ЭРСТЕД" **Тел./Факс:** (812) 334-37-37, 334-37-38, 334-37-30; **E-mail**: [info@ersted.ru](mailto:info@ersted.ru) **Internet:** [www.ersted.ru](http://www.ersted.ru/)

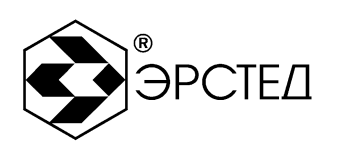

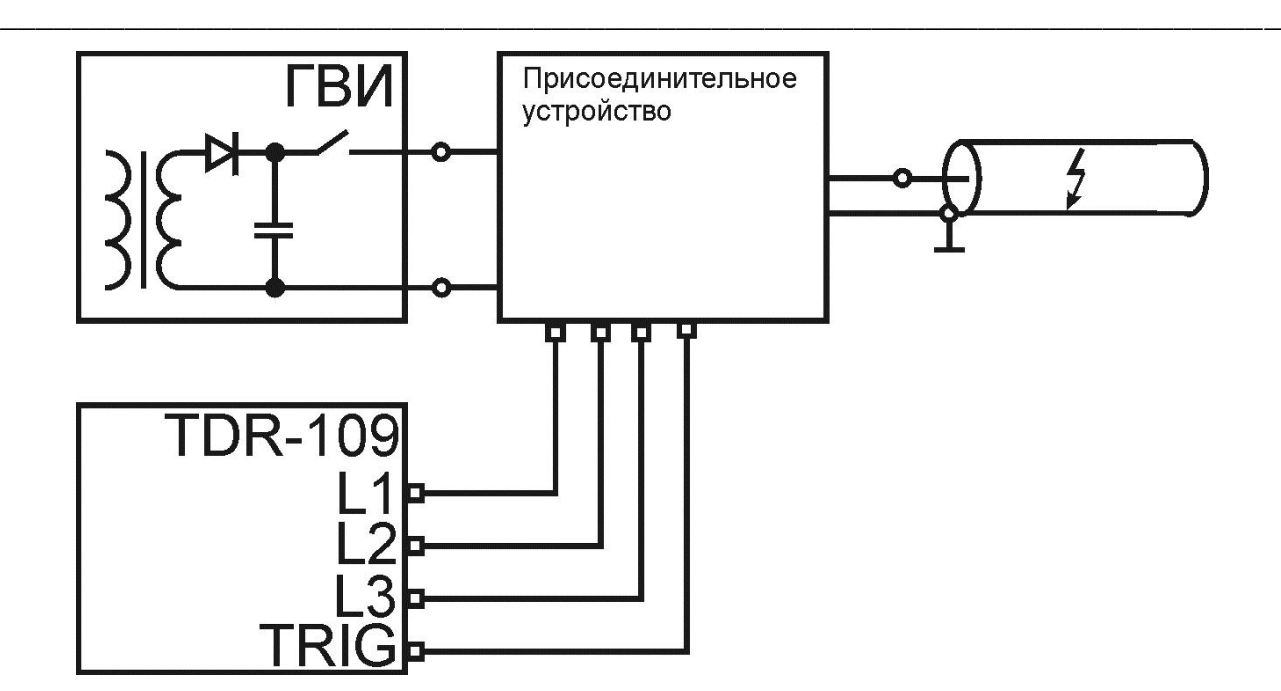

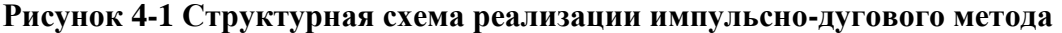

Реализация импульсно-дугового метода осуществляется при использовании дополнительного оборудования: генератора высоковольтных импульсов и специального присоединительного устройства.

Сущность импульсно-дугового метода заключается в том, что с помощью генератора высоковольтных импульсов ГВИ в месте повреждения кабеля создается электрическая дуга, низкое сопротивление которой отражает зондирующий импульс рефлектометра.

Обнаружение неисправностей кабеля по импульсно-дуговому методу основано на сопоставлении рефлектограмм исправного и неисправного кабеля. Для получения рефлектограммы неисправного кабеля необходимо с помощью генератора ГВИ и присоединительного устройства создать кратковременный пробой (электрическую дугу) в месте неисправности с одновременным проведением измерения TDR-109. По своим физическим свойствам электрическая дуга имеет низкое сопротивление, поэтому в месте неисправности на рефлектограмме будет наблюдаться неоднородность, характерная для короткого замыкания.

<span id="page-15-0"></span>4.1.3 Режим метода колебательного разряда (волновой)

Локализация повреждений кабельной линии, вызванных заплывающим пробоем изоляции, обычно затруднительна при использовании низковольтного импульсного метода измерений. Одним из способов локализации таких дефектов на силовых кабелях является метод колебательного разряда (волновой).

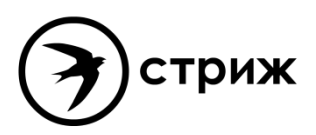

Россия, 196244, Санкт-Петербург, Адрес: а/я 28 АО "ЭРСТЕД" Тел./Факс: (812) 334-37-37, 334-37-38, 334-37-30; E-mail: info@ersted.ru Internet: www.ersted.ru

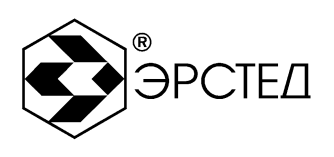

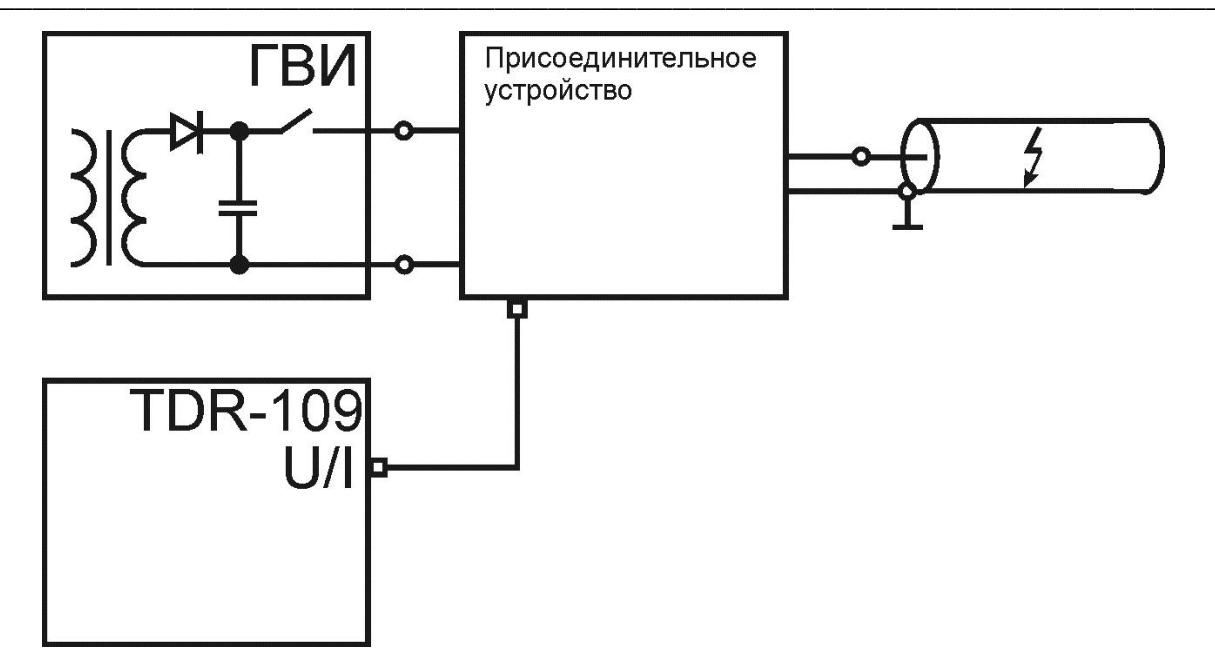

Рисунок 4-2 Структурная схема реализации метода колебательного разряда (волнового)

Метод колебательного разряда (волновой) основан на измерении длительности полупериода колебательного процесса, возникающего при пробое заряженного кабеля. Реализация метода осуществляется при использовании дополнительного оборудования: генератора высоковольтных импульсов и специального присоединительного устройства.

Сущность метода заключается в том, что в ГВИ плавно поднимается напряжение в кабеле до состояния пробоя, но не выше значения, обусловленного нормами профилактических испытаний. Дефект изоляции вызывает пробой в месте повреждения, возникает искра, имеющая небольшое переходное сопротивление, и в кабеле происходит колебательный разряд. Зная скорость распространения электромагнитной волны по линии и период колебательного процесса, можно рассчитать расстояние до заплывающего пробоя:

$$
X = v \frac{t_{nn}}{2} = \frac{C}{2 \cdot KV} \cdot t_{nn}
$$

Х - расстояние до заплывающего пробоя, м; где

v - скорость распространения в линии электромагнитной волны, м/мкс;

t<sub>пп</sub> – время полупериода колебательного процесса, мкс;

с - скорость света, равная 300 м/мкс;

КУ - значение коэффициента укорочения.

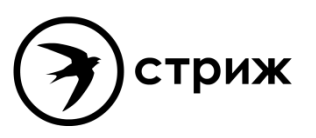

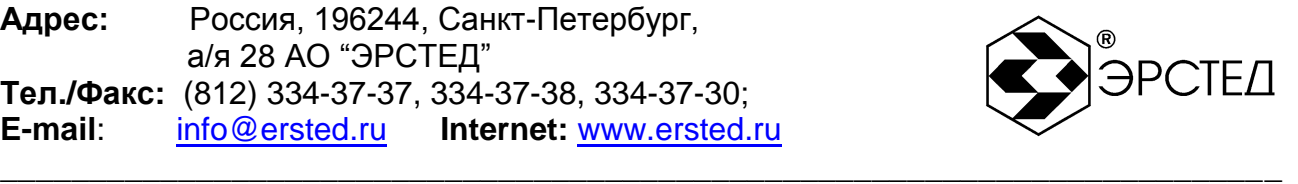

Для достижения наибольшей точности выбирается время только первого полупериода колебаний.

<span id="page-17-0"></span>4.2 Внешний вид

Внешний вид прибора приведён на рисунке 4-3.

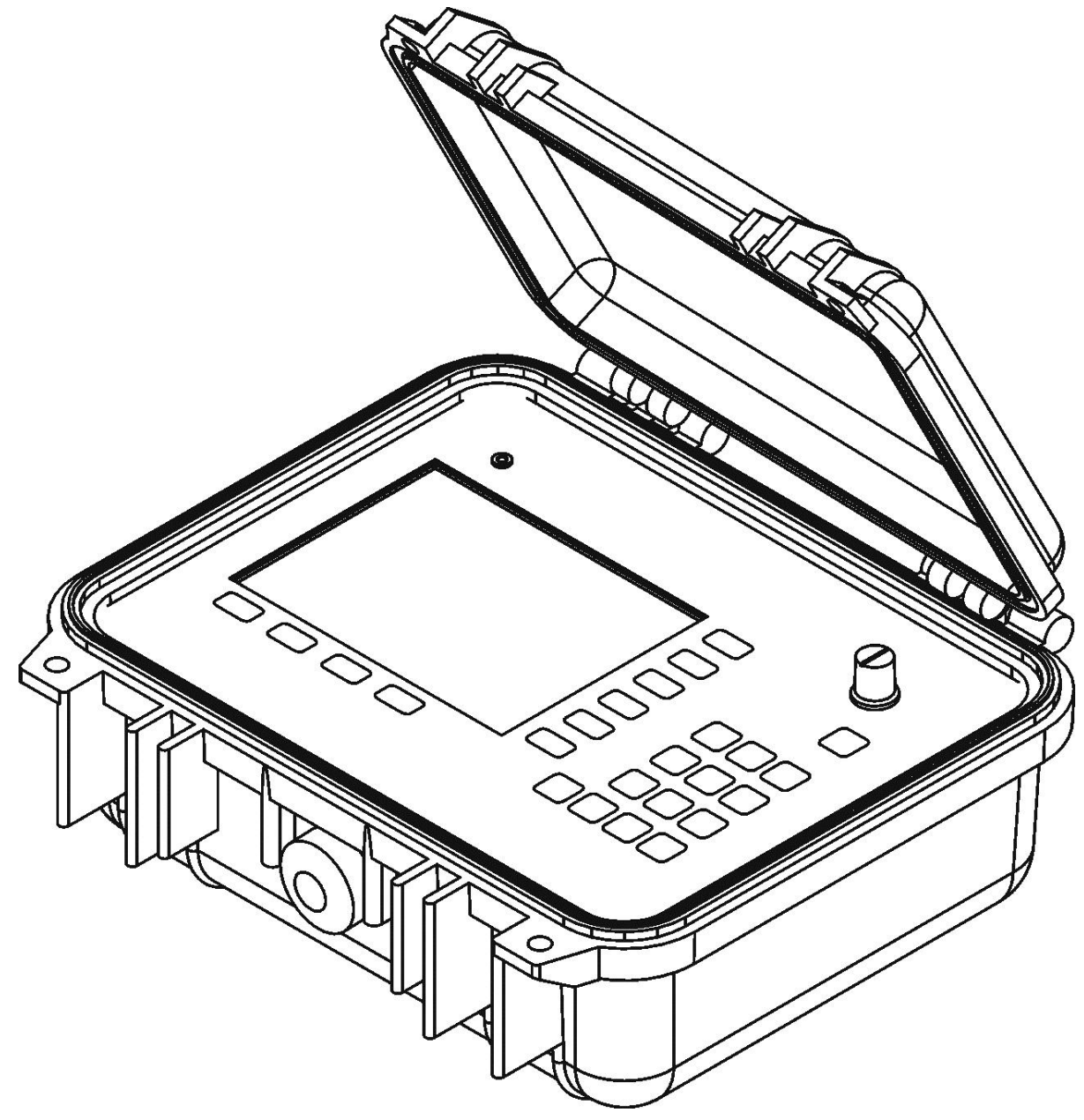

**Рисунок 4-3. Внешний вид прибора TDR-109**

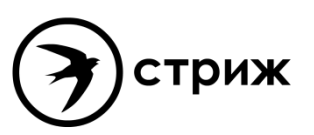

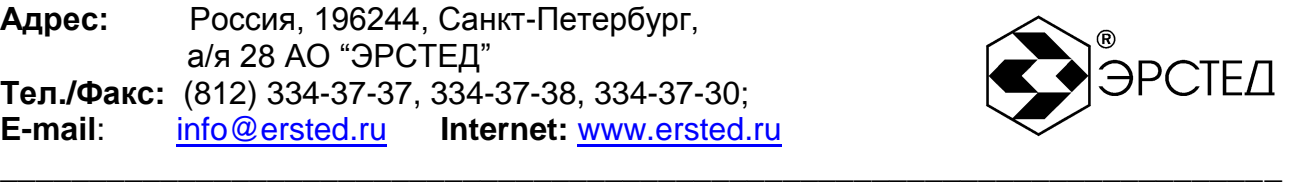

- <span id="page-18-0"></span>4.3 Расположение и назначение органов управления и отображения
- <span id="page-18-1"></span>4.3.1 Описание лицевой панели

Лицевая панель прибора представлена на рисунке 4-4. В центре лицевой панели находится экран TFT 640х480 точек. Также на лицевой панели располагаются: кнопка "СБРОС", предназначенная для принудительного выключения питания прибора (п. 6.17); ручка "СОГЛ", предназначенная для согласования измерительного канала с волновым сопротивлением линии (п. 6.6.8); 24 - кнопочная клавиатура, предназначенная для управления прибором через графический интерфейс, отображаемый на экране (см. таблицу 4-4).

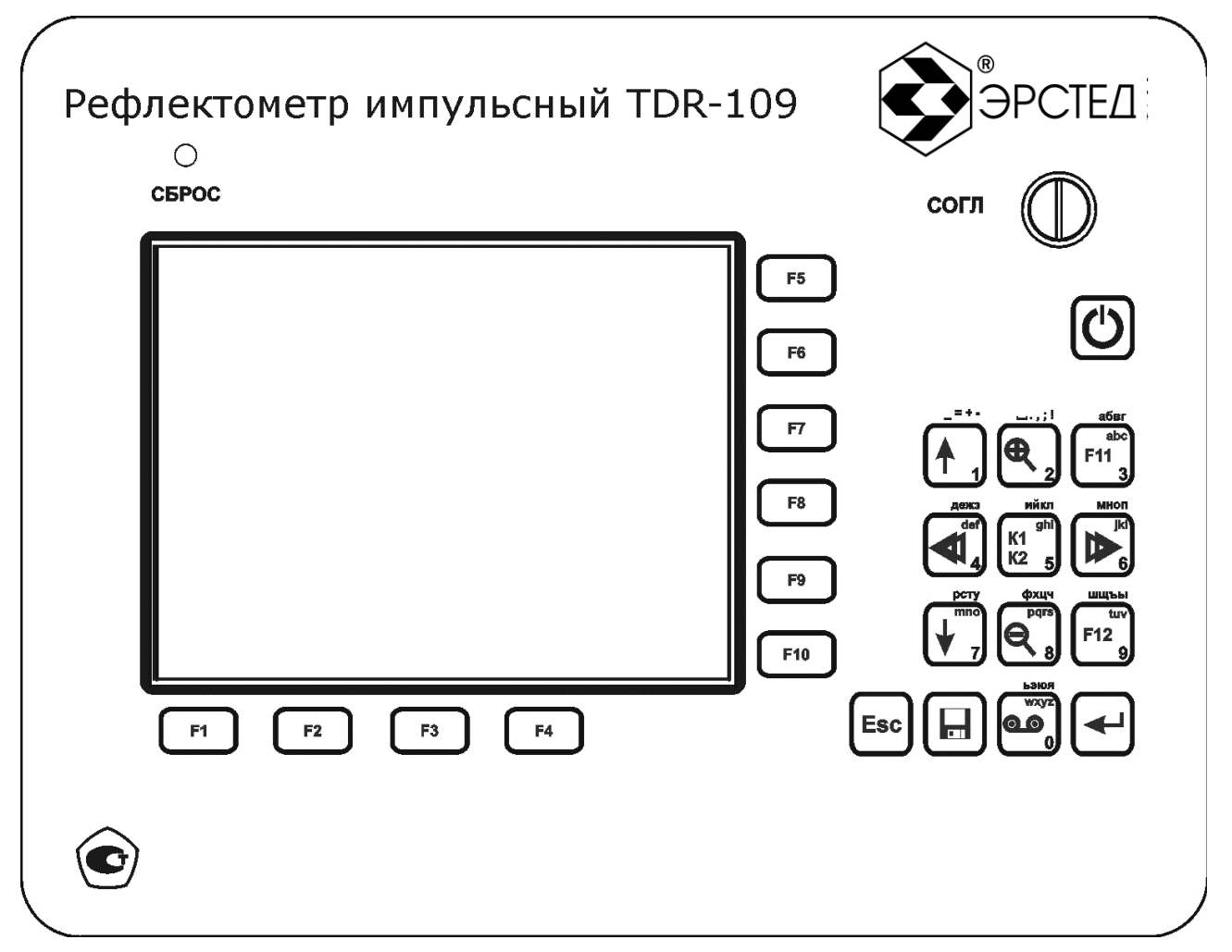

**Рисунок 4-4. Лицевая панель прибора TDR-109**

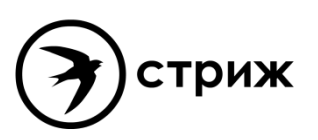

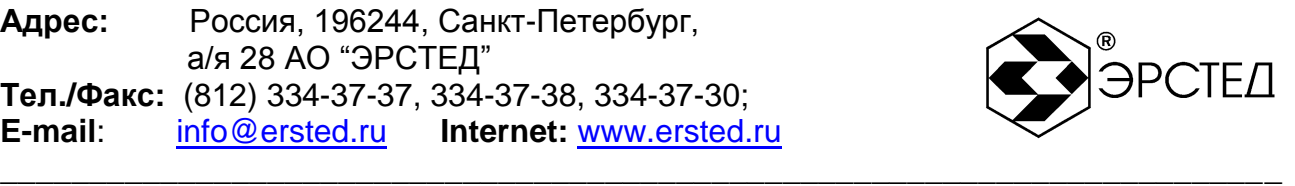

# <span id="page-19-0"></span>**Таблица 4-3 (часть 1 из 2)**

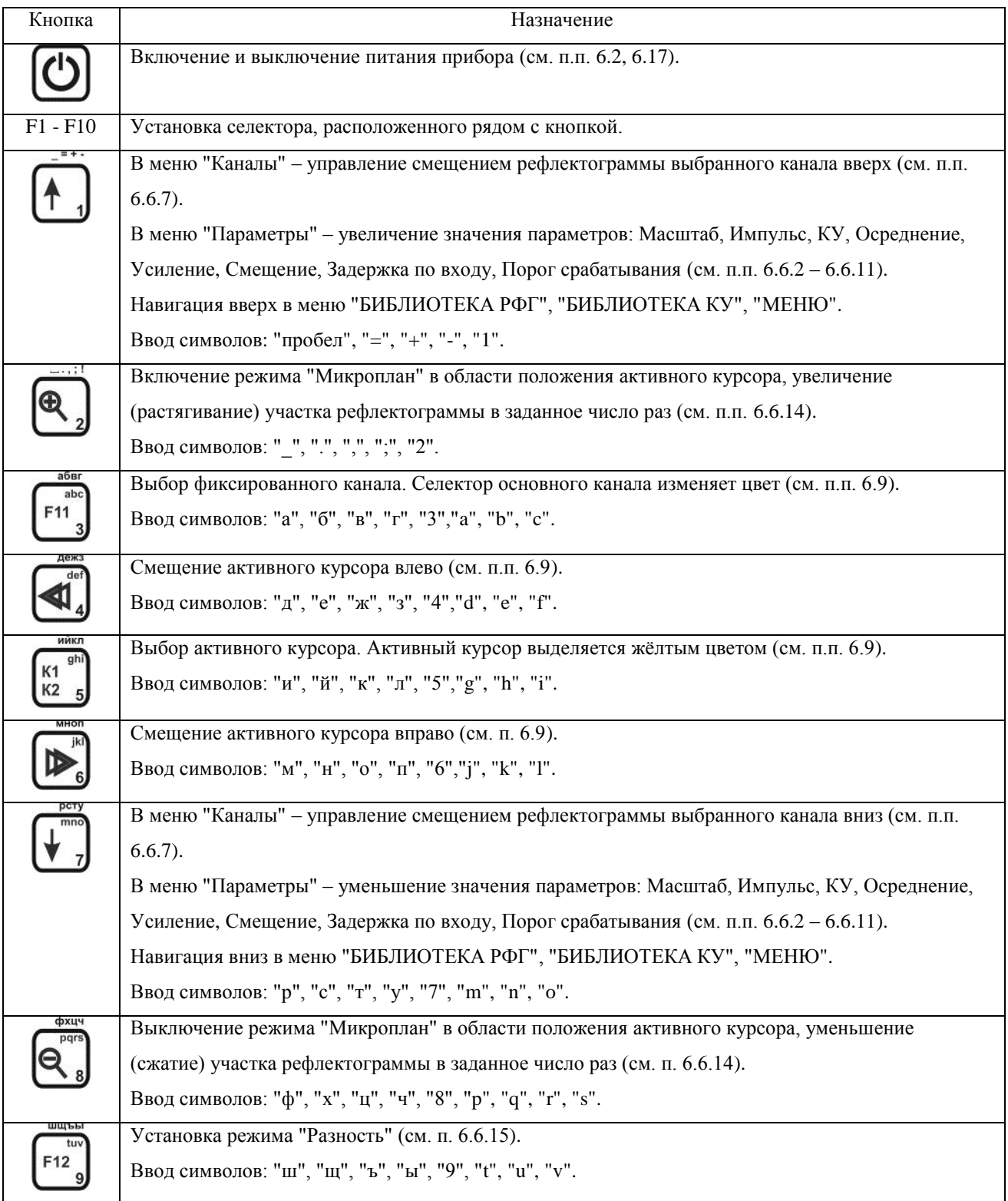

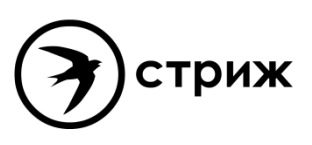

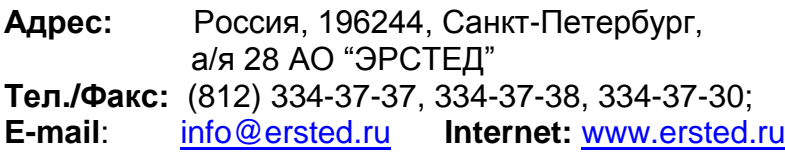

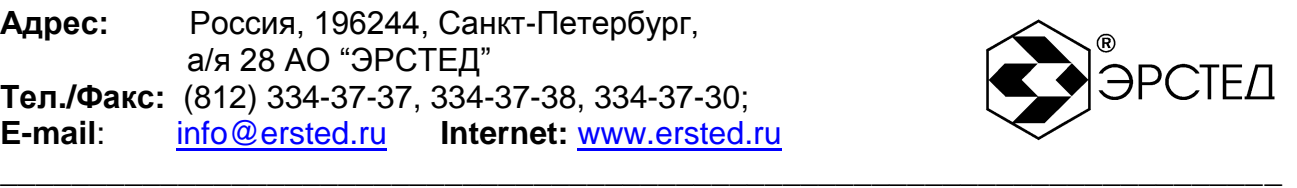

### **[Таблица 4-3](#page-19-0) (часть 2 из 2)**

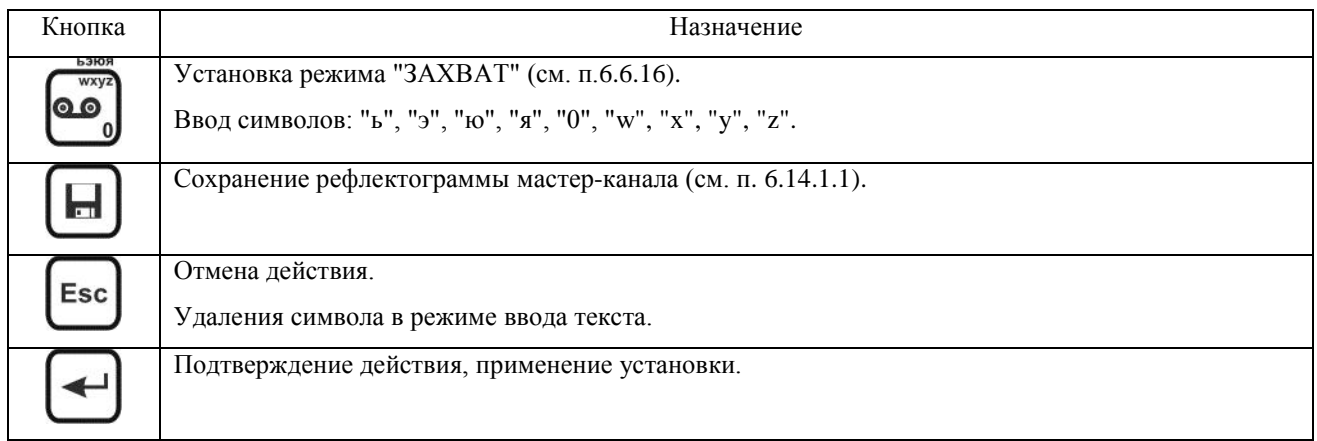

### <span id="page-20-0"></span>4.3.2 Описание задней панели

Все разъёмы в приборе TDR-109 расположены на задней панели (рисунок 4-5).

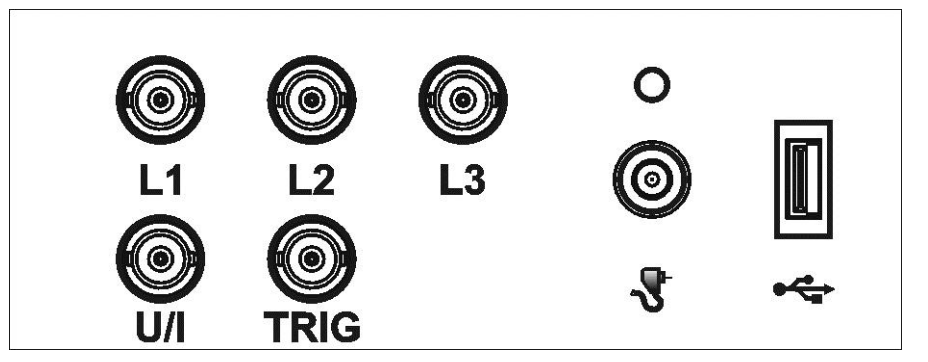

**Рисунок 4-5 Расположение разъёмов на задней панели прибора TDR-109**

На задней панели расположены разъёмы:

- L1, L2, L3 для подключения прибора к исследуемой линии;
- TRIG для подключения кабеля синхронизации (импульсно-дуговой метод);
- U/I для подключения к присоединительному устройству напряжения (метод колебательного разряда) или тока (волновой метод);
- разъём с индикаторным светодиодом для подключения внешнего источника питания постоянного тока 12 В, 2,08 А;
- разъём USB-A для подключения USB-flash накопителя.
- <span id="page-20-1"></span>4.3.3 Описание дисплея прибора

Прибор оборудован TFT-дисплеем 5,7'' с разрешением 640х480 точек. Дисплей прибора TDR-109 предназначен для отображения результатов измерений, а также для контроля и установки рабочих параметров прибора.

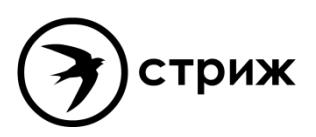

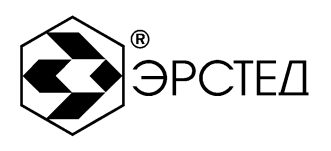

Управление прибором осуществляется через систему меню. Во всех меню в верхней части дисплея отображается статусная строка, в которой выводится название текущего меню, индикатор заряда встроенного аккумулятора, дата и время. Для каждого метода измерений в статусной строке может выводиться дополнительная информация, специфическая в каждого метода измерений.

\_\_\_\_\_\_\_\_\_\_\_\_\_\_\_\_\_\_\_\_\_\_\_\_\_\_\_\_\_\_\_\_\_\_\_\_\_\_\_\_\_\_\_\_\_\_\_\_\_\_\_\_\_\_\_\_\_\_\_\_\_\_\_\_\_\_\_\_\_\_\_\_

Справа и внизу, рядом с многофункциональными кнопками "F1"-"F10" располагаются рабочие селекторы, в которых отображаются применяемые установки для каждого из режимов.

В центре экрана располагаются графики рефлектограмм и измерительные курсоры. Общий вид дисплея различается для каждого из режимов работы прибора TDR-109.

### <span id="page-21-0"></span>4.4 Импульсный режим

Импульсный режим в приборе TDR-109 реализует низковольтный импульсный метод. Переход в импульсный режим осуществляется выбором селектора "Импульсный" в меню "МЕНЮ" путём нажатия на клавишу "F1". Выход из импульсного режима осуществляется выбором селектора "МЕНЮ" путём нажатия на клавишу "F3".

Импульсный режим имеет два меню: "КАНАЛЫ" и "ПАРАМЕТРЫ".

### <span id="page-21-1"></span>4.4.1 Меню "КАНАЛЫ" в импульсном режиме

Переход в меню "КАНАЛЫ" осуществляется сразу при переходе в импульсный режим, либо при выборе селектора "КАНАЛЫ" в меню "ПАРАМЕТРЫ". Вид меню "КАНАЛЫ" в импульсном режиме представлен на рисунке 4-6.

Работа с меню "КАНАЛЫ" позволяет:

- активировать/деактивировать измерительные каналы и каналы памяти путём последовательного нажатия кнопок "F5"-"F10" рядом с селекторами соответствующих каналов, при этом возможно одновременное отображение следующих измерительных каналов, подключенных к входам L1, L2, L3:
	- $-L1-N$ ,
	- $-L2-N$ ,
	- $-L3-N$ ,
	- $-L1-L2$ ,
	- $-L1-L3$ ,
	- $-L2-L3;$

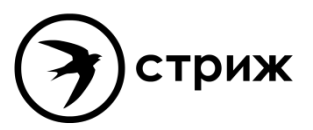

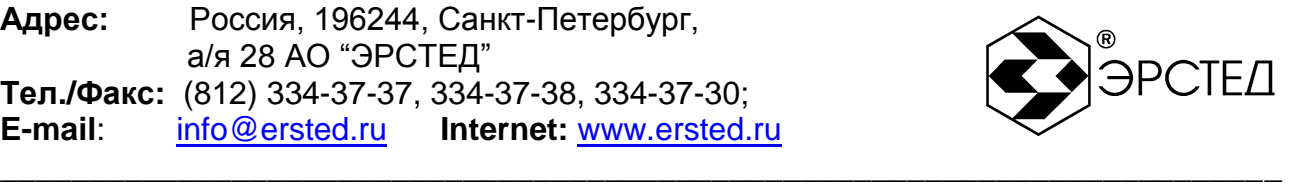

- проводить измерения расстояния между участками рефлектограммы (см. п. 6.11);
- проводить изучение рефлектограмм в режимах "Сравнение" и "Разность" (см. п. 6.6.15);
- определять характер неоднородностей кабельной линии (см. п. 6.8);
- определять места непостоянных во времени ("мерцающих") неоднородностей (см. п.

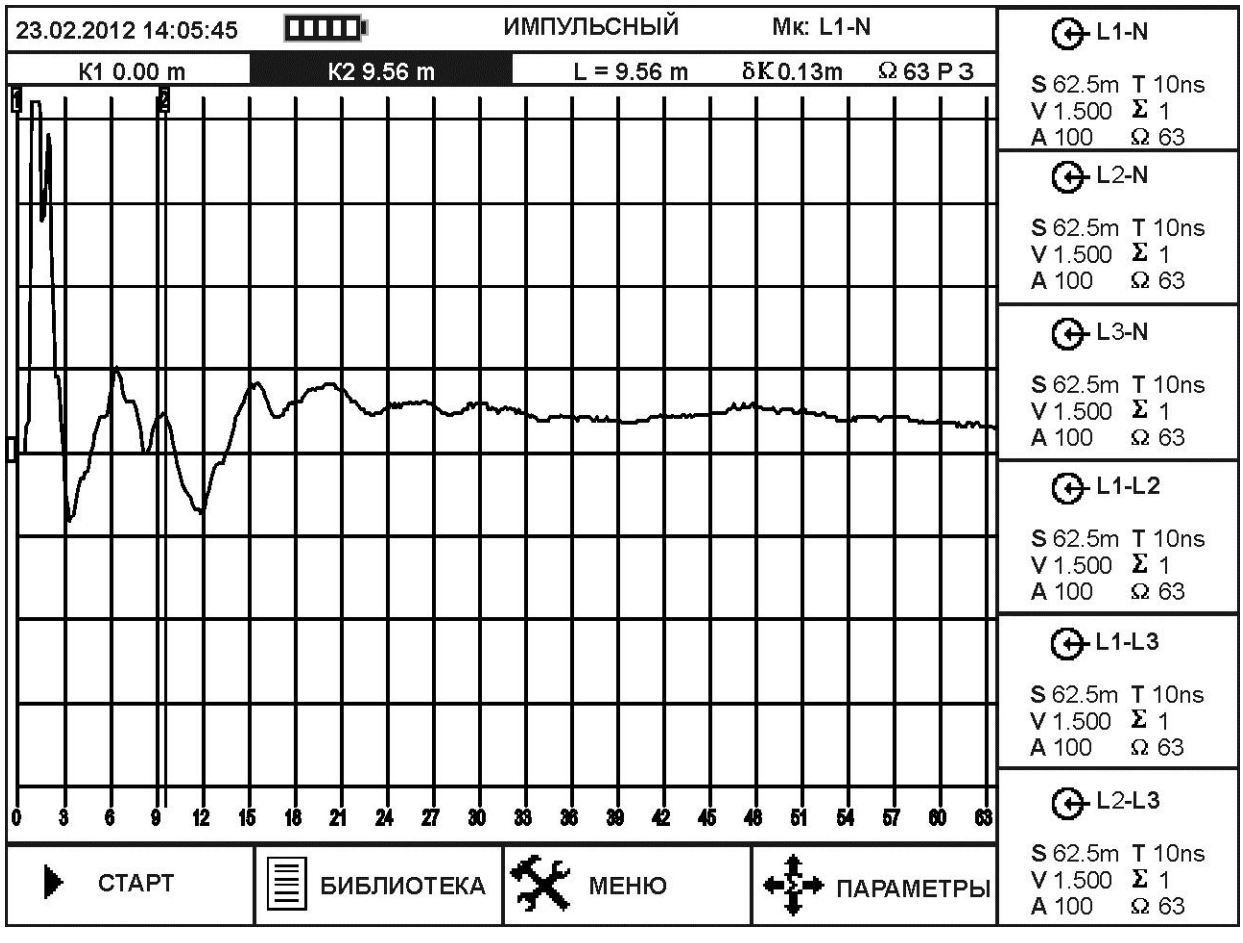

**Рисунок 4-6 Меню "КАНАЛЫ" в импульсном режиме**

В верней части меню отображается статусная строка со следующими параметрами:

дата и время,

6.3.16).

- индикатор заряда аккумулятора,
- название режима "ИМПУЛЬСНЫЙ",
- "мастер канал" МК-L1-N (см. п. 4.11).

Под статусной строкой отображаются следующие параметры:

позиция курсора К1 - 0 m от начала координат,

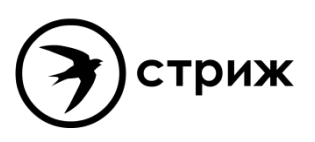

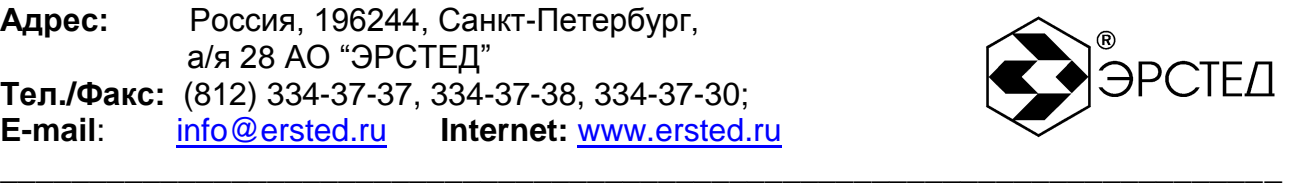

- позиция курсора К2 9.56 m от начала координат,
- расстояние между курсорами L 9.56 m,
- шаг курсора  $\delta K 0.13$  m,
- позиция ручки согласования ω 63,
- индикатор режима "Разность" Р,
- индикатор режима "Захват" З.

В центре экрана расположена сетка с графиками. Вертикальные линии, обозначенные сверху цифрами 1 и 2, являются измерительными курсорами - первым и вторым соответственно ("К1" и "К2"). Активный курсор выделяется жёлтым цветом.

Селекторы рядом с многофункциональными кнопками F1 - F10 управляют следующими параметрами:

- F1 запуск ("СТАРТ") и остановка ("СТОП") измерения,
- F2 переход в режим "БИБЛИОТЕКА",
- F3 переход в режим "МЕНЮ",
- F4 переход в режим "ПАРАМЕТРЫ",
- F5 активация/деактивация канала L1-N, либо канала библиотеки рефлектограмм,
- F6 активация/деактивация канала L2-N, либо канала библиотеки рефлектограмм,
- F7 активация/деактивация канала L3-N, либо канала библиотеки рефлектограмм,
- F8 активация/деактивация канала L1-L2, либо канала библиотеки рефлектограмм,
- F9 активация/деактивация канала L1-L3, либо канала библиотеки рефлектограмм,
- F10 активация/деактивация канала L2-L3, либо канала библиотеки рефлектограмм, Для каждого канала в селекторе выводятся основные параметры:
- S установленный масштаб,
- Т установленная длительность импульса,
- V установленный коэффициент укорочения (КУ),
- $-\Sigma$  установленное осреднение.
- А установленное усиление,
- Ω позиция ручки согласования.

Настройка параметров измерений осуществляется через меню "ПАРАМЕТРЫ".

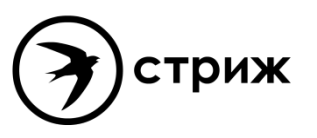

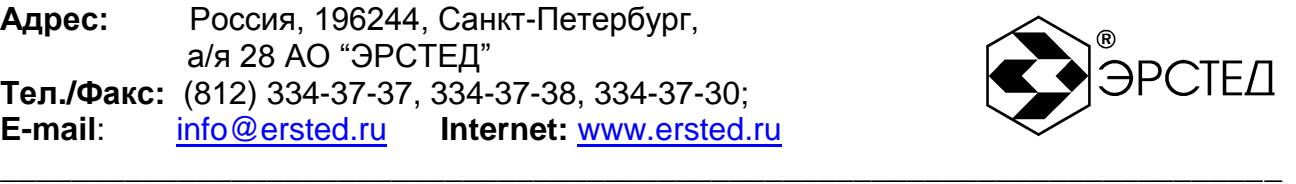

### <span id="page-24-0"></span>4.4.2 Меню "ПАРАМЕТРЫ" в импульсном режиме

Переход в меню "ПАРАМЕТРЫ" осуществляется при выборе селектора "ПАРАМЕТРЫ" нажатием на кнопку F4 в меню "КАНАЛЫ". Вид меню "ПАРАМЕТРЫ" представлен на рисунке 4-7. В меню "ПАРАМЕТРЫ" устанавливаются настройки измерений для текущего "мастер-канала" (см. п. 4.11).

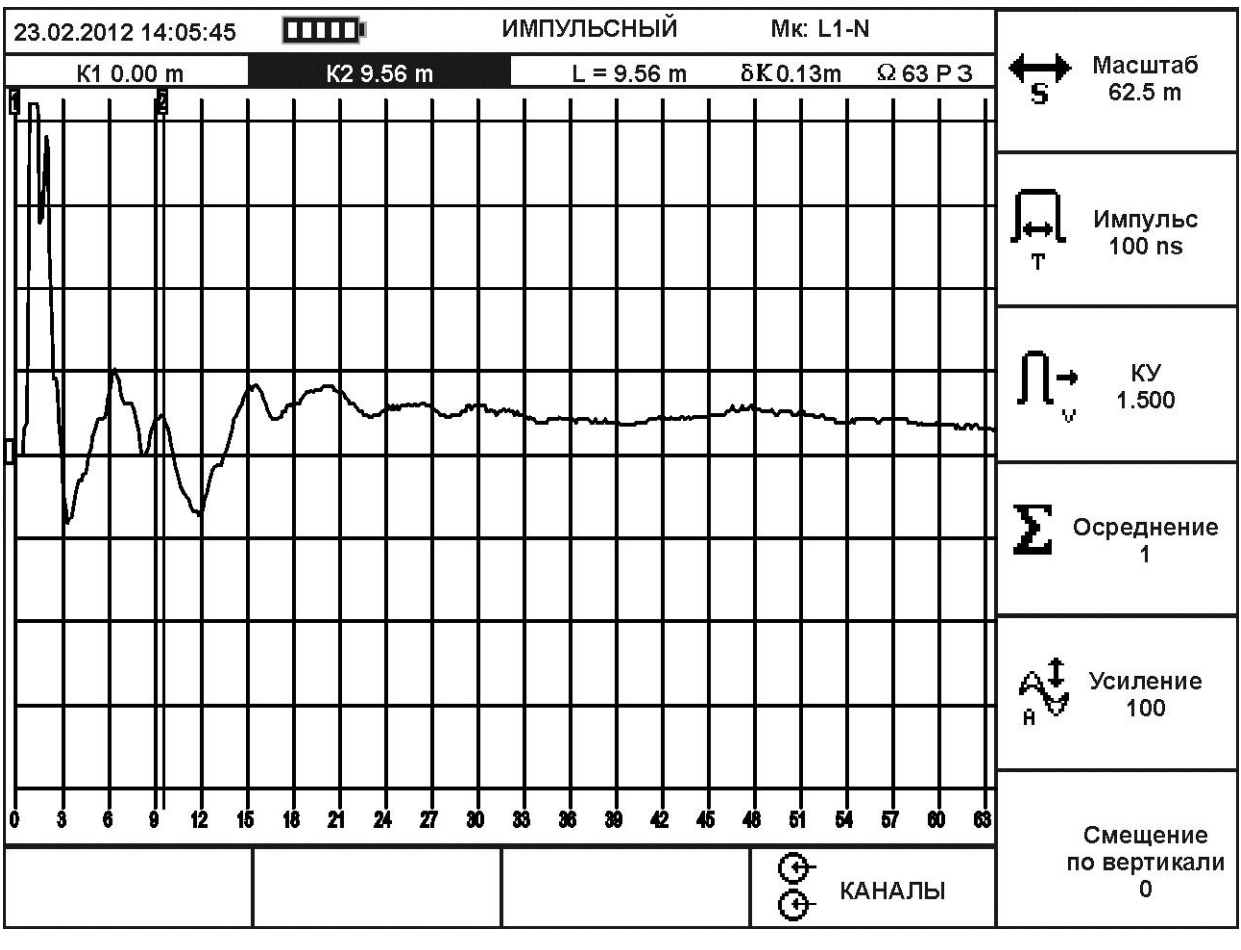

**Рисунок 4-7. Меню "ПАРАМЕТРЫ" в импульсном режиме**

Селекторы рядом с многофункциональными кнопками F1 - F10 управляют следующими параметрами:

- $-$  F1 не используется,
- F2 не используется,
- F3 не используется,
- F4 переход в режим "КАНАЛЫ",
- F5 активация изменения параметра "Масштаб" (см. п. 2.1),
- F6 активация изменения параметра "Импульс" (см. таблицу 2-1),

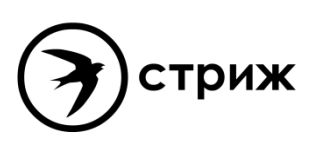

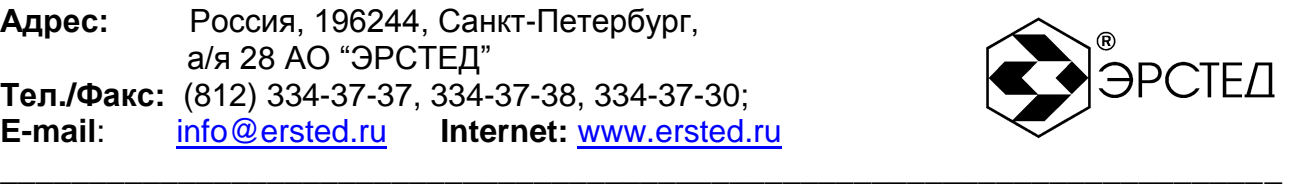

- F7 активация изменения параметра "КУ" (см. п. 2.5),
- F8 активация изменения параметра "Осреднение" (см. п. 2.7),
- F9 активация изменения параметра "Усиление" (от 0 до 255 усл. ед.),
- F10 активация изменения параметра "Смещение по вертикали" (см. п. 6.6.7).

Для изменения активированных параметров используйте кнопки  $\Box$  и  $\Box$ . Изменённый параметр автоматически применяется к рефлектограмме мастер-канала, отображаемой в сетке графиков.

### <span id="page-25-0"></span>4.5 Импульсно-дуговой режим

Импульсно-дуговой режим в приборе TDR-109 реализует импульсно-дуговой метод локализации замыканий с высоким сопротивлением в составе ЛВИ. Переход в импульснодуговой режим осуществляется выбором селектора "Импульсно-Дуговой" в меню "МЕНЮ" путём нажатия на клавишу "F2". Выход из импульсно-дугового режима осуществляется выбором селектора "МЕНЮ" путём нажатия на клавишу "F3".

Импульсно-дуговой режим имеет два меню: "КАНАЛЫ" и "ПАРАМЕТРЫ".

<span id="page-25-1"></span>4.5.1 Меню "КАНАЛЫ" в импульсно-дуговом режиме

Переход в меню "КАНАЛЫ" осуществляется сразу при переходе в импульснодуговой режим, либо при выборе селектора "КАНАЛЫ" в меню "ПАРАМЕТРЫ". Вид меню "КАНАЛЫ" в импульсно-дуговом режиме представлен на рисунке 4-8.

Работа с меню "КАНАЛЫ" позволяет:

- активировать/деактивировать измерительные каналы и каналы памяти путём последовательного нажатия кнопки "F5" рядом с селектором канала, при этом возможно одновременное отображение следующих измерительных каналов, подключенных к входам L1, L2, L3:
	- $-L1-N$ ,
	- $-L2-N$ ,
	- $-L3-N$ ,
	- $-L1-L2$ .
	- $-$  L1-L3.
	- $-L2-L3$ ;

проводить измерения расстояния между участками рефлектограммы (см. п. 6.11);

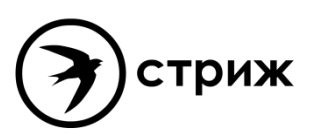

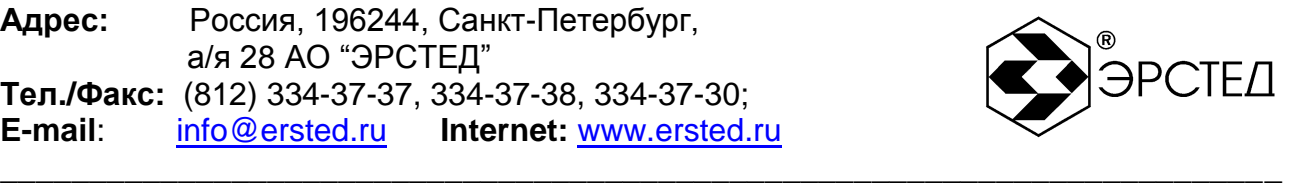

- проводить изучение рефлектограмм в режимах "Сравнение" и "Разность" (см. п. 6.6.15);
- определять характер неоднородностей кабельной линии (см. п. 6.8);
- определять места непостоянных во времени ("мерцающих") неоднородностей (см. п. 6.3.16).
- проводить измерения расстояния до отклика от горящей дуги.

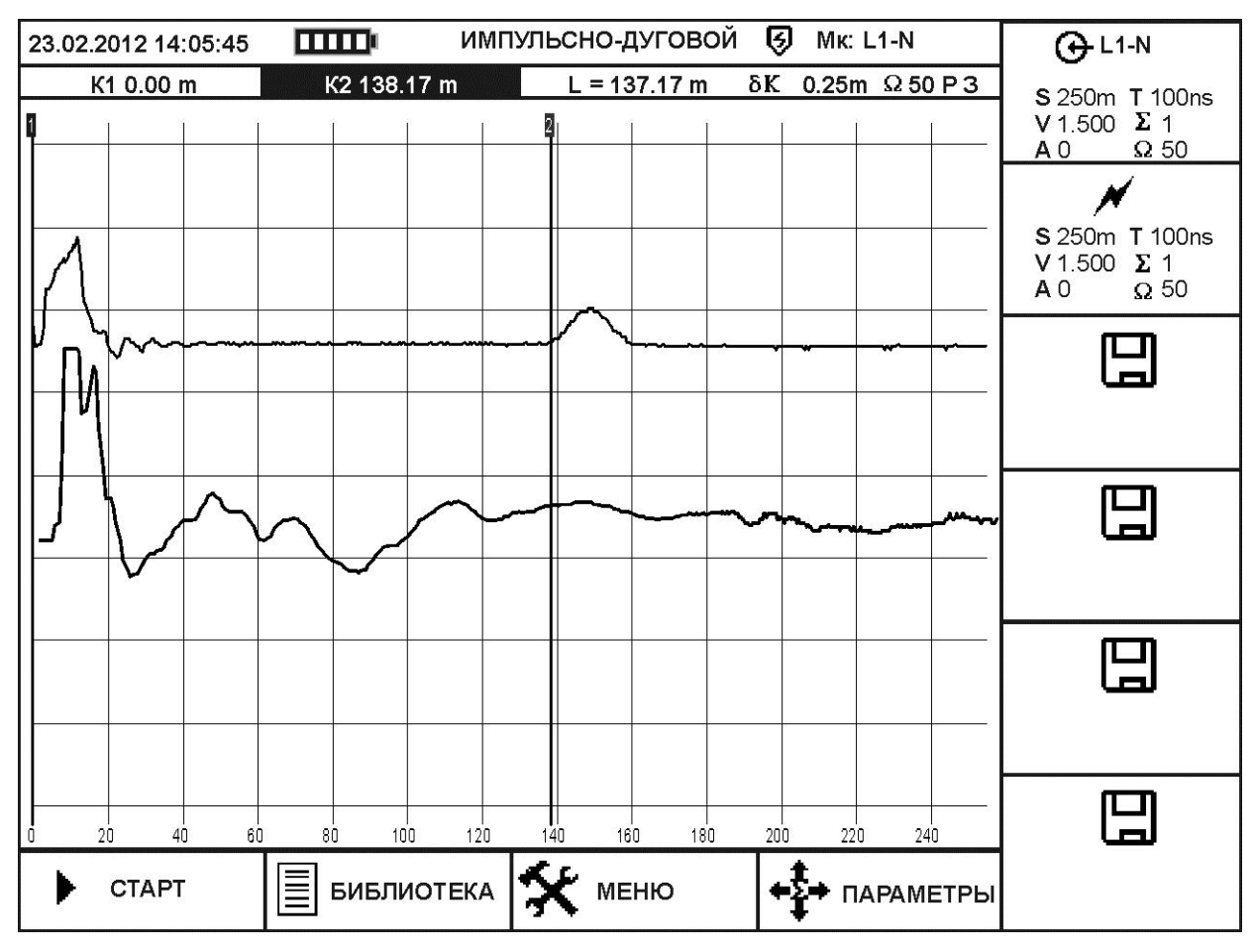

**Рисунок 4-8. Меню "КАНАЛЫ" в импульсно-дуговом режиме**

В верней части меню отображается статусная строка со следующими параметрами:

- дата и время,
- индикатор заряда аккумулятора,
- название режима "ИМПУЛЬСНО-ДУГОВОЙ",
- индикатор активированной платы зашиты входов прибора  $\mathcal{D}$ ,
- "мастер канал" МК-L1-N (см. п. 4.11).

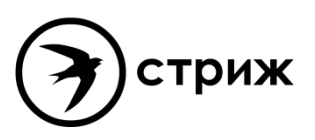

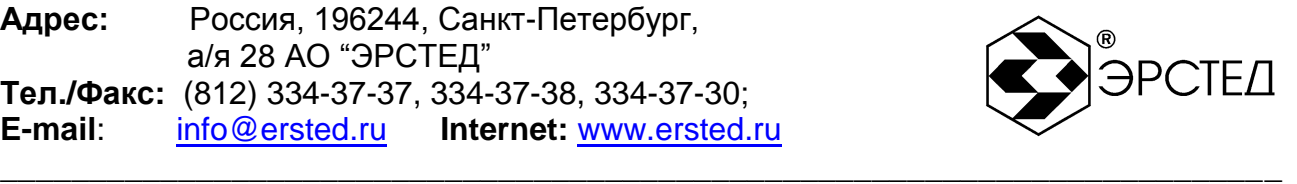

Под статусной строкой отображаются следующие параметры:

- позиция курсора К1 0 m от начала координат,
- позиция курсора К2 138.17 m от начала координат,
- $-$  расстояние между курсорами L 138.17 m,
- шаг курсора  $\delta$ K 0.25 m,
- позиция ручки согласования  $\Omega$  50 (согласование для импульсно-дугового режима установлено постоянным),
- индикатор режима "Разность" Р,
- индикатор режима "Захват" З.

В центре экрана расположена сетка с графиками. Вертикальные линии, обозначенные сверху цифрами 1 и 2, являются измерительными курсорами - первым и вторым соответственно ("К1" и "К2"). Активный курсор выделяется жёлтым цветом.

Селекторы рядом с многофункциональными кнопками F1 - F10 управляют следующими параметрами:

- F1 запуск ("СТАРТ") и остановка ("СТОП") измерения,
- F2 переход в режим "БИБЛИОТЕКА",
- F3 переход в режим "МЕНЮ",
- F4 переход в режим "ПАРАМЕТРЫ",
- F5 выбор канала измерений (циклическим нажатием кнопки в качестве мастерканала устанавливаются следующие каналы: L1-N, L2-N, L3-N, L1-L2, L1-L3, L2-L3),
- $-$  F6 активация/деактивация канала рефлектограммы отражения от дуги  $\mathcal{M}$ ,
- F7 активация/деактивация канала библиотеки рефлектограмм,
- F8 активация/деактивация канала библиотеки рефлектограмм,
- F9 активация/деактивация канала библиотеки рефлектограмм,
- F10 активация/деактивация канала библиотеки рефлектограмм, Для каждого канала в селекторе выводятся основные параметры:
- S установленный масштаб,
- Т установленная длительность импульса,
- V установленный коэффициент укорочения (КУ),
- $-\Sigma$  установленное осреднение,

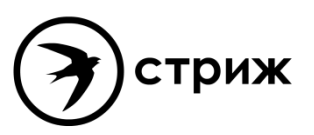

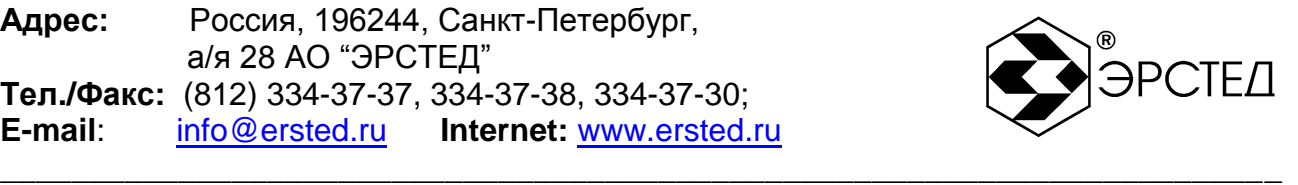

- А установленное усиление,
- $\Omega$  постоянное значение согласования 50.

Настройка параметров измерений осуществляется через меню "ПАРАМЕТРЫ".

<span id="page-28-0"></span>4.5.2 Меню "ПАРАМЕТРЫ" в импульсно-дуговом режиме

Переход в меню "ПАРАМЕТРЫ" осуществляется при выборе селектора "ПАРАМЕТРЫ" нажатием на кнопку F4 в меню "КАНАЛЫ". Вид меню "ПАРАМЕТРЫ" представлен на рисунке 4-7. В меню "ПАРАМЕТРЫ" устанавливаются настройки измерений для текущего "мастер-канала" (см. п. 4.11).

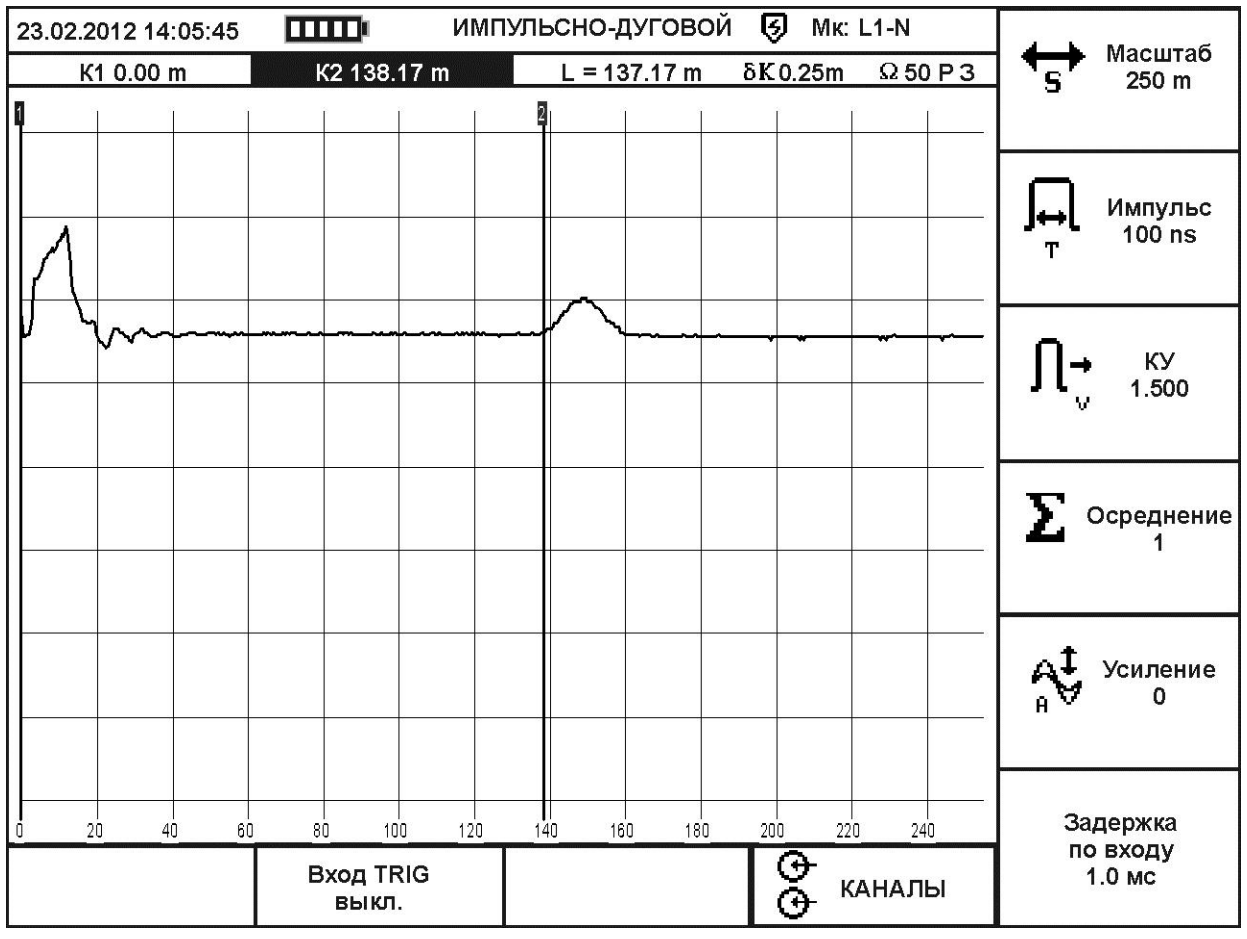

**Рисунок 4-9. Меню "ПАРАМЕТРЫ" в импульсно-дуговом режиме**

Селекторы рядом с многофункциональными кнопками F1 - F10 управляют следующими параметрами:

- F1 не используется,
- F2 активация/деактивация синхронизации измерения по входу TRIG,
- F3 не используется,

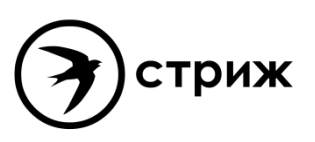

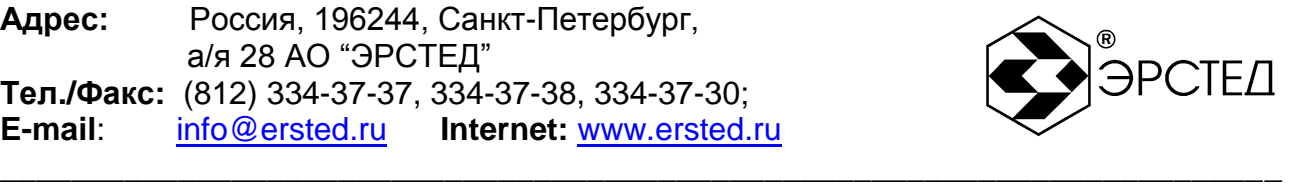

- F4 переход в режим "КАНАЛЫ",
- F5 активация изменения параметра "Масштаб" (см. п. 2.1) (минимальный устанавливаемый параметр - 250 m),
- F6 активация изменения параметра "Импульс" (см. таблицу 2-1),
- F7 активация изменения параметра "КУ" (см. п. 2.5),
- F8 активация изменения параметра "Осреднение" (см. п. 2.7) (возможна установка дополнительного параметра - "Произвольный", осредняющего измерения за всё время горения дуги),
- F9 активация изменения параметра "Усиление" (от 0 до 255 усл. ед.),
- F10 активация изменения параметра "Задержка по входу" (диапазон временной задержки между сигналом синхронизации при измерении импульно-дуговым методом от 0 до 50 мсек, шагом 0,2 мсек.).

Для изменения активированных параметров используйте кнопки  $\boxed{1}$  и  $\boxed{1}$ . Изменённый параметр автоматически применяется к рефлектограмме мастер-канала, отображаемой в сетке графиков.

<span id="page-29-0"></span>4.6 Волновой режим (колебательного разряда)

Волновой режим в приборе TDR-109 реализует метод колебательного разряда (волновой) локализации заплывающих пробоев в составе ЛВИ. Для реализации метода колебательного разряда в ЛВИ необходимо присоединительное устройство напряжения, а для реализации волнового метода - присоединительное устройство тока. Волновой режим TDR-109 позволяет работать с обоими типами присоединительных устройств. Переход в волновой режим осуществляется выбором селектора "Волновой" в меню "МЕНЮ" путём нажатия на клавишу "F3". Выход из волнового режима осуществляется выбором селектора "МЕНЮ" путём нажатия на клавишу "F3".

Волновой режим имеет два меню: "КАНАЛЫ" и "ПАРАМЕТРЫ".

<span id="page-29-1"></span>4.6.1 Меню "КАНАЛЫ" в волновом режиме

Переход в меню "КАНАЛЫ" осуществляется сразу при переходе в волновой режим, либо при выборе селектора "КАНАЛЫ" в меню "ПАРАМЕТРЫ". Вид меню "КАНАЛЫ" в волновом режиме представлен на рисунке 4-10.

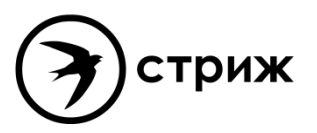

**Адрес:** Россия, 196244, Санкт-Петербург, а/я 28 АО "ЭРСТЕД" **Тел./Факс:** (812) 334-37-37, 334-37-38, 334-37-30; **E-mail**: [info@ersted.ru](mailto:info@ersted.ru) **Internet:** [www.ersted.ru](http://www.ersted.ru/)

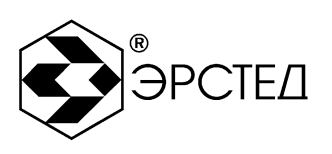

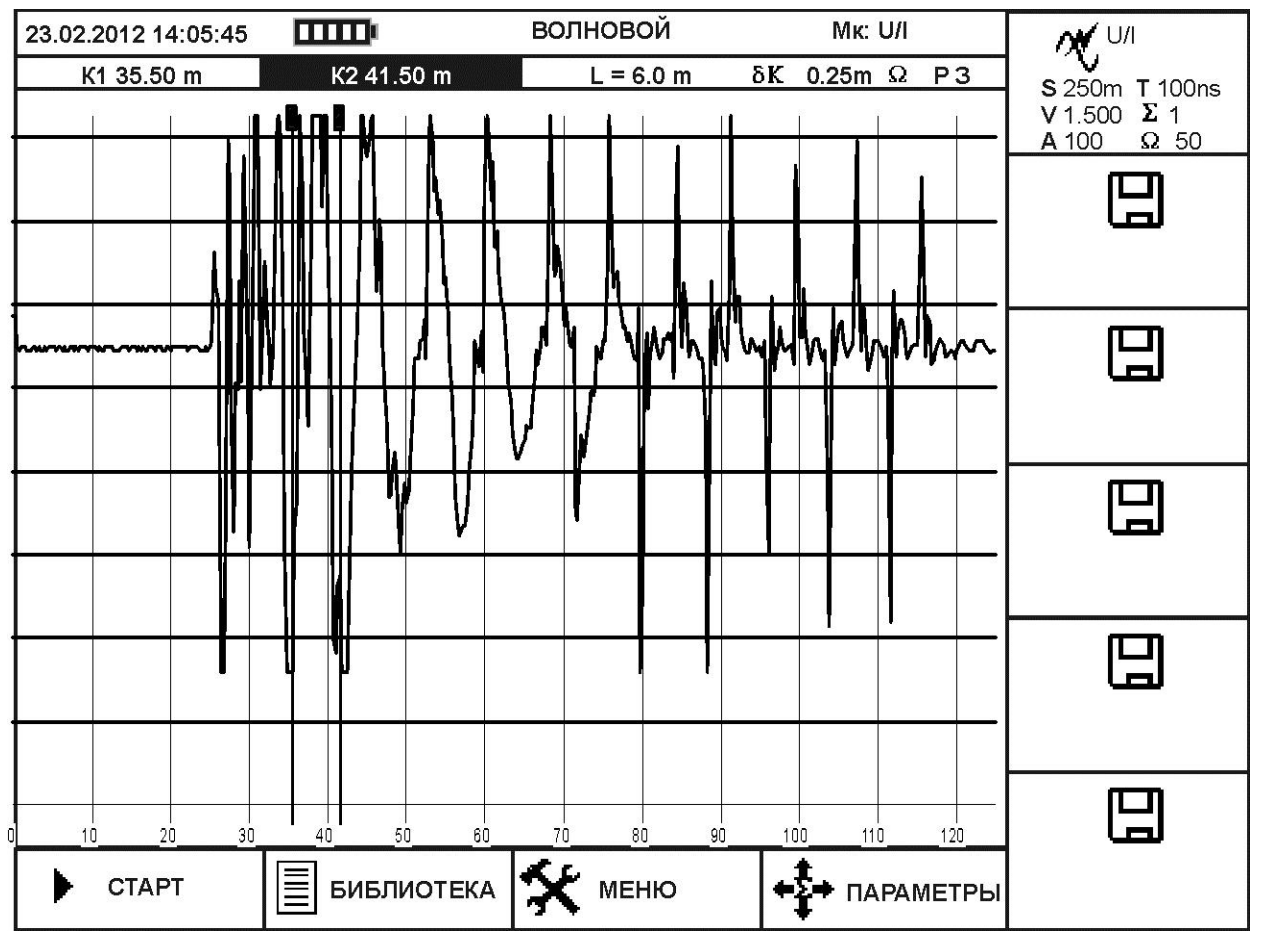

\_\_\_\_\_\_\_\_\_\_\_\_\_\_\_\_\_\_\_\_\_\_\_\_\_\_\_\_\_\_\_\_\_\_\_\_\_\_\_\_\_\_\_\_\_\_\_\_\_\_\_\_\_\_\_\_\_\_\_\_\_\_\_\_\_\_\_\_\_\_\_\_

**Рисунок 4-10. Меню "КАНАЛЫ" в волновом режиме**

Работа с меню "КАНАЛЫ" позволяет проводить измерения расстояния между полупериодами колебательного процесса.

В верней части меню отображается статусная строка со следующими параметрами:

- дата и время,
- индикатор заряда аккумулятора,
- название режима "ВОЛНОВОЙ",
- "мастер канал" МК-U/I (см. п. 4.11).

Под статусной строкой отображаются следующие параметры:

- позиция курсора К1 35.5 m от начала координат,
- позиция курсора К2 41.5 m от начала координат,
- $-$  расстояние между курсорами L 6.0 m,
- шаг курсора  $\delta$ K 0.25 m,

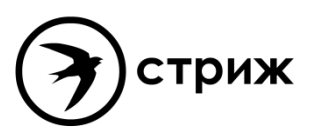

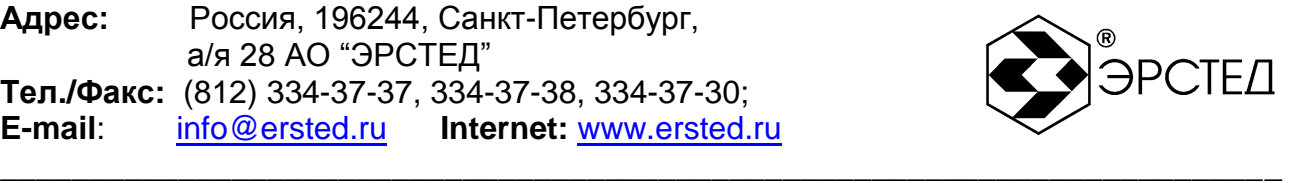

- позиция ручки согласования ω (согласование для волнового режима установлено постоянным),
- индикатор режима "Разность" Р,
- индикатор режима "Захват" З.

В центре экрана расположена сетка с графиками. Вертикальные линии, обозначенные сверху цифрами 1 и 2, являются измерительными курсорами - первым и вторым соответственно ("К1" и "К2"). Активный курсор выделяется жёлтым цветом.

Селекторы рядом с многофункциональными кнопками F1 - F10 управляют следующими параметрами:

- F1 запуск ("СТАРТ") и остановка ("СТОП") измерения,
- F2 переход в режим "БИБЛИОТЕКА",
- F3 переход в режим "МЕНЮ",
- F4 переход в режим "ПАРАМЕТРЫ",
- F5 активация/деактивация канала U/I,
- F6 активация/деактивация канала библиотеки рефлектограмм,
- F7 активация/деактивация канала библиотеки рефлектограмм,
- F8 активация/деактивация канала библиотеки рефлектограмм,
- F9 активация/деактивация канала библиотеки рефлектограмм,
- F10 активация/деактивация канала библиотеки рефлектограмм, Для канала U/I в селекторе выводятся основные параметры:
- S установленный масштаб,
- Т установленная длительность импульса (деактивировано),
- V установленный коэффициент укорочения (КУ),
- $\sum$  установленное осреднение (деактивировано),
- А установленное усиление,
- $\Omega$  постоянное значение согласования 50.

Настройка параметров измерений осуществляется через меню "ПАРАМЕТРЫ".

<span id="page-31-0"></span>4.6.2 Меню "ПАРАМЕТРЫ" в волновом режиме

Переход в меню "ПАРАМЕТРЫ" осуществляется при выборе селектора "ПАРАМЕТРЫ" нажатием на кнопку F4 в меню "КАНАЛЫ". Вид меню "ПАРАМЕТРЫ"

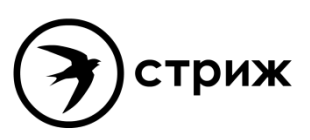

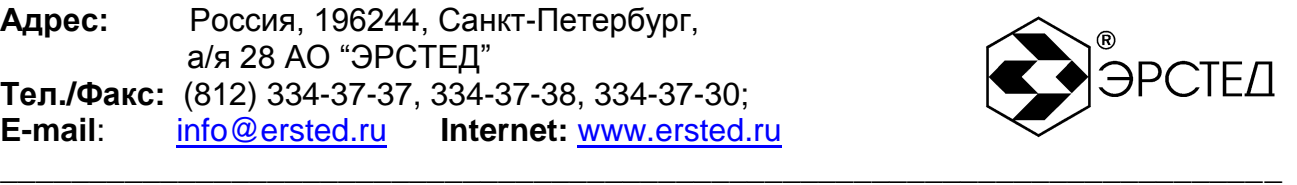

представлен на рисунке 4-11. В меню "ПАРАМЕТРЫ" устанавливаются настройки измерений для канала U/I.

| 23.02.2012 14:05:45                            | <b>COLOR</b>       | волновой       | <b>Мк: U/I</b>                        |                                          |
|------------------------------------------------|--------------------|----------------|---------------------------------------|------------------------------------------|
| K1 35.50 m                                     | K2 41.50 m<br>ıL   | $L = 6.0 m$    | δK 0.25m Ω P3                         | Масштаб<br>$\mathbf{s}$<br>250 m         |
|                                                |                    |                |                                       | Импульс<br>JĦ<br>выкл.<br>т              |
|                                                |                    |                |                                       | KY<br>1.500<br>Jl÷                       |
|                                                |                    |                |                                       | $\sum$ Ocpeднение                        |
|                                                |                    |                |                                       | $\sqrt{\frac{1}{2}}$<br>Усиление<br>100  |
| 10 <sub>1</sub><br>30 <sub>o</sub><br>al<br>20 | 40<br>50<br>$60\,$ | 70<br>80<br>90 | 100<br>110<br>120<br>ନ<br>ଡ<br>КАНАЛЫ | Порог<br>срабатывания<br>10 <sub>B</sub> |

**Рисунок 4-11. Меню "ПАРАМЕТРЫ" в волновом режиме** 

Селекторы рядом с многофункциональными кнопками F1 - F10 управляют следующими параметрами:

- F1 не используется,
- F2 не используется,
- F3 не используется,
- F4 переход в режим "КАНАЛЫ",
- F5 активация изменения параметра "Масштаб" (см. п. 2.1),
- F6 параметр "Импульс" (деактивирован),
- F7 активация изменения параметра "КУ" (см. п. 2.5),
- F8 параметр "Осреднение" (деактивирован),
- F9 активация изменения параметра "Усиление" (от 0 до 255 усл. ед.),

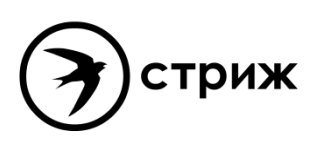

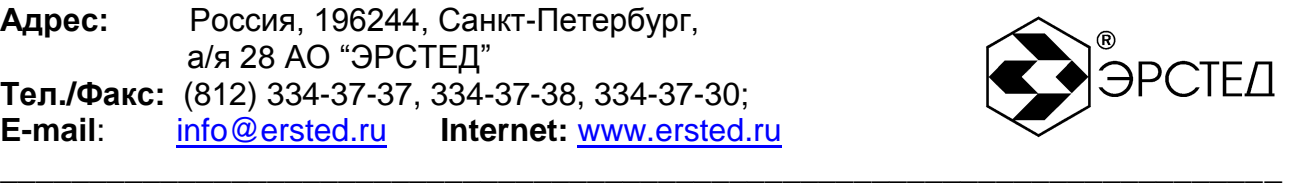

 F10 - активация изменения параметра "Порог срабатывания" (диапазон установки порога измерений от -60 до 60 В, шагом 2 В).

Для изменения активированных параметров используйте кнопки  $\begin{bmatrix} 1 \end{bmatrix}$  и  $\begin{bmatrix} 1 \end{bmatrix}$ . Изменённый параметр применяется после перезапуска измерения в меню "КАНАЛЫ".

### <span id="page-33-0"></span>4.7 Режим калибровки

Режим калибровки предназначен для операций поверки прибора TDR-109. Режим калибровки использует импульсный метод измерения, при этом канал L1-N зафиксирован как выход сигнала, а канал L2-N зафиксирован как вход сигнала. Управление параметрами режима калибровки соответствует управлению параметров импульсного режима (п. 4.4.2).

Вход в режим калибровка осуществляется нажатием кнопки "F4" напротив селектора "Калибровка" в режиме "МЕНЮ".

<span id="page-33-1"></span>4.8 Режим "БИБЛИОТЕКА"

Режим "БИБЛИОТЕКА" предназначен для работы с энергонезависимой памятью прибора и состоит из двух меню: "БИБЛИОТЕКА РФГ" и "БИБЛИОТЕКА КУ". 4.8.1 Меню "БИБЛИОТЕКА РФГ"

<span id="page-33-2"></span>Переход в меню "БИБЛИОТЕКА РФГ" осуществляется нажатием кнопки "F1" напротив селектора "БИБЛИОТЕКА РФГ" в меню "БИБЛИОТЕКА".

Меню "БИБЛИОТЕКА РФГ" позволяет просматривать список рефлектограмм сохраненных в энергонезависимой памяти прибора (библиотека рефлектограмм), загружать их в каналы памяти (селекторы  $\Box$ ) для последующего сравнения с ними рефлектограмм измерительных каналов, а также удалять из библиотеки ненужные рефлектограммы.

Общий вид меню "БИБЛИОТЕКА РФГ" представлен на рисунке 4-12.

Непосредственно под сеткой графиков находится библиотека рефлектограмм, представленная в виде таблицы. Так как график рефлектограммы сохраняется с основными параметрами измерений, то основными столбцами таблицы являются: "имя файла" – непосредственно введенное пользователем название сохраняемой рефлектограммы; "масштаб" – диапазон измерения, на котором наблюдался график; "импульс" – установленная длительность зондирующего импульса; "КУ" – установленный коэффициент укорочения; "дата" - календарная дата сохранения графика; "время" - время его сохранения, "метод" - метод измерения.

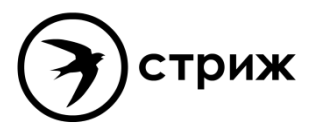

**Адрес:** Россия, 196244, Санкт-Петербург, а/я 28 АО "ЭРСТЕД" **Тел./Факс:** (812) 334-37-37, 334-37-38, 334-37-30; **E-mail**: [info@ersted.ru](mailto:info@ersted.ru) **Internet:** [www.ersted.ru](http://www.ersted.ru/)

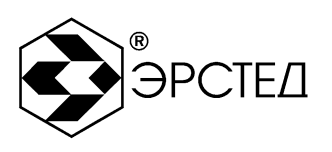

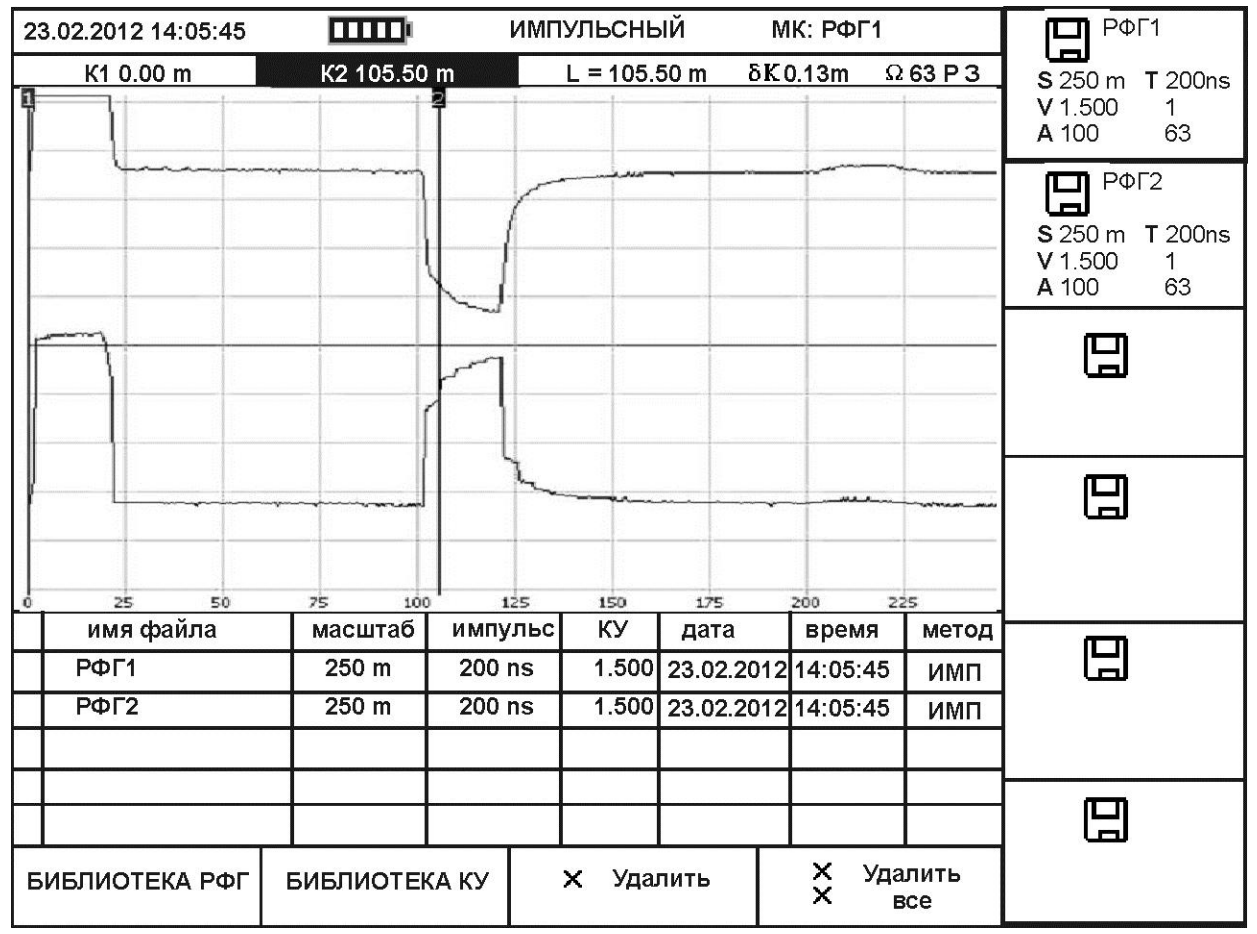

\_\_\_\_\_\_\_\_\_\_\_\_\_\_\_\_\_\_\_\_\_\_\_\_\_\_\_\_\_\_\_\_\_\_\_\_\_\_\_\_\_\_\_\_\_\_\_\_\_\_\_\_\_\_\_\_\_\_\_\_\_\_\_\_\_\_\_\_\_\_\_\_

**Рисунок 4-12. Меню "БИБЛИОТЕКА РФГ"**

Селекторы рядом с многофункциональными кнопками F1 - F10 управляют следующими параметрами:

- F1 "БИБЛИОТЕКА РФГ",
- F2 переход в режим "БИБЛИОТЕКА КУ",
- F3 удаление выделенной рефлектограммы "Удалить",
- F4 удаление всех рефлектограмм из библиотеки "Удалить все",
- F5 активация/деактивация канала L1-N, либо канала библиотеки рефлектограмм,
- F6 активация/деактивация канала L2-N, либо канала библиотеки рефлектограмм,
- F7 активация/деактивация канала L3-N, либо канала библиотеки рефлектограмм,
- F8 активация/деактивация канала L1-L2, либо канала библиотеки рефлектограмм,
- F9 активация/деактивация канала L1-L3, либо канала библиотеки рефлектограмм,
- F10 активация/деактивация канала L2-L3, либо канала библиотеки рефлектограмм, Для каждого канала в селекторе выводятся основные параметры:

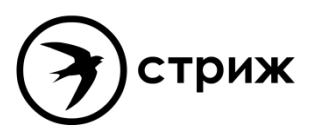

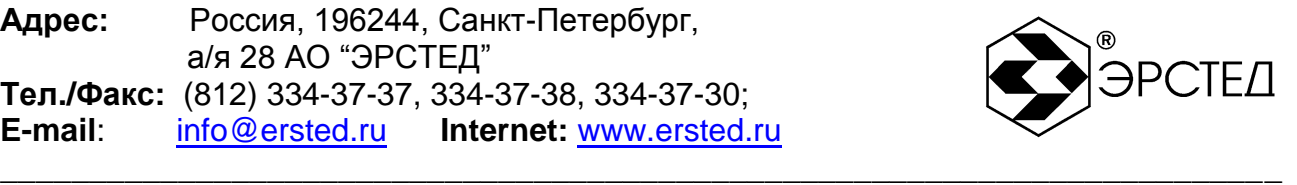

- S установленный масштаб,
- Т установленная длительность импульса,
- V установленный коэффициент укорочения (КУ),
- $-\Sigma$  установленное осреднение,
- А установленное усиление,
- Ω позиция ручки согласования.

Для навигации по библиотеке используйте кнопки [1] и [1]. Для вывола рефлектограммы на экран, выделите нужную и активируйте её в селекторе канала (кнопками "F5-F10").

<span id="page-35-0"></span>4.8.2 Меню "БИБЛИОТЕКА КУ"

Переход в меню "БИБЛИОТЕКА КУ" осуществляется нажатием кнопки "F2" напротив селектора "БИБЛИОТЕКА КУ" в меню "БИБЛИОТЕКА".

Меню предназначено для просмотра, редактирования и установки значения коэффициента укорочения кабелей различных марок.

Общий вид меню "БИБЛИОТЕКА КУ" представлен на рисунке 4-13.

Центральная часть дисплея представляет собой таблицу из двух столбцов: "марка кабеля" и "значение". В таблице перечислены названия кабелей различных марок и соответствующие им значения коэффициентов укорочения (половинной скорости распространения).

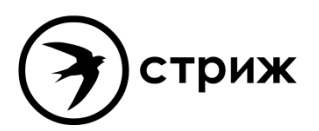
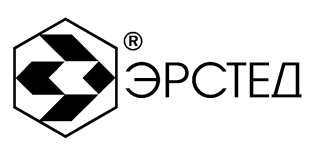

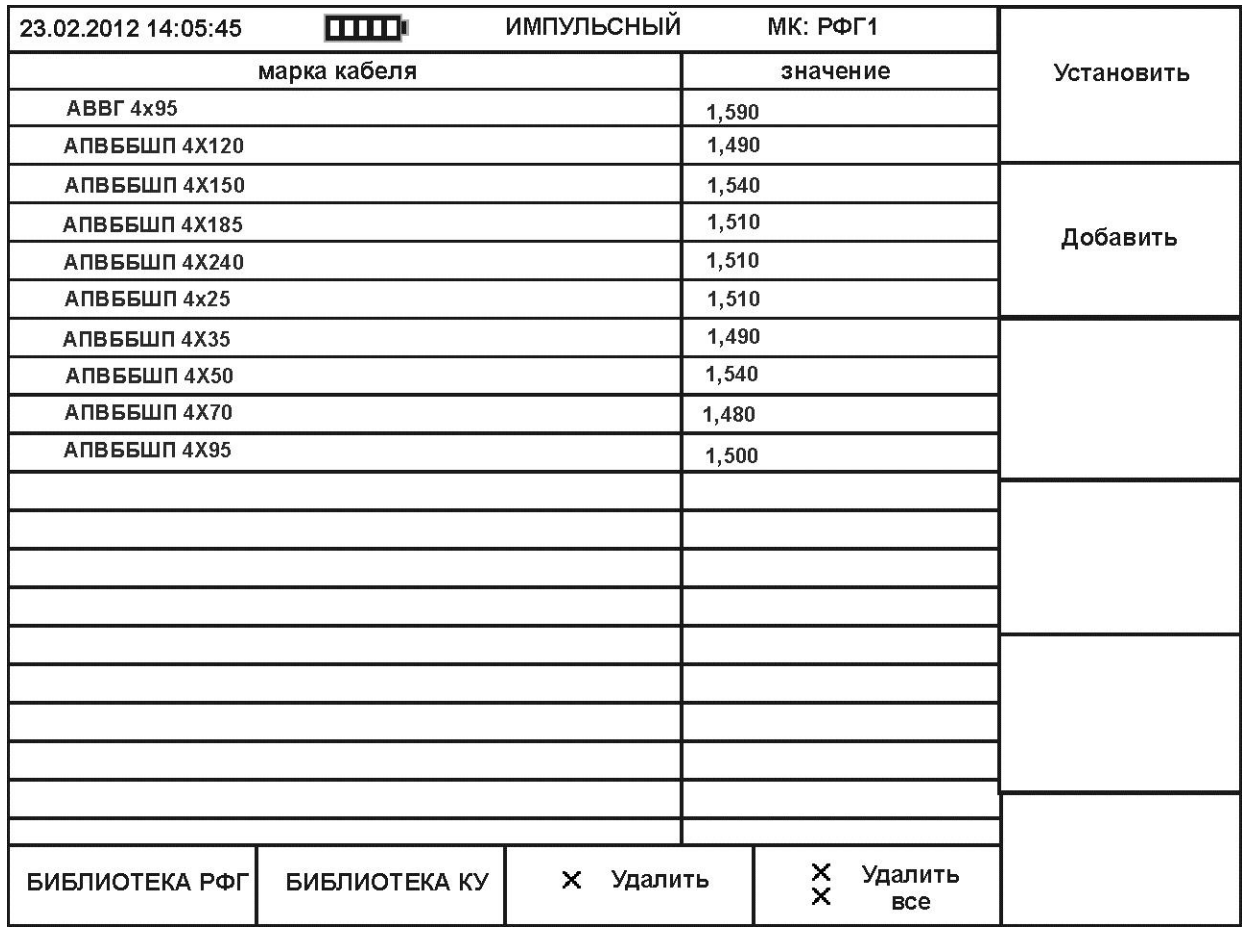

\_\_\_\_\_\_\_\_\_\_\_\_\_\_\_\_\_\_\_\_\_\_\_\_\_\_\_\_\_\_\_\_\_\_\_\_\_\_\_\_\_\_\_\_\_\_\_\_\_\_\_\_\_\_\_\_\_\_\_\_\_\_\_\_\_\_\_\_\_\_\_\_

# **Рисунок 4-13. Меню "БИБЛИОТЕКА КУ"**

Селекторы рядом с многофункциональными кнопками F1 - F10 управляют следующими параметрами:

- F1 переход в режим "БИБЛИОТЕКА РФГ",
- F2 "БИБЛИОТЕКА КУ",
- F3 удаление выделенного коэффициента укорочения "Удалить",
- F4 удаление всех КУ из библиотеки "Удалить все",
- F5 селектор "Установить" предназначен для установки КУ (V/2) кабеля в качестве рабочего значения (см. п. 6.14.2.1);
- F6 селектор "Добавить" предназначен для добавления нового коэффициента укорочения в библиотеку (см. п. 6.14.2.2).
- F7 не используется.
- F8 не используется.
- F9 не используется.

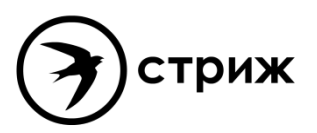

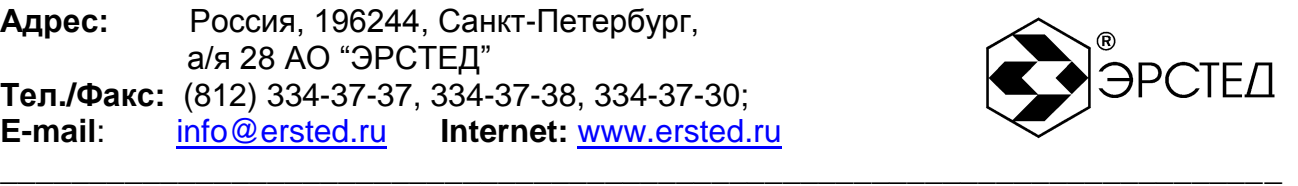

- F10 не используется.
- 4.9 Режим "МЕНЮ"

Режим "МЕНЮ" в приборе TDR-109 предназначен для:

- управления основными настройками прибора,
- перехода в режимы измерений,
- обмена данными между внутренней памятью прибора и внешним USB-флеш диском,
- вывода информации о приборе.

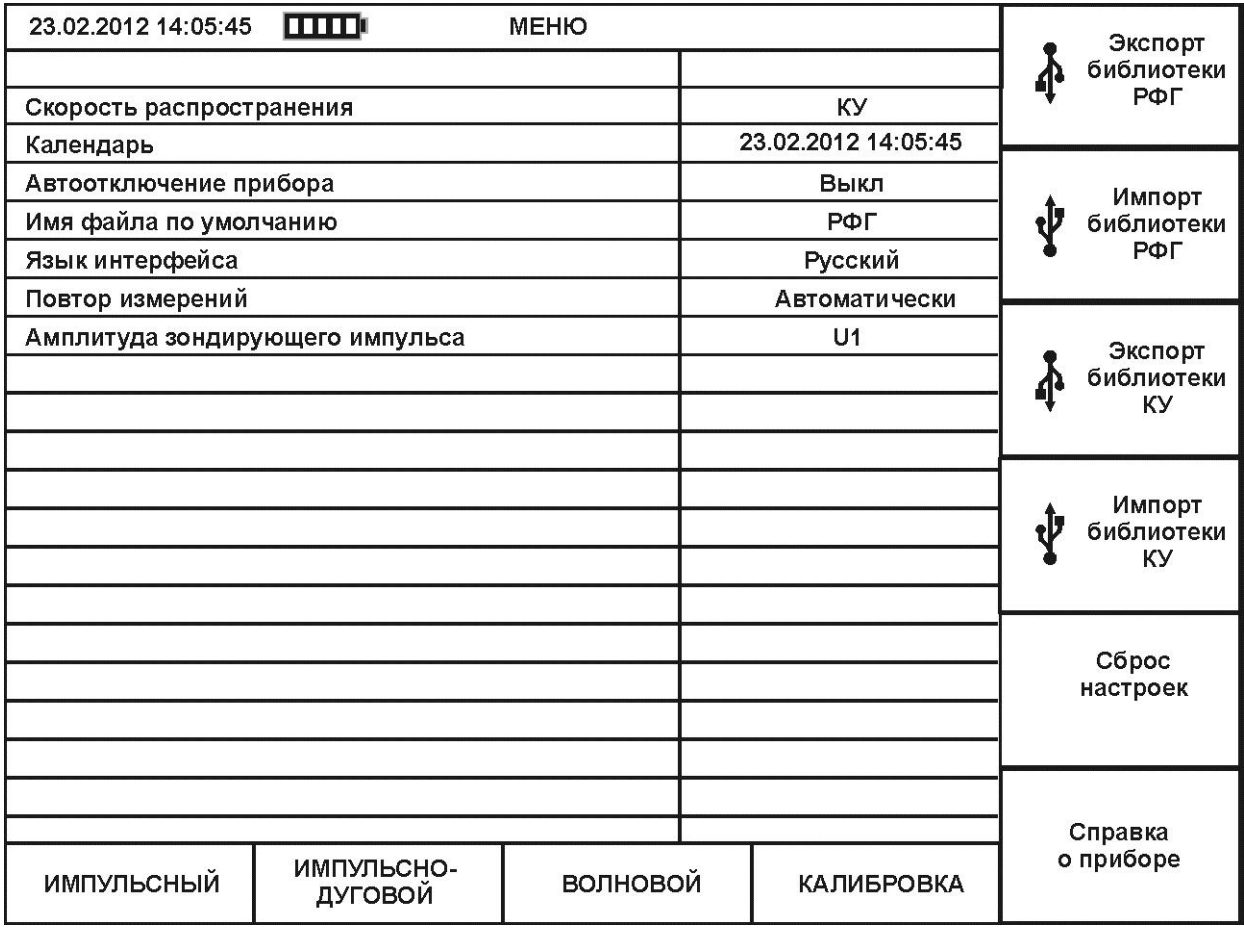

## **Рисунок 4-14. Режим "МЕНЮ"**

Переход в режим "МЕНЮ" осуществляется при включении прибора, или нажатием кнопки "F3" напротив селектора "МЕНЮ" в меню "КАНАЛЫ" любого из режимов измерений. Общий вид режима "МЕНЮ" представлен на рисунке 4-14.

Центральная часть дисплея представляет собой таблицу из двух столбцов: левый столбец – название параметра, правый – текущее значение параметра. Для навигации по меню используйте кнопки  $\Box$  и  $\Box$ . Для управления настройкой используйте кнопку  $\Box$ .

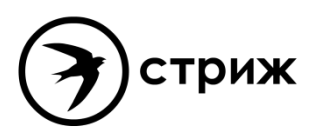

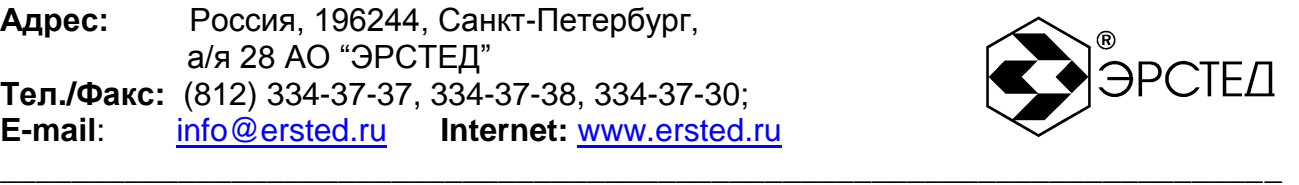

Селекторы рядом с многофункциональными кнопками F1 - F10 управляют следующими параметрами:

- F1 переход в режим "ИМПУЛЬСНЫЙ",
- F2 переход в режим "ИМПУЛЬСНО-ДУГОВОЙ",
- F3 переход в режим "ВОЛНОВОЙ",
- F4 переход в режим "КАЛИБРОВКА",
- F5 селектор "Экспорт библиотеки РФГ" предназначен для создания резервной копии библиотеки рефлектограмм на внешнем накопителе типа USB-Flash (см. п. 6.14.1.5);
- селектор "Импорт библиотеки РФГ" предназначен восстановления библиотеки рефлектограмм из резервной копии с внешнего накопителя типа USB-Flash (см. п. 6.14.1.6);
- F7 селектор "Экспорт библиотеки КУ" предназначен для создания резервной копии библиотеки коэффициентов укорочения на внешнем накопителе типа USB-Flash (см. п. 6.14.2.5);
- F8 селектор "Импорт библиотеки КУ" предназначен восстановления библиотеки коэффициентов укорочения из резервной копии с внешнего накопителя типа USB-Flash (см. п. 6.14.2.6);
- F9 селектор "Сброс настроек", который предназначен для возврата к заводским настройкам (см. п.п. 6.3.6);
- F10 селектор "Справка о приборе" предназначен для вызова справки о версии графической оболочки, версии модуля математики с контрольной суммой (MD5) (см. п. 9.6.2).

## 4.10 Отображение рефлектограмм на дисплее прибора

В центральной части дисплея каждого измерительного режма, в меню "ПАРАМЕТРЫ" и "КАНАЛЫ", представлена система координат, горизонтальная ось которой представляет собой шкалу расстояний. Графики рефлектограмм выделяются собственным цветом. Они могут быть смещены по вертикали друг относительно друга. Каналы отображения рефлектограмм разделяются на "измерительные каналы" и "каналы памяти".

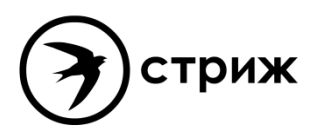

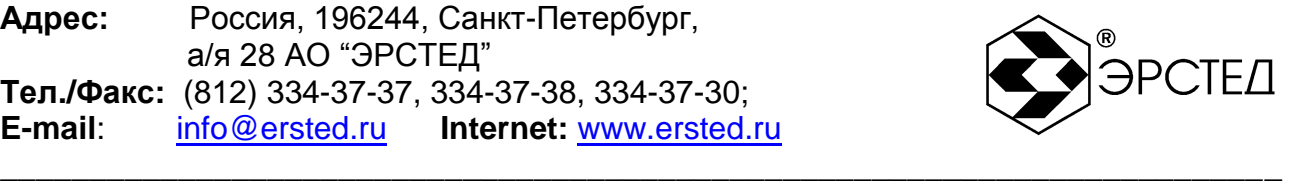

#### 4.11 Мастер-канал

Под "мастер-каналом" понимается один из возможных каналов, отображаемых на дисплее прибора, который нельзя деактивировать. Выбор "мастер-канала" осуществляется последовательным нажатием клавиши "F11" в меню "КАНАЛЫ", селектор "фиксированного канала" выделяется чёрной рамкой (см. рисунок 4-3).

Если "мастер-канал" выбирается из канала L1-N (L2-N, L3-N, L1-L2, L1-L3, L2-L3), то при работе с ним доступны следующие функции:

- сохранение рефлектограммы (см. п. 6.14.1.1);
- вертикальное смещение рефлектограммы (см. п. 6.6.7);
- поточечное вычитание из него других каналов (см. п. 6.6.15);

Если "мастер-канал" выбирается из библиотеки рефлектограмм, то при работе с ним доступны следующие функции:

- вертикальное смещение рефлектограммы (см. п. 6.6.7);
- поточечное вычитание из него других каналов (см. п. 6.3.15).

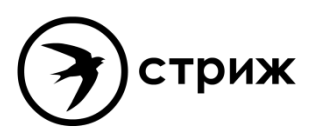

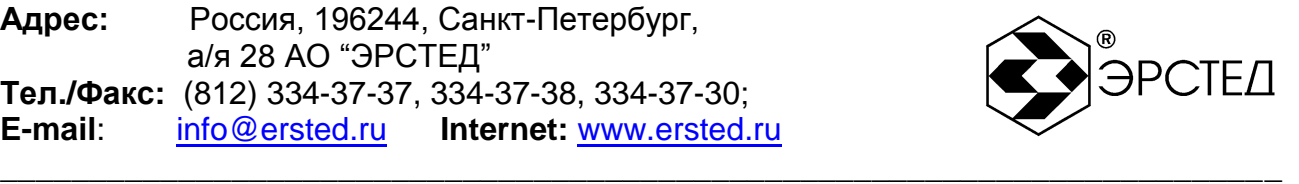

# **5 Указание мер безопасности**

5.1 К работе с TDR-109 допускаются специалисты, изучившие настоящее РЭ.

5.2 TDR-109 не имеет напряжений, опасных для жизни.

5.3 При работе TDR-109 с одновременным зарядом аккумулятора через зарядное устройство запрещается вскрывать корпус прибора.

5.4 При работе на различных трассах персонал обязан соблюдать правила техники безопасности для работы на этом типе трасс.

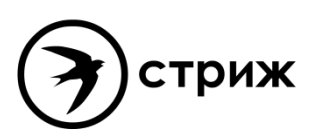

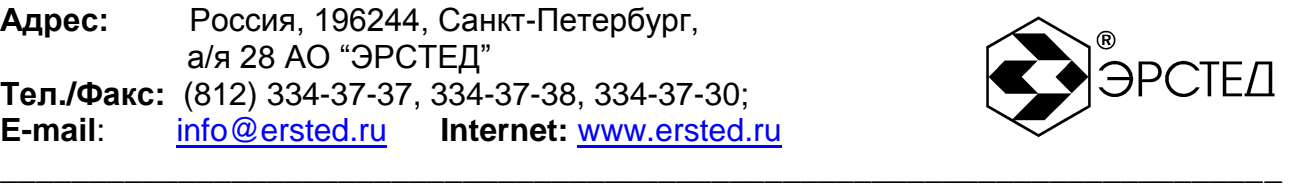

# **6 Подготовка к работе и порядок эксплуатации**

#### 6.1 Подготовка к эксплуатации

6.1.1 Перед эксплуатацией TDR-109 необходимо проверить визуально. При этом особое внимание должно быть обращено на маркировку органов управления, отсутствие видимых повреждений.

6.1.2 Начальное положение органов управления должно быть следующим:

- ручка "СОГЛ" в среднем положении;
- к гнёздам "L1" ("L2", "L3") подключена исследуемая линия,
- к гнёздам "TRIG" ("U/I") подключены присоединительные устройства ЛВИ (в случае необходимости).

ПРЕДОСТЕРЕЖЕНИЕ: перед подключением к линии необходимо убедиться в отсутствии на ней напряжения.

ЗАПРЕЩАЕТСЯ: проводить измерение на линиях, находящихся под напряжением.

6.2 Включение прибора

Для включения прибора необходимо нажать и удерживать кнопку  $\textcircled{1}$  в течение одной секунды. При этом загорается экран, через 15 секунд прибор загружает режим "МЕНЮ" и готов к выполнению измерений.

6.3 Настройка прибора TDR-109

#### 6.3.1 Установка отображения скорости распространения

В приборе TDR-109 предусмотрено два варианта отображения скорости распространения электромагнитной волны в кабельной линии: в виде коэффициента укорочения (КУ – часто используется в отечественных приборах) и в виде половинной скорости распространения (V/2 – часто используется в зарубежных аналогах). Для установки отображения скорости распространения необходимо:

- войти в режим "МЕНЮ" (п. 4.9);
- кнопками  $\Box$  и  $\Box$  выбрать строку "Скорость распространения" и нажать кнопку  $\Box$ ;
- в раскрывающемся списке возможных значений кнопками  $\Box$  и  $\Box$  выбрать нужное значение;

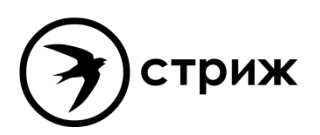

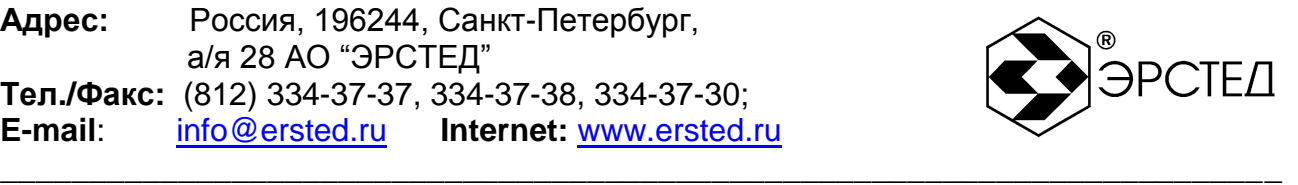

- в подтверждение нажать кнопку ...
- 6.3.2 Установка календаря

Для установки календаря необходимо:

- войти в режим "МЕНЮ" (п. 4.9);
- кнопками  $\Box$ и $\Box$ выбрать строку "Календарь" и нажать кнопку  $\Box$ ;
- кнопками  $\circled{L}$  и  $\circled{E}$  выбрать параметр для редактирования (день, месяц, год, часы, минуты, секунды);
- кнопками  $\boxed{1}$ и $\boxed{1}$  увеличить или уменьшить выбранный параметр;
- в полтверждение нажать кнопку  $\leftarrow$ .
- 6.3.3 Установка таймера автоотключения прибора

В приборе TDR-109 предусмотрена функция автоматического отключения питания прибора (с сохранением настроек) в случае простоя (кнопки не нажимались). Для установки автоотключения прибора необходимо:

- войти в режим "МЕНЮ" (п. 4.9);
- кнопками  $\Box$  и $\Box$  выбрать строку "Автоотключение прибора" и нажать кнопку  $\Box$ ;
- в раскрывающемся списке возможных значений кнопками  $\Box$  и  $\Box$  выбрать нужное значение (выкл., 2 мин., 4 мин., 8 мин., 32 мин., 64 мин.);
- $\overline{a}$  в полтвержление нажать кнопку  $\overline{a}$ .
- 6.3.4 Установка имени файла рефлектограммы по умолчанию

Для изменения имени файла рефлектограммы необходимо:

- войти в режим "МЕНЮ" (п. 4.9);
- кнопками  $\Box$  и  $\Box$  выбрать строку "Имя файла по умолчанию" и нажать кнопку  $\Box$ ;
- кнопкой "F1" выбрать ввод символов кириллицы (надпись на селекторе "Русский"), либо латиницы (надпись на селекторе "English");
- кнопкой "F2" выбрать ввод символов или цифр (надпись на селекторе "А Б В ..." ("A B C ..." – для латиницы) или "1 2 3 ...");
- для ввода символа последовательно нажимать нужную кнопку на клавиатуре;
- для удаления символа нажимать кнопку (Esc);
- для завершения редактирования нажать кнопку  $\leftarrow$ .

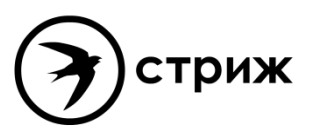

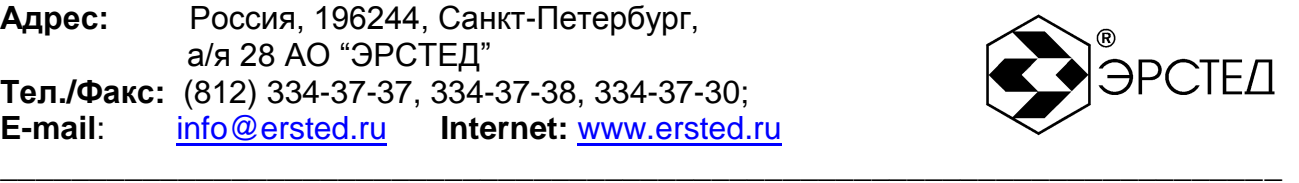

#### 6.3.5 Установка языковых параметров

В приборе TDR-109 предусмотрена переключения языкового интерфейса графической оболочки. Для установки языковых параметров прибора необходимо:

- войти в режим "МЕНЮ" (п. 4.9);
- кнопками  $\Box$  и $\Box$  выбрать строку "Язык интерфейса" и нажать кнопку  $\Box$ ;
- в раскрывающемся списке возможных значений кнопками  $\Box$  и  $\Box$  выбрать нужное значение;
- в подтверждение нажать кнопку  $\Box$
- 6.3.6 Сброс настроек пользователя

Для возврата к заводским установкам необходимо:

- войти в режим "МЕНЮ" (п. 4.9);
- кнопками  $\Box$  и  $\Box$  выбрать строку "Сброс настроек" и нажать кнопку  $\Box$ ;
- появляется всплывающее окно "Вернуться к заводским настройкам?" в подтверждение нажать кнопку  $\Box$ :
- выключить и снова включить TDR-109.
- 6.4 Подключение прибора к исследуемой линии

ПРЕДОСТЕРЕЖЕНИЕ: перед подключением к линии необходимо убедиться в отсутствии на ней напряжения.

ЗАПРЕЩАЕТСЯ: проводить измерение на линиях, находящихся под напряжением.

Для подключения прибора к исследуемой линии необходимо:

- подсоединить исследуемую линию к гнезду "L1" ("L2", "L3"), используя при необходимости соединительный кабель, входящий в комплект поставки;
- подсоединить присоединительное устройство ЛВИ к гнёзду "TRIG" ("U/I") "), используя при необходимости соединительный кабель, входящий в комплект поставки (в случае необходимости);
- установить способ подключения исследуемой линии (п. 6.5.1).
- 6.5 Установка рабочего режима в приборе TDR-109

Для установки рабочего режима измерений необходимо:

войти в режим "МЕНЮ" (п. 4.9);

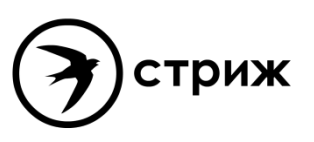

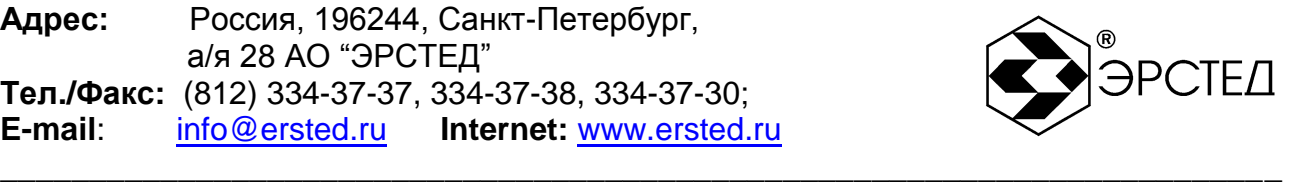

- кнопками F1 F4 выбрать рабочий режим (импульсный, импульсно-дуговой, волновой, калибровка).
- 6.6 Настройки рабочих параметров измерений в приборе TDR-109
- 6.6.1 Установка способа подключения измеряемой линии
- 6.6.1.1 В импульсном режиме:
	- войти в меню "ПАРАМЕТРЫ" (п. 4.4.2);
	- кнопками "F5 F10" активировать/деактивировать каналы L1-N, L2-N, L3-N, L1-L2, L1-L3, L2-L3 соответственно. При этом в сетке графиков отображается рефлектограмма канала соответствующего цвета.
- 6.6.1.2 В импульсно-дуговом режиме:
	- войти в меню "ПАРАМЕТРЫ" (п. 4.5.2);
	- циклическим нажатием на кнопку "F5" активировать/деактивировать каналы L1-N, L2-N, L3-N, L1-L2, L1-L3, L2-L3.
- 6.6.1.3 В волновом режиме (колебательного разряда) канал U/I устанавливается автоматически.
- 6.6.1.4 В режиме калибровка канал L1-N выход, L2-N вход устанавливается автоматически.
- 6.6.2 Установка поддиапазона измерений Для установки поддиапазона измерений необходимо:
	- войти в меню "ПАРАМЕТРЫ";
	- нажать кнопку "F6" напротив селектора "Масштаб";
	- кнопками  $\boxed{1}$  и  $\boxed{1}$  выбрать поддиапазон (см. п. 2.1).
- 6.6.3 Установка длительности зондирующего импульса

Для установки длительности зондирующего импульса необходимо:

- войти в меню "ПАРАМЕТРЫ";
- нажать кнопку "F7" напротив селектора "Импульс";
- кнопками  $\Box$  и  $\Box$  выбрать длительность импульса из ряда: 10 нс, 20 нс, 50 нс, 100 нс, 200 нс, 500 нс, 1 мкс, 2 мкс, 5 мкс, 10 мкс, 20 мкс, 50 мкс, 100 мкс.
- 6.6.4 Установка коэффициента укорочения

Для установки коэффициента укорочения необходимо:

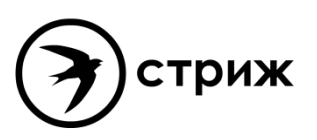

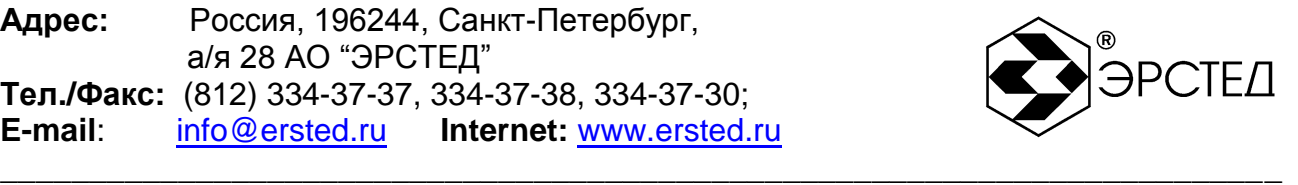

- войти в меню "ПАРАМЕТРЫ";
- нажать кнопку "F8" напротив селектора "КУ";
- кнопками  $\left(\begin{matrix} 1 \end{matrix}\right)$  и  $\left(\begin{matrix} 1 \end{matrix}\right)$  выбрать числовое значение (см. п. 2.5);

ВНИМАНИЕ: установка коэффициента укорочения из меню "БИБЛИОТЕКА КУ" описана в п. 6.14.2.1.

6.6.5 Установка осреднения

Для установки параметра осреднения для подавления асинхронных помех необходимо:

- войти в меню "ПАРАМЕТРЫ";
- нажать кнопку "F9" напротив селектора "Осреднение";
- кнопками  $\Box$  и  $\Box$  выбрать числовое значение (см. п.п. 2.7, 4.5.2);
- 6.6.6 Установка коэффициента усиления

Для установки коэффициента усиления необходимо:

- войти в меню "ПАРАМЕТРЫ";
- нажать кнопку "F10" напротив селектора "Усиление", при этом активируется определённым цветом селектор;
- кнопками  $\Box$  и  $\Box$  выбрать числовое значение от 0 до 255 усл. ед.
- 6.6.7 Установка смещения графика рефлектограммы

Для смещения графика рефлектограммы по вертикали необходимо:

- войти в меню "КАНАЛЫ";
- последовательно нажимать кнопку "F11" чтобы установить "мастер-канал", который необходимо сместить по вертикали;
- кнопками  $\Box$  и  $\Box$  сместить мастер-канал по вертикали.

В импульсном режиме возможно применение альтернативного способа установки смещения мастер-канала:

- войти в меню "ПАРАМЕТРЫ" (п. 4.4.1),
- нажать кнопку "F10" напротив селектора "Смещение по вертикали",
- кнопками  $\boxed{1}$  и  $\boxed{1}$  выбрать числовое значение от -200 до +200 усл. ед.

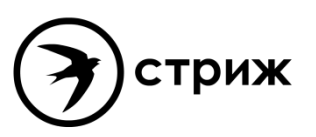

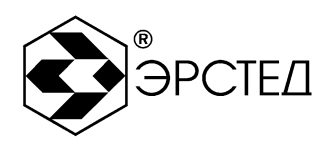

#### 6.6.8 Установка согласования выходного сопротивления

6.6.8.1 В импульсном режиме

Для согласования выходного сопротивления TDR-109 с входным сопротивлением измеряемой кабельной линии необходимо:

\_\_\_\_\_\_\_\_\_\_\_\_\_\_\_\_\_\_\_\_\_\_\_\_\_\_\_\_\_\_\_\_\_\_\_\_\_\_\_\_\_\_\_\_\_\_\_\_\_\_\_\_\_\_\_\_\_\_\_\_\_\_\_\_\_\_\_\_\_\_\_\_

- войти в меню "КАНАЛЫ" или в меню "ПАРАМЕТРЫ";
- поворачивать ручку "СОГЛ" для каналов измерений, при этом относительное положение ручки "СОГЛ" отображается рядом с пиктограммой "Ω" (от 0 до 63) в информационной строке выбранного канала (п. 4.4.1).

ВНИМАНИЕ: критерием наилучшего согласования служит минимальная величина амплитуды кратных переотражённых сигналов.

6.6.8.2 В импульсно-дуговом режиме

В импульсно-дуговом режиме выходное сопротивление прибора TDR-109 устанавливается автоматически в соответствии с входным сопротивлением присоединительного устройства ЛВИ (Ω 50).

6.6.8.3 В волновом режиме

В волновом режиме выходное сопротивление прибора TDR-109 устанавливается автоматически в соответствии с входным сопротивлением присоединительного устройства ЛВИ (Ω 50).

6.6.8.4 В режиме калибровки

В режиме калибровки выходное сопротивление TDR-109 устанавливается аналогично установки в импульсном режиме (п. 6.6.8.1).

6.6.9 Установка способа синхронизации в импульсно-дуговом режиме

В импульсно-дуговом режиме измерения могут быть синхронизированы или от сигнала по измерительному входу, или от сигнала по входу TRIG. Для установки способа синхронизации необходимо:

- войти в меню "ПАРАМЕТРЫ" (п.4.5.2),
- нажать кнопку "F2" для активации синхронизации по входу TRIG ("Вход TRIG вкл."), либо для активации синхронизации по измерительному входу мастер-канала ("Вход TRIG выкл.").

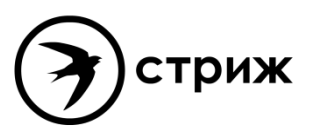

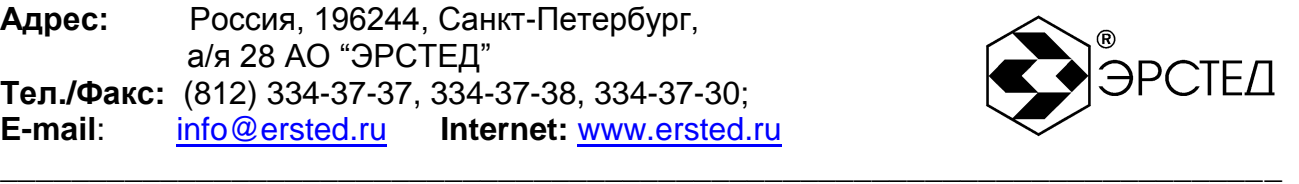

6.6.10 Установка временной задержки в импульсно-дуговом режиме

В импульсно-дуговом режиме можно вносить задержку между сигналом синхронизации и запуском измерения. Задержка позволяет выбрать более удачное время горения дуги для получения качественного отклика. Для установки задержки необходимо:

- войти в меню "ПАРАМЕТРЫ" (п.4.5.2),
- нажать кнопку "F10" для активации селектора "Задержка по входу",
- кнопками  $\left[\begin{matrix} 1 \end{matrix}\right]$ и  $\left[\begin{matrix} \overline{1} \end{matrix}\right]$ выбрать числовое значение от 0 до 50 мс, шагом 0.2 мс.

6.6.11 Установка порога срабатывания в волновом режиме

В волновом режиме можно задать порог срабатывания. Таким образом, при достижении порога амплитуды процесса колебательного разряда, прибор TDR-109 запускает измерение. Для установки порога срабатывания необходимо:

- войти в меню "ПАРАМЕТРЫ" (п. 4.6.2),
- нажать кнопку "F10" для активации селектора "Порог срабатывания",
- кнопками  $\Box$  и  $\Box$  выбрать числовое значение от -60 до 60 В, шагом 2 В.

6.6.12 Установка периодичности измерений

Прибор TDR-109 позволяет производить измерения в режиме многократного автоматического перезапуска нового измерения и в режиме ручного однократного запуска каждого измерения. Для установки периодичности повтора измерений необходимо:

- войти в режим "МЕНЮ",
- кнопками  $\Box$  и  $\Box$  выбрать пункт "Повтор измерений" и нажать кнопку  $\Box$ ;
- кнопками  $\Box$  и  $\Box$  выбрать "Автоматически" либо "Вручную" и нажать кнопку  $\Box$ .

6.6.13 Установка амплитуды зондирующего импульса

Прибор TDR-109 позволяет производить измерения при амплитуде зондирующего импульса, равной не менее 10 В (U1) и не менее 45 В (U2) (см таблицу 2-1). Для установки амплитуды зондирующего импульса необходимо:

- войти в режим "МЕНЮ",
- кнопками  $\Box$  и выбрать пункт "Амплитуда импульса" и нажать кнопку  $\Box$ .
- кнопками  $\Box$  и  $\Box$  выбрать "U1" либо "U2" и нажать кнопку  $\Box$ .

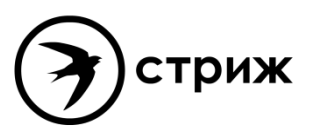

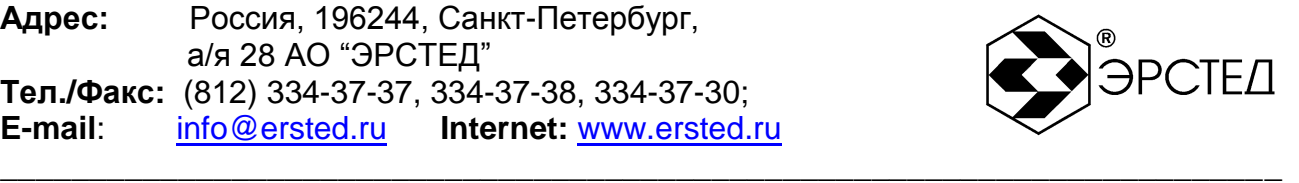

6.6.14 Установка режима "Микроплан"

Для установки растяжки графика рефлектограмм вокруг произвольной точки на графике (режим "Микроплан") необходимо:

- войти в меню "КАНАЛЫ" или в меню "ПАРАМЕТРЫ";
- $-$  нажатием на кнопку  $\binom{K^{*}}{K^{*}}$ слелать активным измерительный курсор "К1" ("К2");
- кнопками  $\left(\begin{matrix} \mathbb{R}^n \end{matrix}\right)$  и  $\left(\begin{matrix} \mathbb{R}^n \end{matrix}\right)$  выбрать нужную точку на графике рефлектограмм;
- нажимать на кнопку  $\textcircled{\tiny{R}}$ для растяжки графика или на кнопку  $\textcircled{\tiny{R}}$ для сужения графика в режиме микроплана;
- контролировать шаг курсора δК в верхней части экрана, при этом, максимально возможный шаг курсора составляет 256 м, а минимальный - 0,01 м.

## 6.6.15 Установка режима "Разность"

В приборе предусмотрен специальный режим поточечного вычитания, предназначенный для подавления синхронных помех и анализа различий рефлектограмм. Для установки режима "Разность" необходимо:

- войти в меню "КАНАЛЫ";
- последовательно нажимать кнопку "F11" чтобы установить "мастер канал", из которого будет производиться поточечное вычитание;
- нажать кнопку "F12", при этом активируется символ "Р" в верхней части экрана;
- наблюдать неизменным график рефлектограммы "мастер канала" и разностные графики остальных каналов ("измерения" и библиотеки);
- для выхода из режима нажать кнопку "F12".

6.6.16 Установка режима "Захват"

В приборе предусмотрен специальный режим фиксации на экране всех изменений рефлектограммы в течение произвольного интервала времени, предназначенный для выявления "мерцающих" дефектов, т.е. имеющих неустойчивый во времени характер. Для установки режима "Захват" необходимо:

- установить способ подключения измеряемой линии (п. 6.4);
- войти в меню "КАНАЛЫ" или в меню "ПАРАМЕТРЫ";
- нажать кнопку  $\left(\begin{matrix} 0\\ 0\\ 0\end{matrix}\right)$ :
- контролировать выделение надписи "Захват" в верхней части экрана;

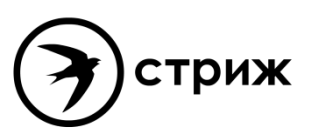

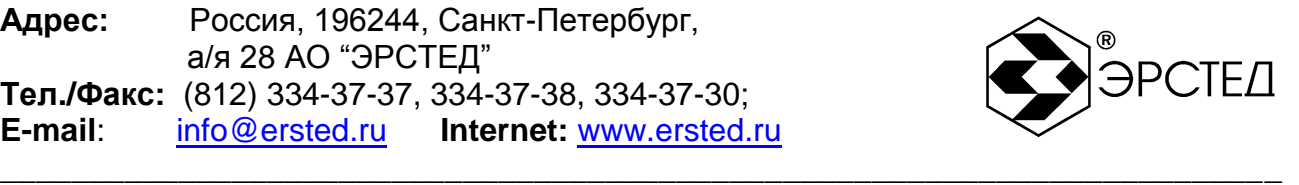

- для выхода из режима необходимо нажать любую кнопку (кроме  $\left(\bigoplus_{\alpha}^{\infty} \left[\mathbb{R}\right]_{\alpha}^{\infty}\right)_{H}$
- 6.7 Порядок проведения измерений в импульсном режиме Для проведения измерений необходимо:
	- включить прибор (п.6.2),
	- выбрать импульсный режим работы (п. 6.5),
	- установить рабочие параметры (п.п. 6.3, 6.4, 6.6),
	- выполнить измерения,
	- проанализировать полученные рефлектограммы.
- 6.8 Анализ характерных неоднородностей исследуемой линии

ПРИМЕЧАНИЕ к рисункам 6-1 - 6-4: в верхней части схематично показана исследуемая линия, в нижней части – рефлектограмма этой линии.

6.8.1 Определение расстояний до муфт, скруток, обрывов

Отражение от неоднородности, характеризующей сростку кабеля, выражается в наличии отклика положительной полярности. По величине отраженного отклика можно судить о качестве выполнения сростки кабеля. Рефлектометр позволяет различить несколько дискретных неоднородностей. В положении курсора 1 наблюдается отражённый импульс положительной полярности, указывающий на наличие соединения в кабельной линии. Соединение в положении курсора 2 выполнено хуже предыдущего соединения. Отражённый импульс в положении курсора 3 указывает на обрыв (конец) кабельной линии.

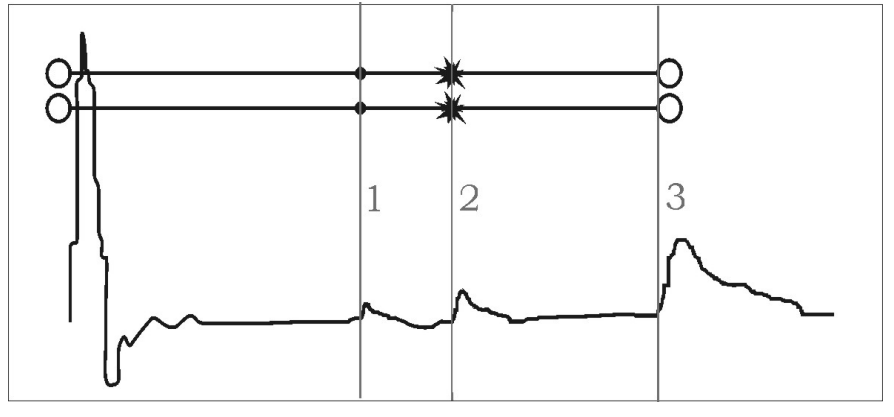

**Рисунок 6-1 Муфты, скрутки, обрыв**

## 6.8.2 Определение расстояния до короткого замыкания между жилам

Отражение от неоднородности, характерное для короткого замыкания жил кабеля, выражается в наличии отклика отрицательной полярности. В положении курсора 1

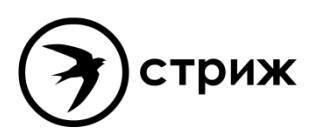

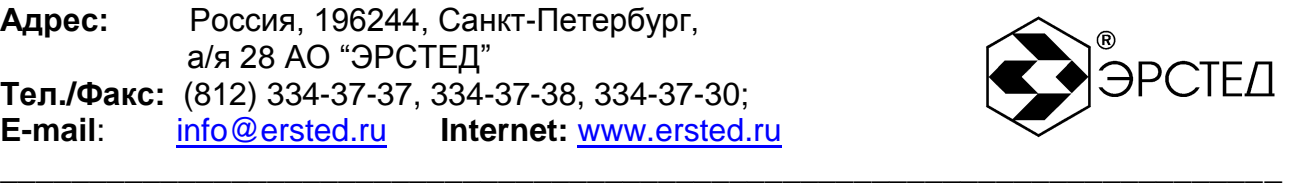

наблюдается отражённый импульс отрицательной полярности, указывающий на наличие короткого замыкания в кабельной линии. Отражённый импульс от конца кабельной линии отсутствует.

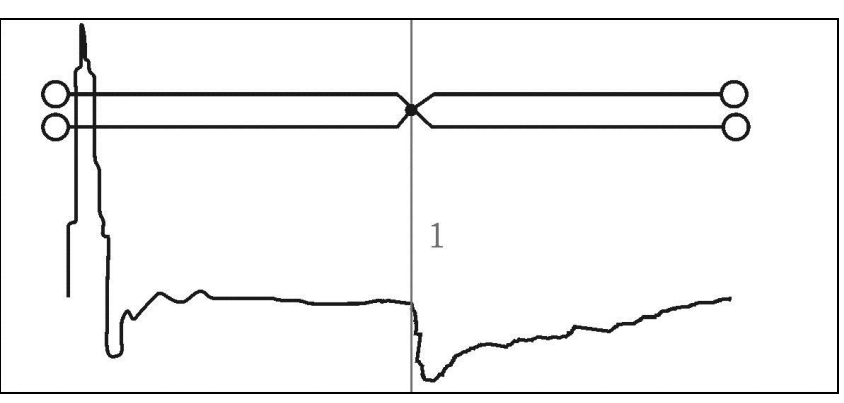

**Рисунок 6-2 Короткое замыкание**

6.8.3 Определение расстояния до "замокшего" участка кабеля

Неоднородность, связанная с появлением влаги в сердечнике кабеля, по своему характеру является протяженной. "Замокший" участок характеризуется пониженным сопротивлением и случайной величиной диэлектрической проницаемости изоляции, и как следствие, неизвестной величиной КУ. На рефлектограмме участок начинается в положении курсора 1 и заканчивается в положении курсора 2.

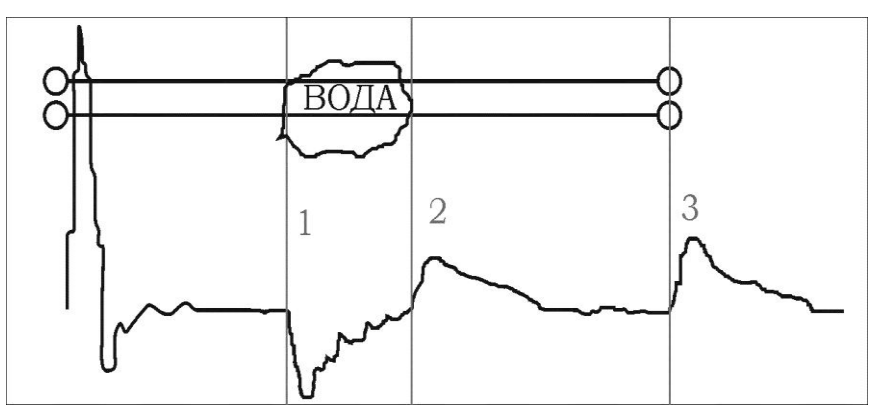

**Рисунок 6-3 "Замокший" участок**

6.8.4 Определение расстояния до параллельного отвода

Неоднородность, связанная с наличием ответвлений также по характеру является протяжённой. По виду рефлектограммы отвод напоминает замокание кабеля. Разница заключается в том, что отвод представляет собой равномерный участок. Для определения расстояния до места отвода необходимо выставить курсор на начало неоднородности. Если длина отвода превышает длину оставшегося участка кабеля, то возможно полное

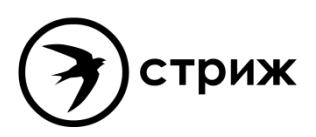

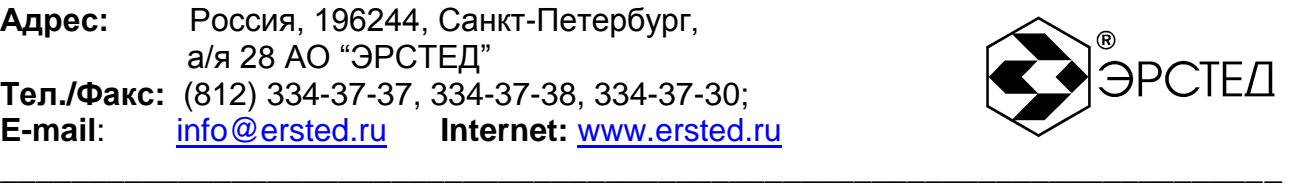

исчезновение отражённого от конца кабеля импульса. В положении курсора 1 наблюдается отражённый импульс, по своей форме указывающий на наличие параллельного отвода в кабельной линии.

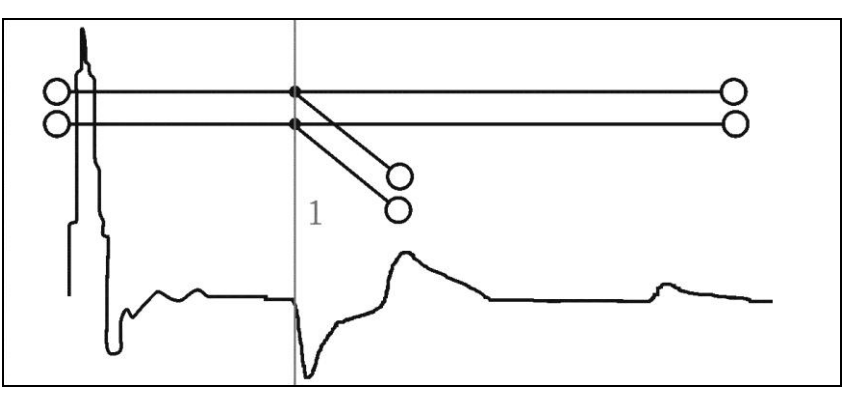

**Рисунок 6-4 Параллельный отвод**

6.9 Измерение длины исследуемой линии

Для измерения длины исследуемой линии необходимо:

- установить требуемые параметры прибора (см. п. 6.6);
- выполнить подключение прибора к измеряемой линии (см. п. 6.4);
- выполнить анализ графика рефлектограммы исследуемой линии (см. таблица 4-1, п. 6.8);
- кнопкой выбрать активным курсор "К1" либо курсор "К2";
- кнопками  $\left(\begin{matrix} \overline{\mathbb{R}} \\ \overline{\mathbb{R}} \end{matrix}\right)$  и  $\left(\begin{matrix} \overline{\mathbb{R}} \\ \overline{\mathbb{R}} \end{matrix}\right)$  установить курсор на фронт отклика от неоднородности (положительный отклик – исследуемая линия разомкнута на дальнем конце, отрицательный отклик – исследуемая линия замкнута на дальнем конце);
- определить расстояние по числовому значению рядом с надписью "К1" ("К2") в верхней части экрана непосредственно над сеткой графиков.

ВНИМАНИЕ. Для правильной интерпретации результата, необходимо устанавливать коэффициент укорочения, соответствующий марке кабеля измеряемой линии.

ВНИМАНИЕ. При подключении измеряемой линии к прибору посредством соединительных кабелей, необходимо учитывать их длину при определении значения расстояния.

ВНИМАНИЕ. Более точная установка курсора на фронт отклика от неоднородности достигается применением режима "Микроплан" (см. п. 6.6.14).

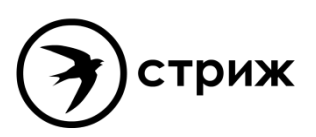

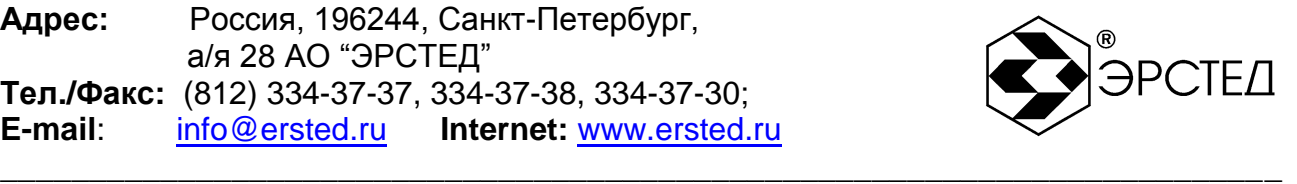

6.10 Измерение коэффициента укорочения при известной длине линии

Для измерения коэффициента укорочения при известной длине линии необходимо:

- установить требуемые параметры прибора (см. п. 6.6);
- выполнить подключение прибора к измеряемой линии (см. п. 6.4);
- выполнить анализ графика рефлектограммы исследуемой линии (см. п. 6.8, таблица 4- 1);
- кнопкой  $\left[\begin{array}{c} \mathbb{R}^n \\ \mathbb{R}^n \end{array}\right]$ выбрать активным курсор "К1" либо курсор "К2";
- кнопками  $\left(\begin{matrix} \overline{\psi} \\ \overline{\psi} \end{matrix}\right)$  и  $\left(\begin{matrix} \overline{\psi} \\ \overline{\psi} \end{matrix}\right)$  установить курсор на фронт отклика от неоднородности (положительный отклик – исследуемая линия разомкнута на дальнем конце, отрицательный отклик – исследуемая линия замкнута на дальнем конце);
- подобрать числовое значение коэффициента укорочения (см. п. 6.6.4), наиболее близкое значению известной длины измеряемой линии.

ВНИМАНИЕ. При подключении измеряемой линии к прибору посредством соединительных кабелей, необходимо учитывать их длину при определении значения расстояния.

6.11 Измерение расстояния до неоднородности исследуемой линии

Для определения расстояния до неоднородности исследуемой линии, необходимо использовать инструкции, описанные в п. 6.9.

Для анализа характера неоднородности, необходимо использовать инструкции, описанные в п. 6.8 и таблицу 4-1.

Для определения расстояния между двумя неоднородностями исследуемой линии, необходимо:

- установить требуемые параметры прибора (см. п. 6.6);
- выполнить подключение прибора к измеряемой линии (см. п. 6.4);
- выполнить анализ графика рефлектограммы исследуемой линии (см. п. 6.8, таблица 4- 1);
- кнопкой  $\frac{K!}{K!}$ выбрать активным курсор "К1";
- кнопками  $\left(\begin{matrix} \mathbb{R}^n \\ \mathbb{R}^n \end{matrix}\right)$  и  $\left(\begin{matrix} \mathbb{R}^n \\ \mathbb{R}^n \end{matrix}\right)$  установить курсор "К1" на фронт отклика от одной неоднородности;
- кнопкой  $\begin{bmatrix} \mathbb{R}^n \\ \mathbb{Z}^n \end{bmatrix}$  выбрать активным курсор "К2";

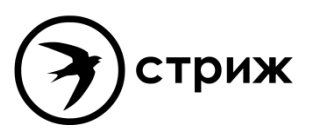

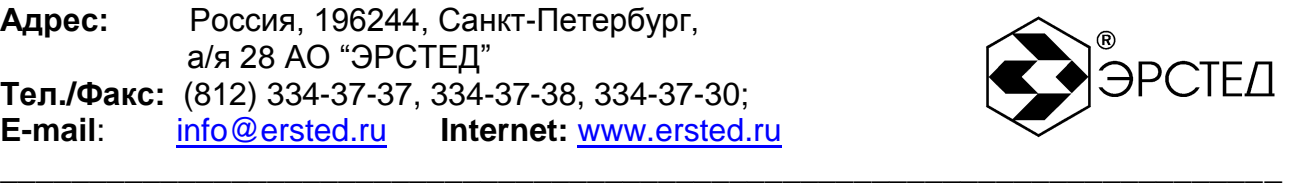

- кнопками  $\left(\bigcup_{i=1}^{\infty} u_i \right)$  установить курсор "К2" на фронт отклика от другой неоднородности;
- определить расстояние по числовому значению рядом с надписью "L =" в верхней части экрана непосредственно над сеткой графиков.
- 6.12 Порядок проведения измерений в импульсно-дуговом режиме
	- Для проведения измерений необходимо:
	- включить прибор (п.6.2),
	- выбрать импульсно-дуговой режим работы (п. 6.5),
	- установить рабочие параметры (п.п. 6.3, 6.4, 6.6),
	- выполнить измерения,
	- проанализировать полученные рефлектограммы.
- 6.13 Порядок проведения измерений в волновом режиме

Для проведения измерений необходимо:

- включить прибор (п.6.2),
- выбрать волновой режим работы (п. 6.5),
- установить рабочие параметры (п.п. 6.3, 6.4, 6.6),
- выполнить измерения,
- проанализировать полученные рефлектограммы.
- 6.14 Работа с памятью прибора TDR-109
- 6.14.1 Работа с памятью рефлектограмм
- 6.14.1.1 Ввод рефлектограммы в память
	- Для ввода рефлектограммы в память прибора необходимо:
	- получить график рефлектограммы с требуемыми параметрами в меню "КАНАЛЫ";
	- установить "мастер-канал" для сохраняемой рефлектограммы (см. п. 4.11);
	- нажать кнопку $\Box$
	- во всплывающем окне: "Сохранить рефлектограмму с Канала х? Это может занять некоторое время." - подтвердить действие нажатием кнопки  $\ominus$ :
	- прибор автоматически переходит в меню "БИБЛИОТЕКА РФГ" (см. п. 4.8.1);
- \_\_\_\_\_\_\_\_\_\_\_\_\_\_\_\_\_\_\_\_\_\_\_\_\_\_\_\_\_\_\_\_\_\_\_\_\_\_\_\_\_\_\_\_\_\_\_\_\_\_\_\_\_\_\_\_\_\_\_\_\_\_\_\_\_\_\_\_\_\_\_\_ произвести редактирование имени файла рефлектограммы, сохраняемой в памяти;

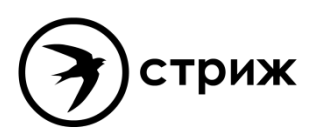

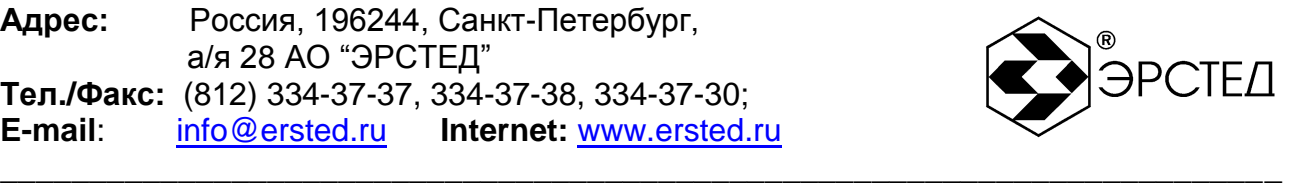

по завершении редактирования нажать кнопку  $\Box$ , при этом TDR-109 автоматически переходит в меню, из которого осуществлялась операция сохранения.

ВНИМАНИЕ. Импульсный рефлектометр TDR-109 автоматически сохраняет настройки измерений при вводе рефлектограммы в память прибора. Сохраняются следующие параметры:

- режим измерений;
- поддиапазон измерений;
- длительность зондирующего импульса;
- усиление входного сигнала;
- согласование выходного сопротивления;
- коэффициент укорочения;
- коэффициент осреднения;
- дата и время ввода в память.

# 6.14.1.2 Вывод рефлектограммы из памяти

Прибор TDR-109 позволяет выводить на экран одновременно до шести рефлектограмм из памяти прибора. При этом возможна одновременная работа с данными, поступающими с измерительных входов. Для вывода рефлектограммы из памяти прибора необходимо:

- войти в меню "БИБЛИОТЕКА РФГ";
- кнопками  $\Box$  и  $\Box$  выбрать требуемую рефлектограмму из библиотеки;
- нажатием любой из кнопок "F5" "F10" напротив селекторов  $\Box$  вывести рефлектограмму из памяти на экран, при этом активируется определённым цветом селектор, а в сетке графиков наблюдается график рефлектограммы соответствующего цвета;
- для выхода из меню "БИБЛИОТЕКА РФГ" нажать кнопку  $\Box$ , при этом TDR-109 автоматически переходит в меню, из которого был осуществлён вход в меню "БИБЛИОТЕКА РФГ".

ВНИМАНИЕ: при смене мастер-канала для всех отображаемых графиков устанавливаются параметры мастер-канала.

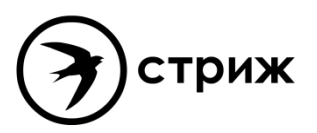

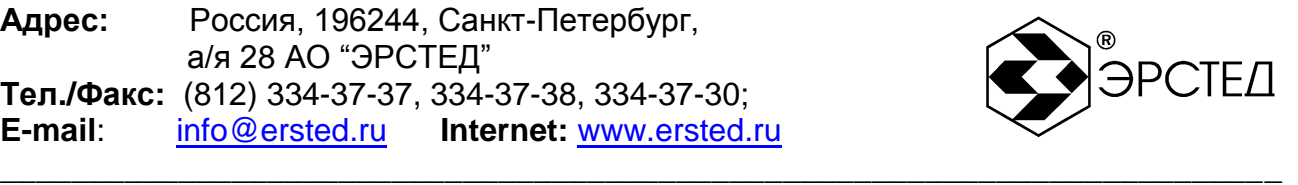

6.14.1.3 Удаление рефлектограммы из памяти

Для удаления рефлектограммы из памяти необходимо:

- войти в меню "БИБЛИОТЕКА РФГ";
- $\mathcal{L}$  кнопками  $\begin{pmatrix} 1 \end{pmatrix}$  и  $\begin{pmatrix} 1 \end{pmatrix}$  выбрать требуемую рефлектограмму из библиотеки;
- нажать кнопку "F3" напротив селектора "Удалить";
- во всплывающем окне: "Удалить ВЫДЕЛЕННУЮ рефлектограмму из памяти?" подтвердить действие нажатием кнопки  $\left[\right]$ ;
- для выхода из меню "БИБЛИОТЕКА РФГ" нажать кнопку  $\Box$ , при этом TDR-109 автоматически переходит в меню, из которого был осуществлён вход в меню "БИБЛИОТЕКА РФГ".
- 6.14.1.4 Удаление всех рефлектограмм из памяти

Для удаления всех рефлектограмм из памяти необходимо:

- войти в меню "БИБЛИОТЕКА РФГ";
- нажать кнопку "F4" напротив селектора "Удалить все";
- во всплывающем окне: "Удалить ВСЕ рефлектограммы из памяти?" подтвердить действие нажатием кнопки  $\Box$
- для выхода из меню "БИБЛИОТЕКА РФГ" нажать кнопку  $\Box$ , при этом TDR-109 автоматически переходит в меню, из которого был осуществлён вход в меню "БИБЛИОТЕКА РФГ".

6.14.1.5 Копирование памяти рефлектограмм на внешний носитель (USB-Flash)

Для копирования всех рефлектограмм из памяти TDR-109 на внешний носитель (USB-

Flash) необходимо:

- войти в режим "МЕНЮ";
- вставить внешний носитель (USB-Flash) в порт USB-A (см. рисунок 4-5);
- подождать, пока прибор идентифицирует носитель (мигает светодиод на носителе);
- нажать кнопку "F5" напротив селектора "Экспорт библиотеки РФГ";
- по окончании копирования, на экране TDR-109 появляется всплывающее окно: "Библиотека РФГ успешно экспортирована в папку (указание пути к папке)" подтвердить действие нажатием кнопки  $\leftarrow$ .

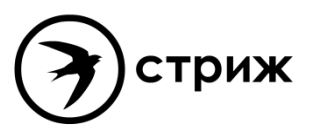

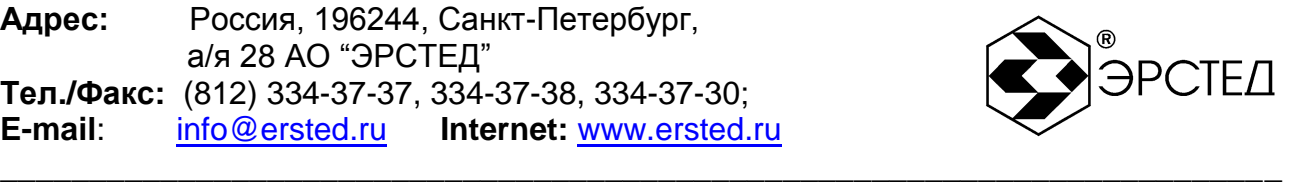

6.14.1.6 Копирование рефлектограмм с внешнего носителя (USB-Flash) в память прибора

Для копирования рефлектограмм с внешнего носителя (USB-Flash) в память прибора TDR-109 необходимо:

- войти в режим "МЕНЮ";
- вставить внешний носитель (USB-Flash) в порт USB-A (см. рисунок 4-5);
- подождать, пока прибор идентифицирует носитель (мигает светодиод на носителе);
- нажать кнопку "F6" напротив селектора "Импорт библиотеки РФГ";
- кнопками  $\Box$  и  $\Box$  выбрать нужную папку;
- нажать кнопку  $\Box$ , при этом экране TDR-109 появляется всплывающее окно: "Вы собираетесь импортировать библиотеку взамен текущей. Хотите ли вы сначала сделать экспорт текущей библиотеки?" - подтвердить действие нажатием кнопки  $\Box$ . при этом текущая библиотека копируется на внешний носитель, а только после этого происходит копирование библиотеки рефлектограмм с внешнего носителя; при нажатии кнопки [Esc] сразу происходит копирование рефлектограмм с внешнего носителя;
- по окончании копирования, на экране TDR-109 появляется всплывающее окно: "Библиотека РФГ успешно импортирована" - подтвердить действие нажатием кнопки  $\left| \rule{0pt}{10pt} \right.$

## 6.14.1.7 Функция «Снимок экрана»

В приборе TDR-109 предусмотрена функция «Снимок экрана» позволяющая делать оперативные копии экрана прибора в рабочих режимах «КАНАЛЫ» и «ПАРАМЕТРЫ». Снимок сохраняется в энергонезависимую память в формате JPG с автоматическим именованием по дате и времени. Снимки экрана записываются на внешний USB-накопитель вместе с файлами рефлектограмм при вызове функции «Экспорт библиотеки РФГ» (см.  $\pi.6.14.1.5$ ).

Для получения снимка экрана необходимо в одном из рабочих режимов «КАНАЛЫ» или «ПАРАМЕТРЫ» нажать кнопку  $\Box$ , при этом на экране появится всплывающее окно «Сделать снимок экрана?» Подтвердите действие нажатием кнопки или отмените его нажатием кнопки .

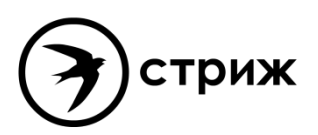

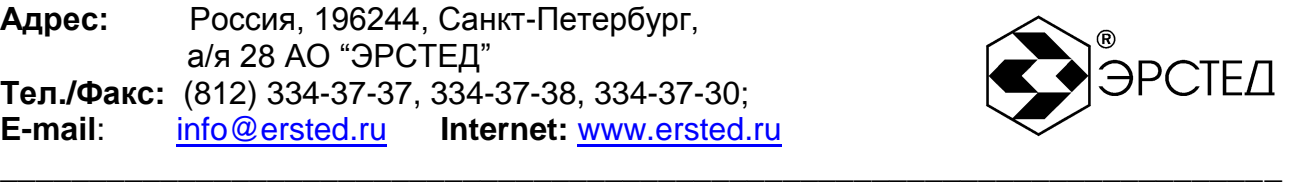

6.14.2 Работа с памятью коэффициентов укорочения

6.14.2.1 Установка библиотечного значения КУ

Для установки значения коэффициента укорочения из библиотеки коэффициентов укорочения необходимо:

- войти в меню "БИБЛИОТЕКА КУ";
- кнопками  $\Box$  и  $\Box$  выбрать требуемый коэффициент укорочения из библиотеки;
- нажать кнопку "F5" напротив селектора "Установить";
- во всплывающем окне: "Установить КУ = ... ?" подтвердить действие нажатием кнопки  $\Box$ , при этом TDR-109 автоматически переходит в меню, из которого был осуществлён вход в меню "БИБЛИОТЕКА КУ".

6.14.2.2 Добавление табличного значения КУ

Для добавления значения коэффициента укорочения в библиотеку коэффициентов укорочения необходимо:

- войти в меню "БИБЛИОТЕКА КУ";
- нажать кнопку "F6" напротив селектора "Добавить ";
- произвести редактирование марки кабеля в столбце "марка кабеля";
- $-$  нажать  $\Box$  при этом выделяется столбец "значение";
- кнопками  $\boxed{1}$  и  $\boxed{1}$  установить требуемое значение коэффициента укорочения;
- $-$  нажать  $\Box$ , при этом новый коэффициент укорочения добавляется в таблицу.

6.14.2.3 Удаление библиотечного значения КУ

Для удаления значения коэффициента укорочения из библиотеки коэффициентов укорочения необходимо:

- войти в меню "БИБЛИОТЕКА КУ";
- кнопками  $\Box$  и  $\Box$  выбрать требуемый коэффициент укорочения из библиотеки;
- нажать кнопку "F3" напротив селектора "Удалить";
- во всплывающем окне: "Удалить КУ из библиотеки?" подтвердить действие нажатием кнопки $\left[ \right. \left. \left. \right. \right\vert$

6.14.2.4 Удаление всех значений из библиотеки КУ

Для удаления всех значений коэффициентов укорочения из библиотеки коэффициентов укорочения необходимо:

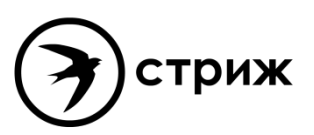

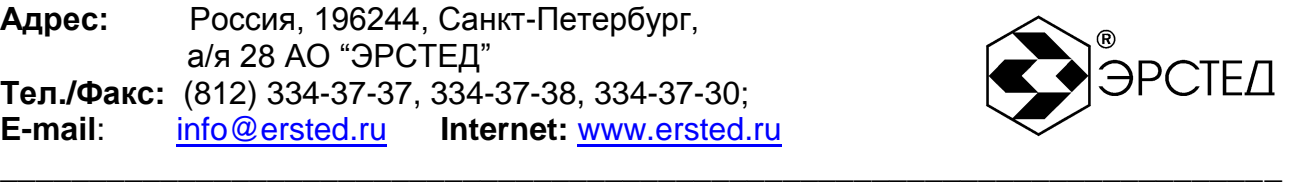

- войти в меню "БИБЛИОТЕКА КУ";
- нажать кнопку "F4" напротив селектора "Удалить все";
- во всплывающем окне: "Очистить библиотеку КУ?" подтвердить действие нажатием кнопки  $\left[-\right]$

6.14.2.5 Копирование библиотеки коэффициентов укорочения на внешний носитель (USB-Flash)

Для копирования всех коэффициентов укорочения из памяти TDR-109 на внешний носитель (USB-Flash) необходимо:

- войти в режим "МЕНЮ";
- вставить внешний носитель (USB-Flash) в порт USB-A (см. рисунок 4-5);
- подождать, пока прибор идентифицирует носитель (мигает светодиод на носителе);
- нажать кнопку "F7" напротив селектора "Экспорт библиотеки КУ";
- по окончании копирования, на экране TDR-109 появляется всплывающее окно: "Библиотека КУ успешно экспортирована в папку (указание пути к папке)" подтвердить действие нажатием кнопки ...

6.14.2.6 Копирование коэффициентов укорочения с внешнего носителя (USB-Flash) в память прибора

Для копирования коэффициентов укорочения с внешнего носителя (USB-Flash) в память прибора TDR-109 необходимо:

- войти в режим "МЕНЮ";
- вставить внешний носитель (USB-Flash) в порт USB-A (см. рисунок 4-5);
- подождать, пока прибор идентифицирует носитель (мигает светодиод на носителе);
- нажать кнопку "F8" напротив селектора "Импорт библиотеки КУ";
- кнопками  $\Box$  и  $\Box$  выбрать нужную папку;
- нажать кнопку  $\Box$ , при этом экране TDR-109 появляется всплывающее окно: "Вы собираетесь импортировать библиотеку взамен текущей. Хотите ли вы сначала сделать экспорт текущей библиотеки?" - подтвердить действие нажатием кнопки  $\Box$ при этом текущая библиотека копируется на внешний носитель, а только после этого происходит копирование библиотеки коэффициентов укорочения с внешнего

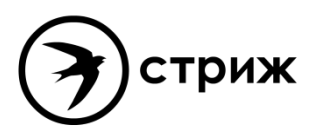

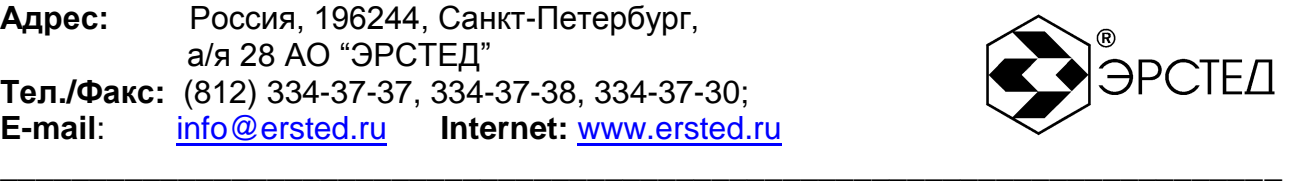

носителя; при нажатии кнопки  $\begin{bmatrix} \text{Es} \\ \text{Eso} \end{bmatrix}$  сразу происходит копирование коэффициентов укорочения с внешнего носителя;

 по окончании копирования, на экране TDR-109 появляется всплывающее окно: "Библиотека КУ успешно импортирована" - подтвердить действие нажатием кнопки  $\left[\right.\leftarrow\right]$ 

ВНИМАНИЕ: копирование коэффициентов укорочения возможно только, если было сохранено неизменным название и путь к папке с КУ, автоматически присвоенное ей при "Экспорте библиотеки КУ" (см. п.п. 6.14.2.5).

### 6.15 Контроль состояния аккумулятора

Контроль состояния встроенного аккумулятора в приборе TDR-109 осуществляется по пиктограмме в левом верхнем углу экрана:

- символ "ШИ" означает, что уровень заряда аккумулятора в норме;
- символ " **HILL**I" означает, что необходимо зарядить аккумулятор.

#### 6.16 Работа TDR-109 от зарядного устройства

Для работы прибора от зарядного устройства необходимо подключить адаптер 12 В , 2.08 А в гнездо питания на задней панели прибора (п. 4.3.2), при этом возможна одновременная работа прибора и заряд аккумуляторной батареи. Если заряд аккумуляторной батареи завершён, то вместо пиктограммы "ШШ" в левом верхнем углу экрана отображается "  $\frac{m}{\Box}$  ".

#### 6.17 Выключение TDR-109

Для выключения прибора необходимо нажать и удерживать кнопку  $\circled{O}$  в течение одной секунды. Прибор оснащен функцией автоматического отключения питания (кнопки не нажимались) (см. п.п. 6.3.3).

ВНИМАНИЕ. При выключении прибора TDR-109 кнопкой © автоматически сохраняются все параметры измерений.

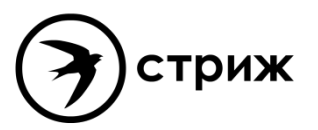

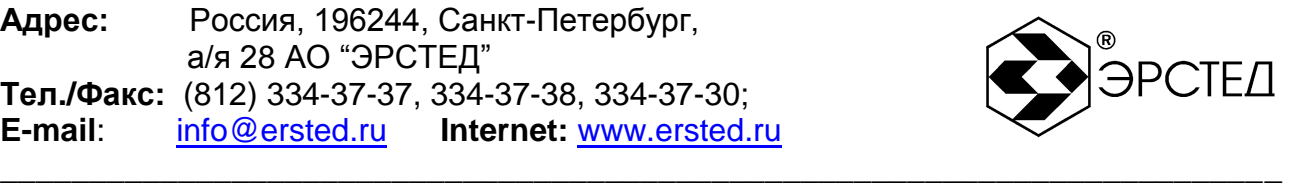

## **7 Возможные неисправности и способы их устранения**

7.1 Если в работе прибора TDR-109 имеются нарушения, необходимо обращаться только на предприятие-изготовитель.

**Адрес:** Россия, 196244, Санкт-Петербург, а/я 28 ЗАО "ЭРСТЕД" **Тел./Факс:** (812)334-37-37, 334-37-34, 379-00-26; **E-mail**: info@ersted.ru **Internet:** www.ersted.ru

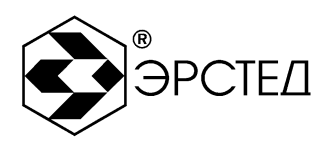

7.2 Если в работе прибора TDR-109 имеют место программные сбои, или его невозможно отключить кнопкой  $\mathbb{O}$ , необходимо нажать на кнопку "сброс" длинным тонким предметом (разогнутой канцелярской скрепкой), чтобы выполнить принудительное выключение питания прибора.

ВНИМАНИЕ. При выключении прибора TDR-109 кнопкой "сброс" изменения, внесённые в параметры измерений в текущей сессии работы с прибором, не сохраняются.

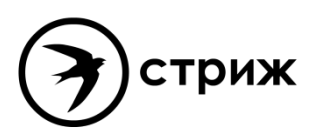

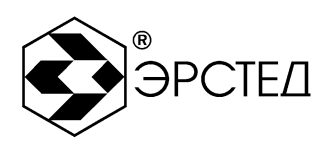

# **8 Техническое обслуживание**

8.1 TDR-109 не требует специального технического обслуживания. Для устранения загрязнений поверхности корпуса можно использовать мыльный раствор или спирт. Использование агрессивных химических веществ (бензин, ацетон, растворители для красок) категорически запрещается.

\_\_\_\_\_\_\_\_\_\_\_\_\_\_\_\_\_\_\_\_\_\_\_\_\_\_\_\_\_\_\_\_\_\_\_\_\_\_\_\_\_\_\_\_\_\_\_\_\_\_\_\_\_\_\_\_\_\_\_\_\_\_\_\_\_\_\_\_\_\_\_\_

8.2 В приборе TDR-109 в качестве встроенного источника питания используется аккумулятор с номинальным напряжением (7.2  $\pm$  0.7) В 6.6 А<sup>\*</sup>ч. Аккумуляторы являются литий-ионными, герметичными, необслуживаемыми в течение всего срока службы.

При понижении температуры ёмкость аккумулятора снижается (60% при температуре минус 20 °С). До начала работы необходимо проверить состояние аккумулятора. Состояние аккумулятора можно оценить по индикатору в левом верхнем углу экрана. Результаты контроля носят приблизительный характер (т.к. состояние аккумулятора сильно зависит от внешней температуры), но все же позволяют оценить возможное время его работы без подзарядки.

8.3 Заряд аккумулятора производить в следующей последовательности:

- подключить зарядное устройство к сети 220 В 50 Гц;
- подключить штекер зарядного устройства к гнезду на задней панели (рисунок 4-5);
- контролировать процесс зарядки (см. п. 6.15). ПРЕДОСТЕРЕЖЕНИЕ:
- производить заряд аккумулятора только от зарядного устройства, входящего в комплект поставки;
- не производить заряд аккумулятора при температуре окружающего воздуха ниже 0  $\rm{^{\circ}C}.$

ВНИМАНИЕ:

 время заряда полностью разряженного аккумулятора в приборе TDR-109 составляет не более 8 часов.

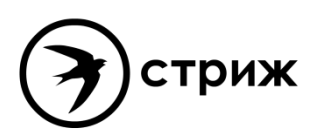

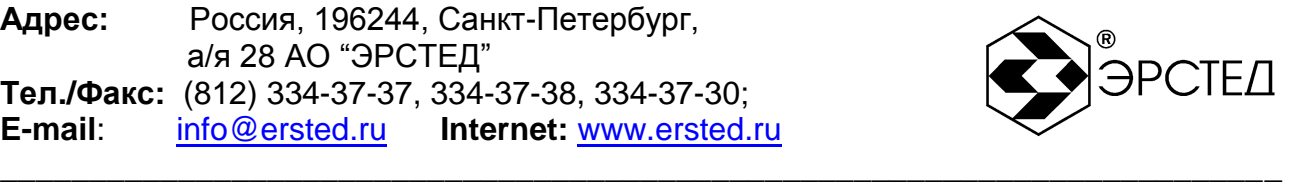

**Таблица 9-1**

## **9 Методика поверки**

Настоящая методика поверки распространяется на рефлектометры импульсные TDR-109 (далее - рефлектометры) и устанавливает методы и средства первичной и периодической поверки.

Рекомендуемый межповерочный интервал - один год.

### 9.1 Операции поверки

При проведении поверки должны быть выполнены операции, указанные в таблице 9-

1.

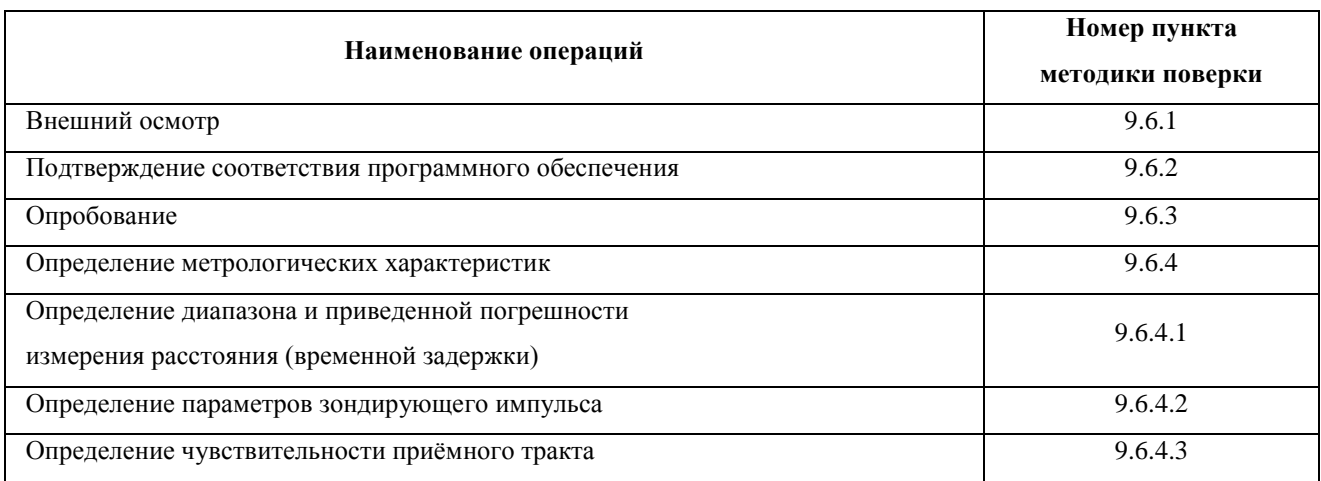

9.2 Средства поверки

9.2.1 При проведении поверки используются средства поверки, указанные в таблице 9-2.

9.2.2 Допускается применение эталонных средств измерений по своим метрологическим и техническим характеристикам не хуже указанных в таблице 9-2, а также при условии их согласования по входным и выходным сопротивлениям в пределах 25 - 500 Ом или при использовании соответствующей дополнительной внешней нагрузки.

9.2.3 Все средства измерений должны иметь действующие свидетельства о поверке.

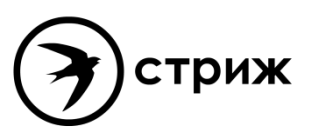

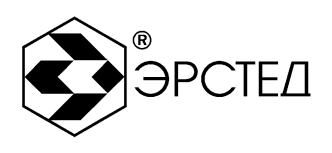

# **Таблица 9-2**

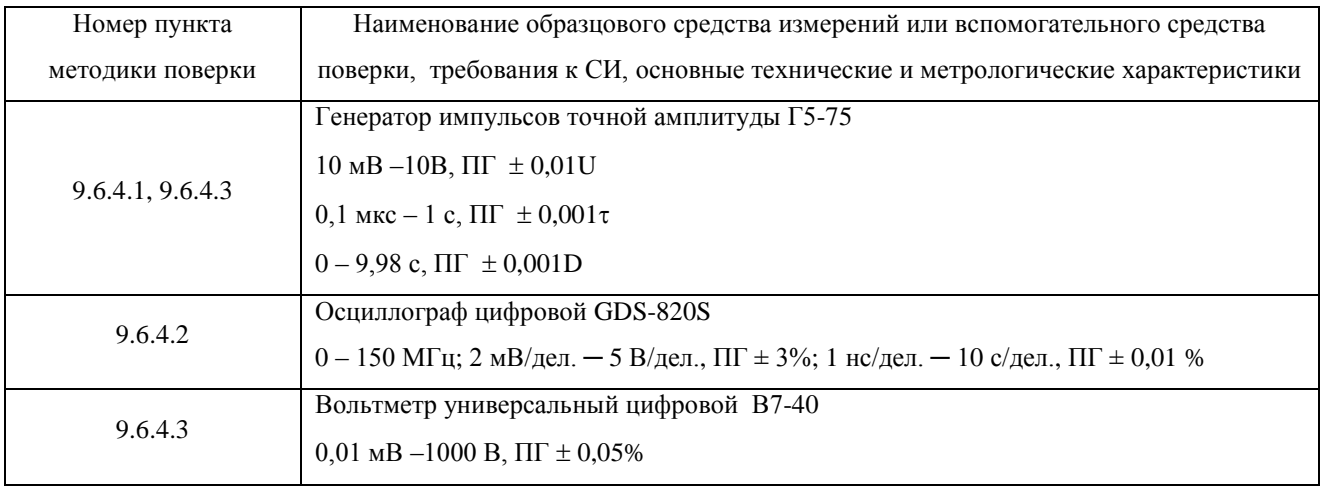

## 9.3 Требования к квалификации поверителей

К проведению поверки могут быть допущены лица, имеющие высшее или среднетехническое образование, практический опыт в области радиотехнических измерений и квалификацию поверителя.

## 9.4 Условия поверки

- 9.4.1 При проведении поверки должны быть соблюдены следующие условия:
	- температура окружающей среды  $(20 \pm 5)$  °C;
	- относительная влажность воздуха 30 80 %;
	- атмосферное давление 84 106,7 кПа.

#### 9.5 Подготовка к поверке

9.5.1 Поверитель должен изучить технические описания и руководства по эксплуатации (ТО и РЭ ) поверяемого прибора и используемых средств поверки.

9.5.2 Поверяемые приборы и используемые средства поверки должны быть выдержаны при условиях поверки в течение 2 часов.

### 9.6 Проведение поверки

9.6.1 Внешний осмотр

При проведении внешнего осмотра проверяются: сохранность пломб;

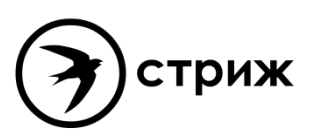

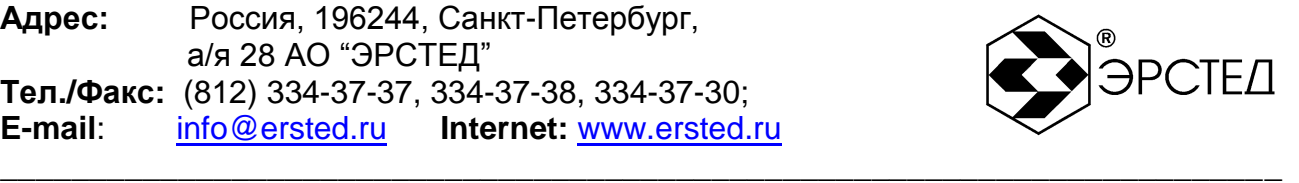

- отсутствие внешних повреждений, влияющих на работоспособность рефлектометра;
- исправность органов управления и настройки;
- чёткость всех надписей на лицевой панели рефлектометра;
- комплектность рефлектометра согласно раздела 3 РЭ.
- 9.6.2 Подтверждение соответствия программного обеспечения

Операция "Подтверждение соответствия программного обеспечения" проводится в следующей последовательности.

- 9.6.2.1 Включить рефлектометр и по истечении 15 секунд прибор перейдёт в режим "МЕНЮ".
- 9.6.2.2 Нажать кнопку "F10" напротив селектора "Справка о приборе" и во всплывающем окне проконтролировать следующие параметры:
	- "Версия модуля математики: 1.0",
	- "Контрольная сумма MD5: fb5065d866ae28dd1e05756d0fe539d8".

Результат подтверждения считается удовлетворительным, если параметры на рефлектометре соответствуют указанным.

- 9.6.2.3 Для закрытия окна нажать кнопку  $\left[\frac{E_{\text{sc}}}{M}\right]$ или  $\left[\frac{1}{2}\right]$ .
- 9.6.3 Опробование
- 9.6.3.1 Включить рефлектометр и по истечении 15 секунд убедиться в правильности функционирования по п.п. 6.2, 6.3 РЭ.
- 9.6.4 Определение метрологических характеристик
- 9.6.4.1 Определение диапазона и приведенной погрешности измерения расстояния (временной задержки)

Определение диапазона и приведённой погрешности измерения расстояния проводится в следующей последовательности:

- а) собрать схему, изображенную на рисунке 9-1.
- б) войти в режим "МЕНЮ" и нажать кнопку "F4" напротив селектора "Калибровка" и установить амплитуду импульса - U1;
- в) установить следующие параметры:
- $-$  Масштаб  $-62.5$  м (и далее в соответствие с таблицей 9-1);
- $-$  KY  $-1,500$ ;
- ручку "СОГЛ" в крайнее правое положение;
- Усиление -100-130 условных единиц;

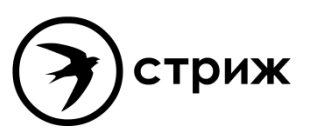

**Адрес:** Россия, 196244, Санкт-Петербург, а/я 28 АО "ЭРСТЕД" **Тел./Факс:** (812) 334-37-37, 334-37-38, 334-37-30; **E-mail**: [info@ersted.ru](mailto:info@ersted.ru) **Internet:** [www.ersted.ru](http://www.ersted.ru/)

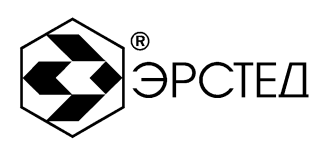

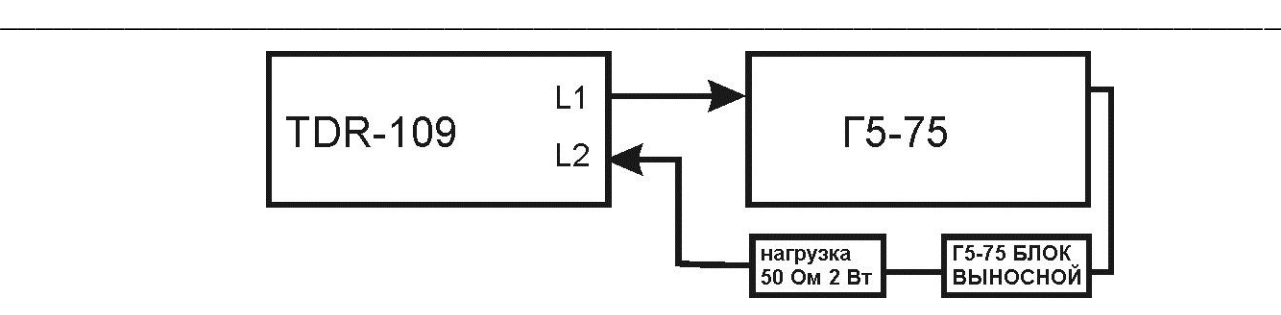

**Рисунок 9-1. Проверка диапазона измерения расстояния**

- г) установить на генераторе сигналов произвольной формы Г5-75 (далее генератор) режим внешней синхронизации, подать с разъема "L1" на вход " $\bigcirc$  10 V 50  $\Omega$ " генератора зондирующий импульс. На разъем "L2" подать с выхода генератора импульсы U=1 В положительной полярности согласно таблице 2;
- д) с помощью ручки "СОГЛ" и параметра "Усиление" добиться удобного для наблюдения импульса;
- е) кнопками  $\left( \bigoplus_{i=1}^{\infty} \left[ \bigotimes_{i=1}^{\infty} \mathcal{L}_{i} \right]$  совместить курсор "К1" с с передним фронтом отклика зондирующего импульса при значении задержки импульса на генераторе D1 в соответствии с таблицей 9-1;
- ж) установить на генераторе задержку импульса D2 в соответствии с таблицей 9-1, кнопками  $\left( \mathbb{E} \right)$  совместить курсор "К2" с передним фронтом задержанного импульса и снять результат измерения расстояния "L" с экрана TDR-109;
- з) определить основную приведённую погрешность измерения расстояния (времени) в нормальном диапазоне температур  $\gamma_x$ , % по формуле:

$$
\gamma_x = \frac{x_{u_{3M}} - x_{\bar{A}}}{x_N} \cdot 100
$$
\n(4.2)

где:  $X_{\text{u}3M}$  - расстояние, измеренное TDR-109, м;

 $X_{\text{II}}$ - действительное значение расстояния, соответствующее времени задержки согласно таблице 2, м;

 $X_N$ - значение поддиапазона измерений расстояния согласно таблице 9-1, м.

Результаты испытаний считать удовлетворительными, если выполняются требования п.п. 2.1, 2.2 для всех поддиапазонов измерения расстояния (времени)

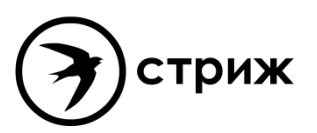

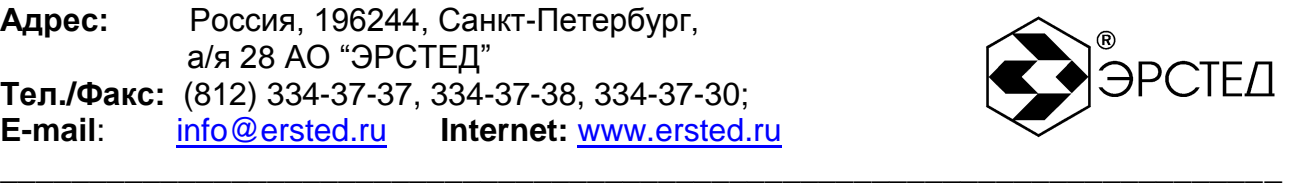

# **Таблица 9-1**

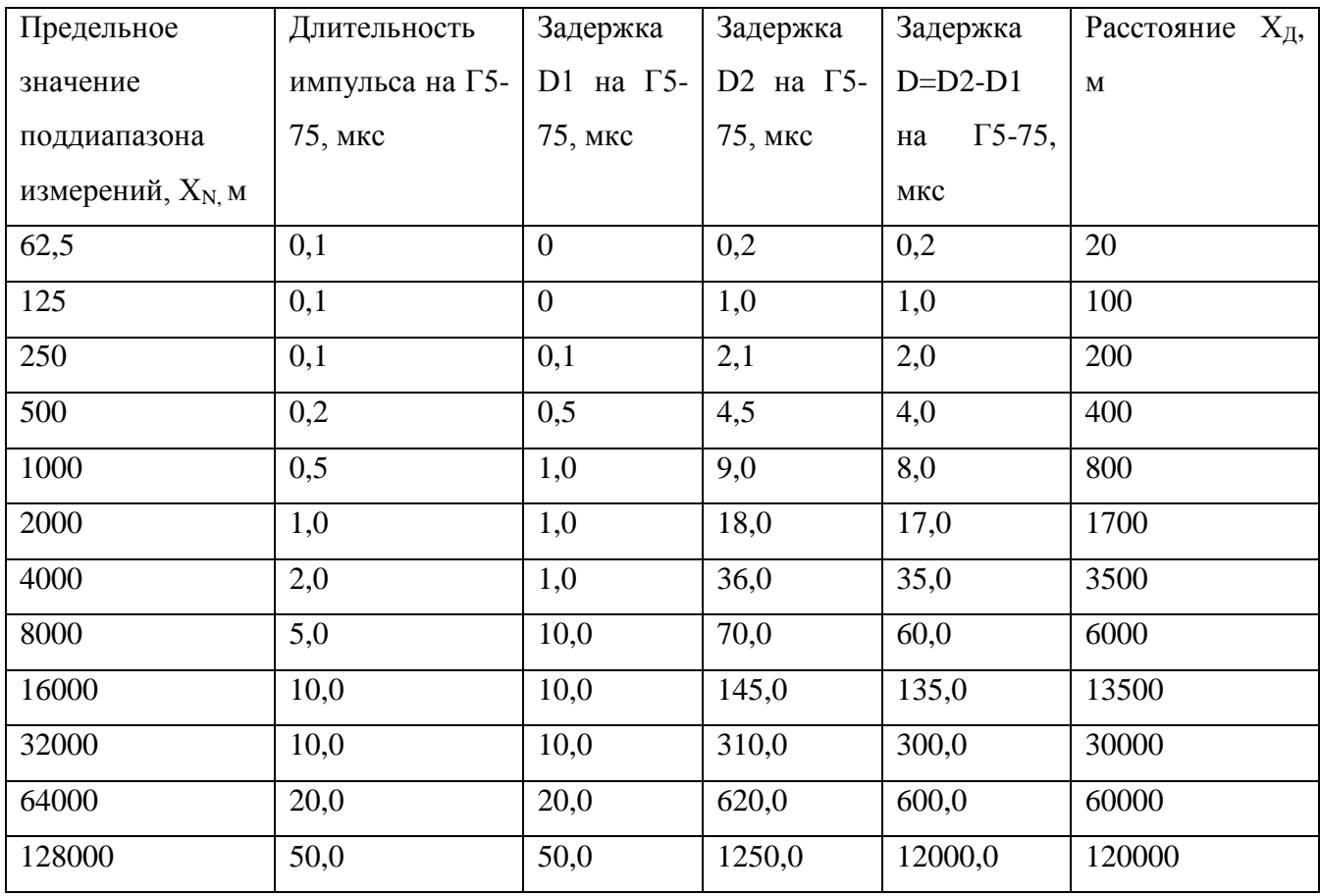

9.6.4.2 Определение параметров зондирующего импульса

Определение параметров зондирующего импульса положительной полярности проводится в следующей последовательности:

а) собрать схему, изображенную на рисунке 9-2:

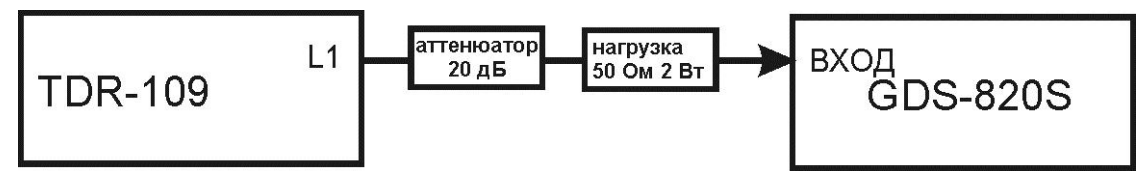

**Рисунок 9-2. Проверка параметров зондирующего импульса**

б) включить TDR-109 нажатием кнопки  $\textcircled{1}$  по истечении 15 секунд установить амплитуду импульса - U1, затем нажать кнопку "F1" напротив селектора "Импульсный" затем нажать кнопку "F4" напротив селектора "Параметры". Выбор пунктов параметров производить кнопками "F5"-"F10", расположенных рядом с

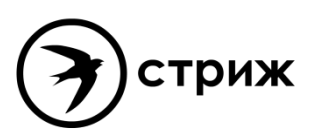

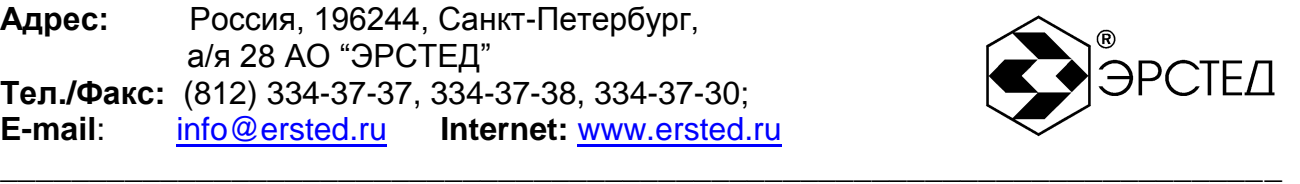

селекторами параметров. Выбор величины параметра производить кнопками  $\downarrow$ .  $\left[\begin{matrix} \downarrow \\ \downarrow \end{matrix}\right]$ и кнопкой  $\left[\begin{matrix} \downarrow \\ \downarrow \end{matrix}\right]$ 

- в) установить следующие параметры:
- Масштаб 128 000 м;
- $KY$  1,500;
- Нажать кнопку "F4" напротив селектора "Каналы", кнопкой "F5" выбрать "L1-N", если требуется.
- ручка "СОГЛ" в крайнее правое положение.
	- г) подать с разъема "L1" на гнездо "ВХОД" осциллографа цифрового GDS-820S (далее- осциллограф) зондирующий импульс.

Определить параметры зондирующего импульса: длительность, время нарастания и амплитуду зондирующего импульса в соответствии с таблицей 2-1.

Форма зондирующего импульса приведена на рисунке 9-3

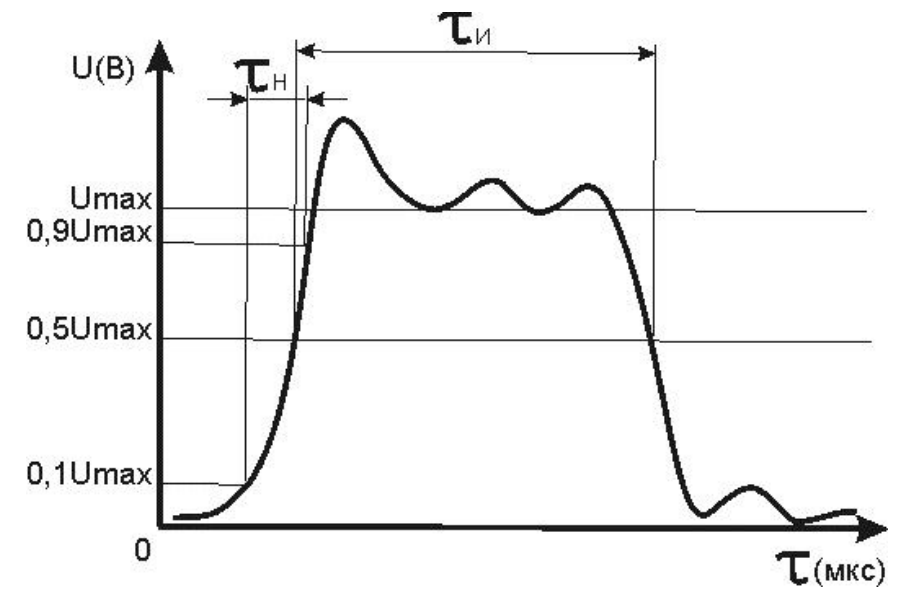

**Рисунок 9-3. Форма зондирующего импульса**

д) повторить операции по п.п. 9.6.4.2.в, 9.6.4.2.г для каналов L2, L3 и амплитуды U2.

Результаты испытаний считать удовлетворительными, если выполняются требования п. 2.4.

9.6.4.3 Определение чувствительности приёмного тракта

Определение чувствительности приёмного тракта проводится в следующей последовательности:

а) включить TDR-109 нажатием кнопки  $\textcircled{\cup}$ , по истечении 15 секунд установить амплитуду импульса - U1, затем нажать кнопку "F4" напротив селектора

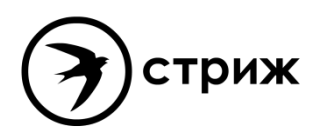

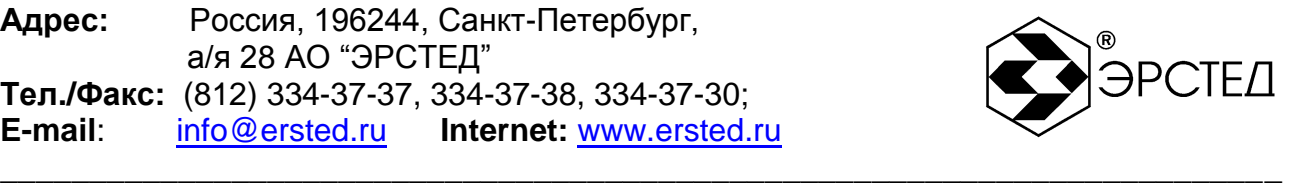

"Калибровка", затем нажать кнопку "F4" напротив селектора "Параметры". Выбор пунктов параметров производить кнопками "F5"-"F10", расположенных рядом с селекторами параметров. Выбор величины параметра производить кнопками  $\left(t\right)$ ,  $\left(t\right)$  и кнопкой  $\Box$ 

- б) установить следующие параметры:
	- $-$  Масштаб  $-62.5$  м (и далее в соответствие с таблицей 9-4);
	- $-$  KY  $-1,500;$
	- Осреднение 128;
	- ручка "СОГЛ " в крайнее правое положение;
	- Усиление 255 условных единиц.
- в) определить амплитуду шумового сигнала в правой части экрана TDR-109 в режиме "Смешение", для чего кнопками  $\Box$   $\Box$  совместить линию развертки с нулевой линией и фиксировать значение смещения С0 , затем совместить вершину максимального выброса шумового сигнала с нулевой линией и фиксировать значение смещения С1 . Амплитуда шумового сигнала |C1-C0| должна быть не более 2 единиц;
- г) собрать схему, изображенную на рисунке 4-4

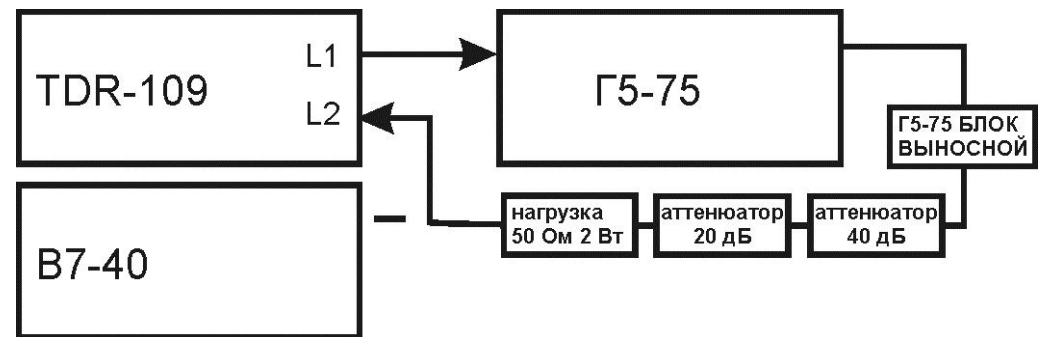

**Рисунок 9-4. Проверка чувствительности приёмного тракта**

- д) включить генератор Г5-75, установить режим внешней синхронизации;
- е) подать с разъема "L1" на вход " $\bigcirc$  10 V 50  $\Omega$ " генератора зондирующий импульс, предварительно проконтролировав амплитуду сигнала вольтметром В7-40 в режиме работы генератора по постоянному току «==».;
- ж) подать на разъем "L2" с генератора импульс положительной полярности с параметрами в соответствии с таблицей 9-4.
- з) определить по экрану TDR-109 амплитуду импульса в режиме «Смещение».

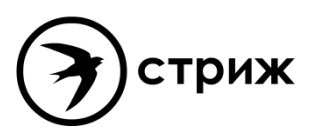

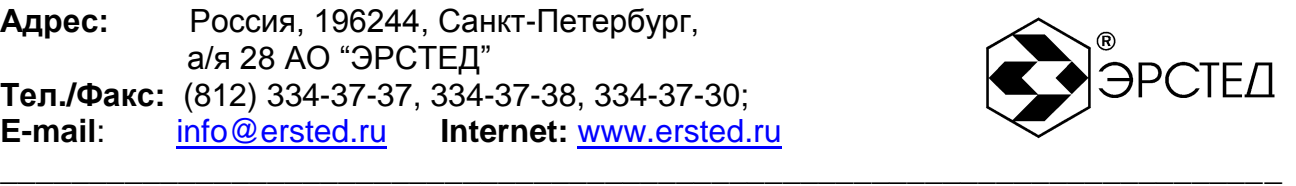

# **Таблица 9-3**

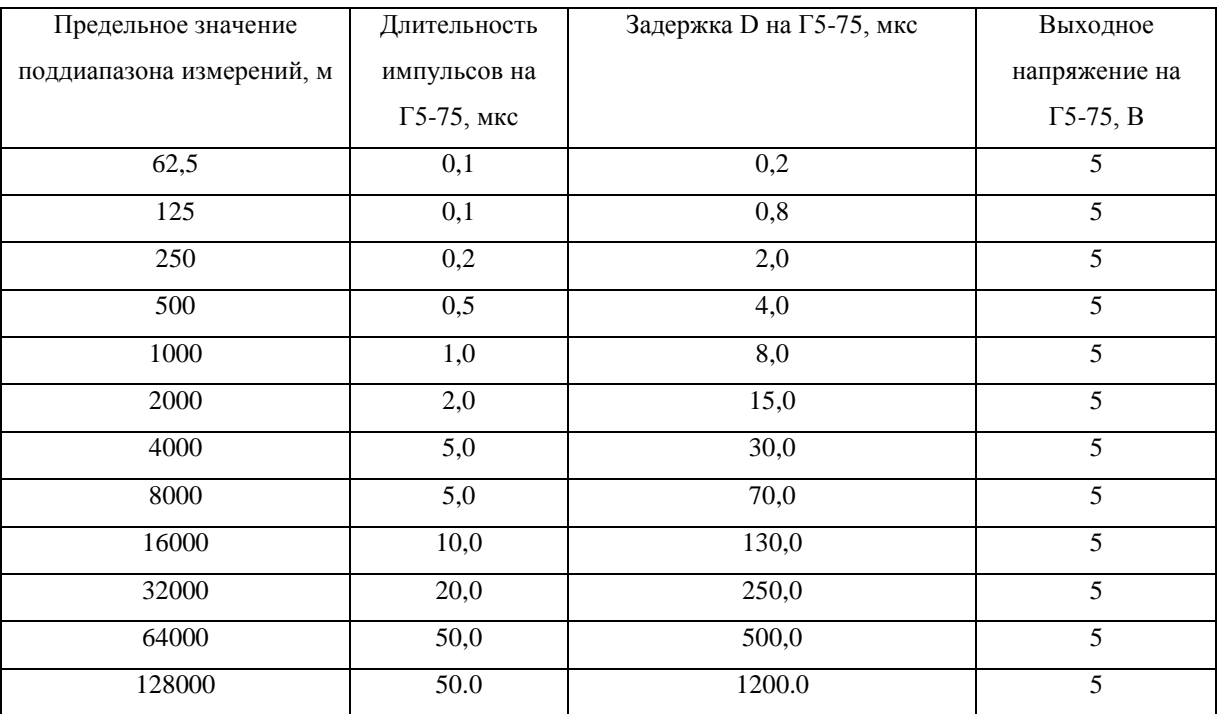

Чувствительность приемного тракта считать удовлетворительной, если амплитуда положительного импульса |C1-C0| не менее 4 единиц.

9.7 Оформление результатов поверки.

9.7.1 Положительные результаты поверки оформляются свидетельством о поверке установленной формы.

9.7.2 При отрицательных результатах поверки выпуск в обращение и применение рефлектометра TDR-109 запрещается и выдается извещение о непригодности.

9.7.3 Сведения о результатах первичной поверки заносятся в раздел 12 «Свидетельство о приемке» настоящего Руководства по эксплуатации.

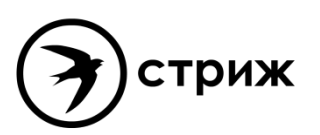

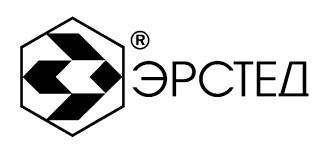

# **10 Транспортирование и хранение**

10.1 TDR-109, упакованные в тару, транспортировать в закрытых транспортных средствах любого вида, на любые расстояния и хранить в условиях, установленных группой 4 ГОСТ 22261. При транспортировании самолётом, TDR-109 должны быть размещены в отапливаемых герметизированных отсеках.

\_\_\_\_\_\_\_\_\_\_\_\_\_\_\_\_\_\_\_\_\_\_\_\_\_\_\_\_\_\_\_\_\_\_\_\_\_\_\_\_\_\_\_\_\_\_\_\_\_\_\_\_\_\_\_\_\_\_\_\_\_\_\_\_\_\_\_\_\_\_\_\_

Расстановка и крепление груза в транспортных средствах должны обеспечивать устойчивое положение груза при транспортировании.

Смещение груза при транспортировании не допускается.

10.2 Железнодорожные вагоны, контейнеры, кузова автомобилей, используемые для перевозки TDR-109, не должны иметь следов перевозки цемента, угля, химикатов и т.д.

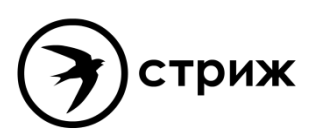

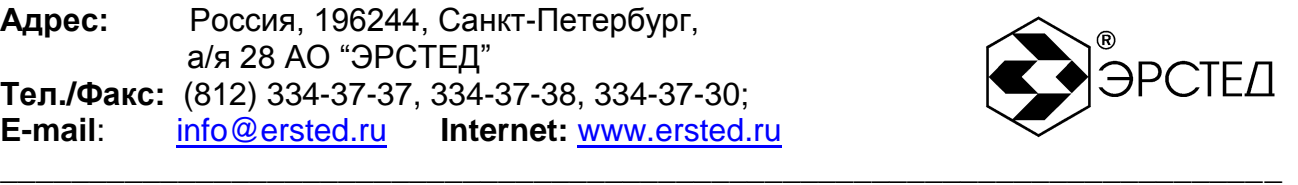

# **11 Маркировка**

- 11.1 TDR-109 имеет маркировку, содержащую:
	- товарный знак предприятия-изготовителя;
	- условное обозначение прибора TDR-109;
	- знак утверждения типа средств измерений;
	- заводской номер.
- 11.2 На TDR-109 должны быть нанесены обозначения элементов управления.

11.3 Маркировка TDR-109 должна производиться в соответствии с конструкторской документацией.

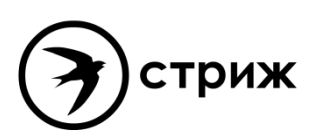
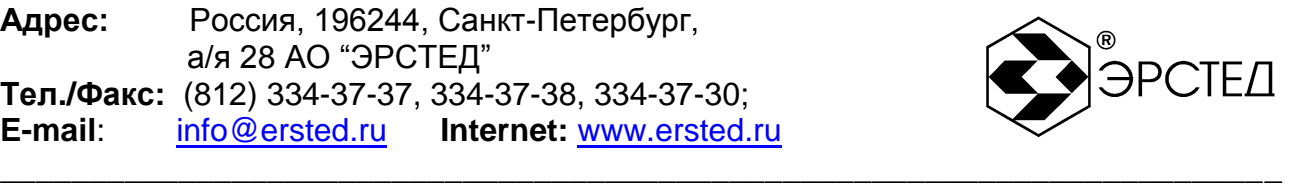

## **12 Свидетельство о приёмке**

Рефлектометр импульсный TDR-109 ТУ 4221-010-23133821-15, заводской номер соответствует техническим условиям и признан годным к эксплуатации.

Дата приёмки "\_\_\_\_\_" и 20 и 20-

М.П

Представитель предприятия\_\_\_\_\_\_\_\_\_\_\_\_\_\_\_\_\_\_ \_\_\_\_\_\_\_\_\_\_\_\_\_\_\_\_\_\_\_\_\_\_\_

(подпись) ( Ф.И.О.)

По результатам первичной поверки рефлектометр импульсный TDR-109 ТУ 4221-010- 23133821-15 признан годным к применению.

Дата поверки "\_\_\_\_"\_\_\_\_\_\_\_\_\_\_\_\_\_\_\_\_\_\_ 20\_\_\_ г.

Подпись поверителя: \_\_\_\_\_\_\_\_\_\_\_\_\_\_\_\_ \_\_\_\_\_\_\_\_\_\_\_\_\_\_\_\_\_\_\_\_\_\_\_\_\_

 $(\Phi$ <sub>M</sub>.O.)

М.П.

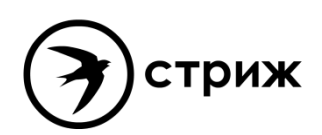

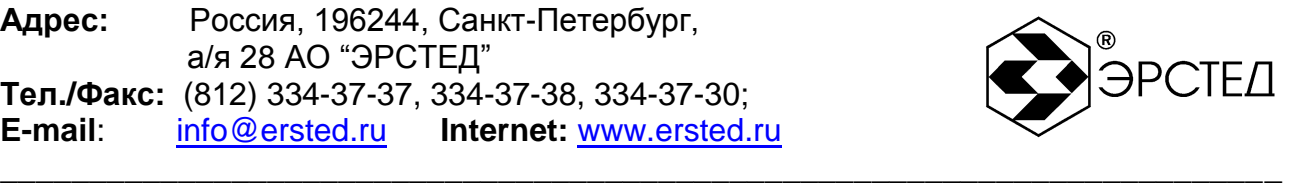

### **13 Сведения о консервации и упаковке**

13.1 Свидетельство о консервации

Рефлектометр импульсный TDR-109 ТУ 4221-010-23133821-15, заводской номер подвергнут консервации в соответствии с требованиями инструкции по упаковке и консервации.

Дата консервации: "\_\_\_\_"\_\_\_\_\_\_\_\_\_\_\_\_\_20\_\_\_г.

Срок консервации:

Консервацию произвел:\_\_\_\_\_\_\_\_\_\_\_\_\_\_\_\_\_\_ \_\_\_\_\_\_\_\_\_\_\_\_\_\_\_\_\_\_\_\_

(подпись) (Ф.И.О.)

Изделие после консервации принял:

(подпись) (Ф.И.О.)

М.П.

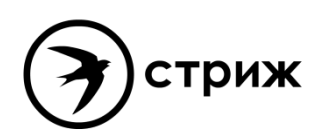

\_\_\_\_\_\_\_\_\_\_\_\_\_\_\_\_\_\_\_\_\_\_\_\_\_\_\_\_\_\_\_\_\_\_\_\_\_\_\_\_\_\_\_\_\_\_\_\_\_\_\_\_\_\_\_\_\_\_\_\_\_\_\_\_\_\_\_\_\_\_\_\_

**Адрес:** Россия, 196244, Санкт-Петербург, а/я 28 АО "ЭРСТЕД" **Тел./Факс:** (812) 334-37-37, 334-37-38, 334-37-30; **E-mail**: [info@ersted.ru](mailto:info@ersted.ru) **Internet:** [www.ersted.ru](http://www.ersted.ru/)

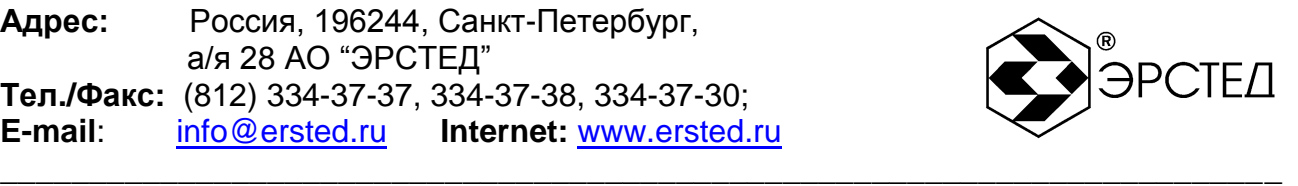

13.2 Свидетельство об упаковке

Рефлектометр импульсный TDR-109 ТУ 4221-010-23133821-15, заводской номер упакован на предприятии-изготовителе согласно требованиям, предусмотренным инструкцией по упаковке и консервации.

Дата упаковки: "\_\_\_\_\_" и подата 20 г.

Упаковку произвел: \_\_\_\_\_\_\_\_\_\_\_\_\_\_\_\_\_\_ \_\_\_\_\_\_\_\_\_\_\_\_\_\_\_\_\_\_\_\_

(подпись) (Ф.И.О.)

Изделие после упаковки принял:\_\_\_\_\_\_\_\_\_\_\_\_\_ \_\_\_\_\_\_\_\_\_\_\_\_\_\_\_\_\_\_\_

(подпись) (Ф.И.О.)

М.П.

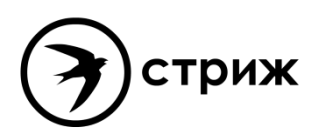

\_\_\_\_\_\_\_\_\_\_\_\_\_\_\_\_\_\_\_\_\_\_\_\_\_\_\_\_\_\_\_\_\_\_\_\_\_\_\_\_\_\_\_\_\_\_\_\_\_\_\_\_\_\_\_\_\_\_\_\_\_\_\_\_\_\_\_\_\_\_\_\_

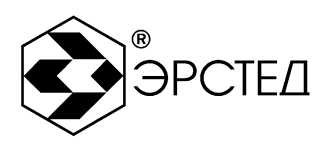

## 14 Гарантийные обязательства

14.1 Изготовитель гарантирует соответствие TDR-109 требованиям технических условий TV 4221-010-23133821-15 при условии соблюдения потребителем условий эксплуатации, транспортирования и хранения, установленных в настоящем РЭ.

14.2 Не являются гарантийным случаем следующие причины выхода прибора из строя:

- Подключение прибора открытым входом к кабелю в режиме «Импульсный» под высоким напряжением или с неснятым остаточным напряжением;
- $\bullet$ Подключение прибора к высоковольтному кабелю в режимах «Импульсно-Дуговой» и «Волновой» через неисправные присоединительные устройства изготовителей высоковольтных станций и установок, следствием чего является попадание высокого напряжения (более 200 В) на любые входы прибора. Данная ситуация легко устанавливается при визуальном осмотре и характеризуется «выгоранием» деталей и печатных проводников на плате.
- Подключение к входу зарядки аккумулятора какого-либо нештатного зарядного  $\bullet$ устройства. Выход напряжения питания зарядного адаптера за диапазон 120-265в и частоты переменного напряжения за диапазон 45-65 Гц.

14.3 Гарантийный срок эксплуатации устанавливается 12 месяцев с момента ввода TDR-109 в эксплуатацию, но не более 18 месяцев с момента его изготовления.

14.4 Гарантийный срок хранения устанавливается 6 месяцев с момента изготовления TDR-109.

 $14.5$ Предприятие-изготовитель обязуется в течение гарантийного срока безвозмездно устранять выявленные дефекты или заменять вышедшие из строя части TDR-109 либо весь TDR-109, если он не может быть исправлен на предприятии-потребителе.

14.6 По истечении гарантийного срока ремонт TDR-109 следует производить, руководствуясь разделом "Возможные неисправности и способы их устранения" настоящего  $P\Theta$ 

14.7 По вопросам гарантийного и послегарантийного обслуживания обращаться на предприятие-изготовитель по адресу: Россия, 196244, Санкт-Петербург,  $a/s$  28 АО "ЭРСТЕД"

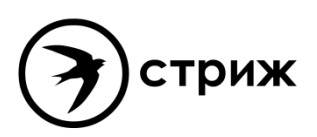

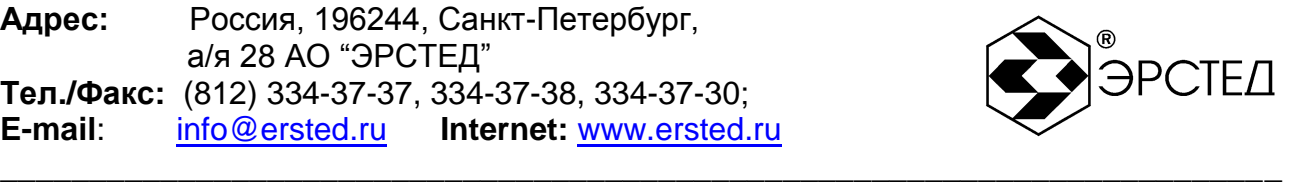

## **15 Сведения о рекламациях**

15.1 Сведения о рекламациях следует регистрировать в таблице15-1.

### **Таблица 15-1**

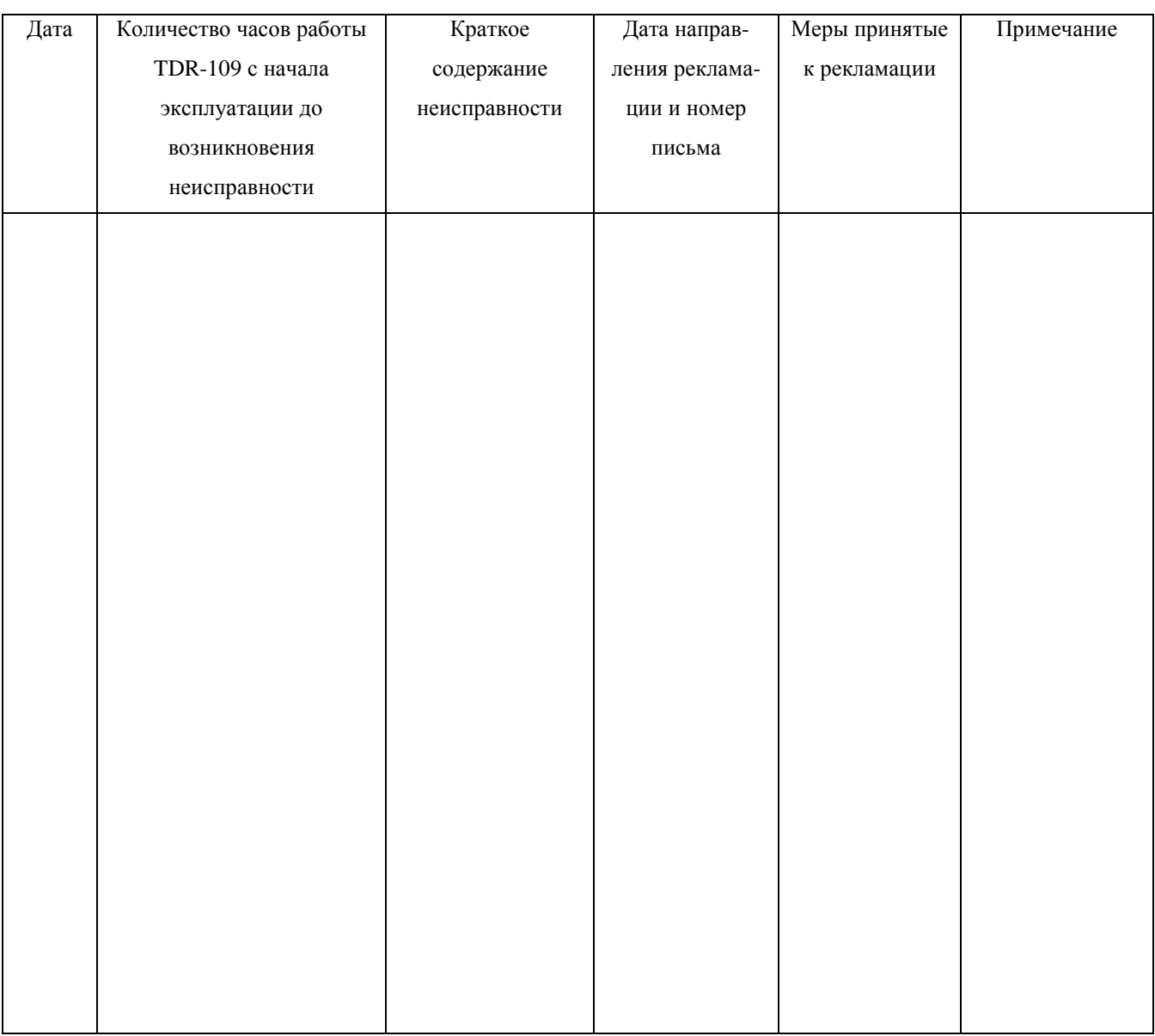

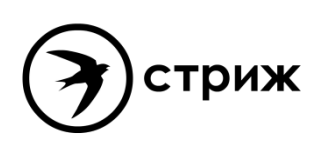

\_\_\_\_\_\_\_\_\_\_\_\_\_\_\_\_\_\_\_\_\_\_\_\_\_\_\_\_\_\_\_\_\_\_\_\_\_\_\_\_\_\_\_\_\_\_\_\_\_\_\_\_\_\_\_\_\_\_\_\_\_\_\_\_\_\_\_\_\_\_\_\_

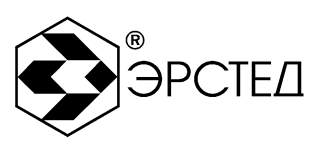

# Лист регистрации изменений

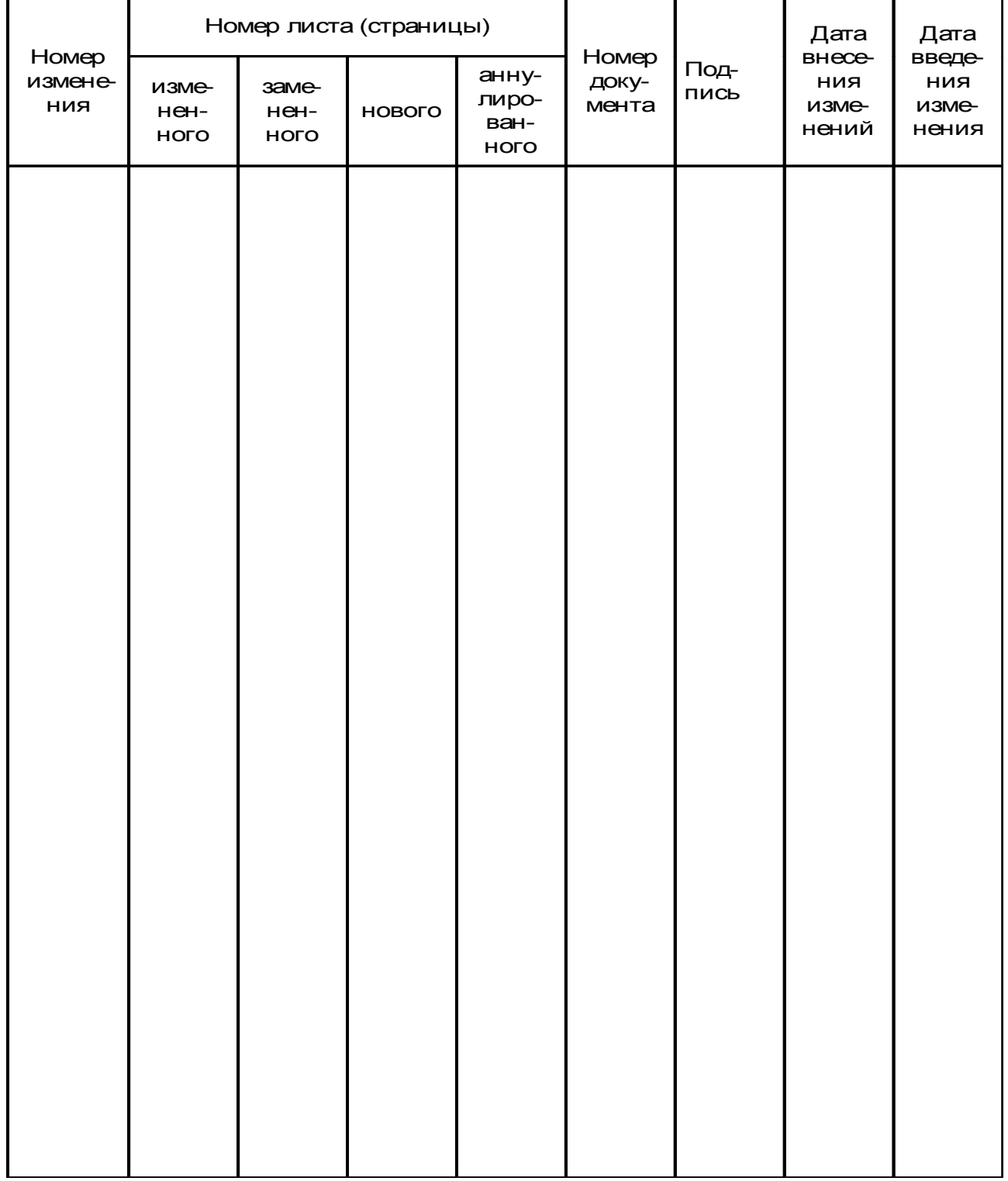

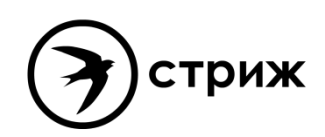